**オペレーションマニュアル**

# O-HALION SONIC SE3

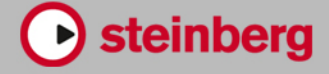

Matthias Klag, Michael Ruf

Cristina Bachmann, Heiko Bischoff, Lillie Harris, Christina Kaboth, Insa Mingers, Matthias Obrecht, Sabine Pfeifer, Benjamin Schütte, Marita Sladek

この PDF マニュアルでは、目の不自由な方のための高度なアクセシビリティ機能を提供しています。このマニュアルは 複雑かつ多くの 図が使用されているため、図の説明は省略されていることをご了承ください。

本書の記載事項は、Steinberg Media Technologies GmbH 社によって予告なしに変更されることがあり、同社は記載内 容に対する責任を 負いません。 本書に掲載されている画面は、すべて操作説明のためのもので、実際の画面と異なる場 合があります。本書で取扱われているソフトウェアは、ライセンス契約に基づいて供与されるもので、ソフトウェアの複 製は、ライセンス契約の範囲内でのみ許可されます (バックアッ プコピー)。 Steinberg Media Technologies GmbH 社の 書面による承諾がない限り、目的や形式の如何にかかわらず、本書のいかなる部分も記録、複 製、翻訳することは禁じ られています。本製品のライセンス所有者は、個人利用目的に限り、本書を 1 部複製することができます。

本書に記載されている製品名および会社名は、すべて各社の商標、および登録商標です。

© Steinberg Media Technologies GmbH, 2019.

All rights reserved.

HALion Sonic SE\_3.3.0\_ja-JP\_2019-07-18

# **目次**

 **はじめに** 表記規則<br>5 プログラ プログラムのバージョン<br>5 Steinberg 社の Web サイ Steinberg 社の Web サイトへのアクセス方法 マニュアルについて<br>5 設定 設定 ウィンドウについて **共通の編集方法** ボタン<br>9 値フィ 値フィールド キーボードショートカットの使用 プリセット **グローバル機能および設定** プラグイン機能セクション<br>14 プラグイン名と Steinberg プラグイン名と Steinberg ロゴ<br>14 ツールバー ツールバー パフォーマンスコントロール クイックコントロール Trigger Pads 「Options」ページ **サウンドの管理** プログラム、レイヤー、マルチ プログラムのロード<br>24 スロットラック スロットラック<br>25 ファイルのロー ファイルのロードと管理 **プログラムの編集** 初期プリセットの編集 **付属のインストゥルメント Trip**  Flux **オートメーション** 「Automation」ページ<br>63 オートメーションの設 オートメーションの設定 **MIDI 編集とコントローラー** 「MIDI」ページ MIDI コントローラー **ミキシングとエフェクトの使用** 「Mix」ページ エフェクトの使用 **エフェクトのリファレンス** リバーブエフェクト ディレイエフェクト EQ エフェクト<br>78 フィルターエフ フィルターエフェクト<br>85 ディストーションエフ ディストーションエフェクト ピッチシフトエフェクト モジュレーションエフェクト

- ダイナミクスエフェクト<br>107 空間系エフェクトおよび 空間系エフェクトおよびパンナーエフェクト
- レガシーエフェクト
- **スタンドアローンバージョンプラグインの使用**
- 環境設定<br>118 「Plug-In
- 「Plug-In Preferences」ダイアログ<br>120 MIDI スカとオーディオ出力の選択
- MIDI 入力とオーディオ出力の選択<br>120 スクラッチパッド
- スクラッチパッド
- MIDI ファイルのロード
- MIDI ファイルの保存
- マスターボリューム
- **索 引**

# <span id="page-3-0"></span>**はじめに**

# **表記規則**

本書では、表記上およびマークアップの要素を使用して説明しています。

# **表記上の要素**

表記上の各要素は、以下の目的で使用されます。

# **前提**

手順を開始する前に完了しておくこと、または満たす必要がある条件を示します。

# **手順**

特定の結果を得るために必要な手順を示します。

# **重要**

システムや接続されたハードウェアに影響を及ぼす可能性のある事項、またはデータ損失 のリスクを伴う事項を示します。

# **補足**

考慮すべき事項を示します。

# **ヒント**

役に立つ追加の情報を表示します。

# **例**

例を示します。

# **結果 (Result)**

手順の結果を示します。

# **タスク終了後の項目**

手順を実行したあとに行なう操作または必要事項を示します。

# **関連リンク**

本書に記載のある関連トピックを示します。

# **マークアップ**

太字のテキストはメニュー、オプション、機能、ダイアログ、ウィンドウなどの名前を表わします。

例

プラグインパネルのヘッダーで、プログラム名フィールドの横にある**「プリセット管理 (Preset Management)」**ボタンをクリックして、**「プリセットの読み込み (Load Preset)」**を選択します。

太字のテキストが大なり記号で区切られている場合は、複数のメニューを連続して選択することを表わ します。

# <span id="page-4-0"></span>**キーボードショートカット**

初期設定のキーボードショートカットの多くは修飾キーを使用しますが、修飾キーの一部はオペレーテ ィングシステムによって異なります。

初期設定のキーボードショートカットの多くは修飾キーを使用しますが、修飾キーの一部はオペレーテ ィングシステムによって異なります。本書では、修飾キーを伴うキーボードショートカットを記述する 場合、まず Windows の修飾キー、次に macOS の修飾キー、次にその他のキーの順に記載します。

例

**[Ctrl]/[command]**+**[Z]** と記載されている場合、Windows では **[Ctrl]** キー、macOS では **[command]**  キーを押したままで **[Z]** キーを押すことを指しています。

# **プログラムのバージョン**

HALion Sonic SE には 2 つのバージョンがあります。1 つは Steinberg 製 DAW と一緒にインストール されるもので、もう 1 つは Steinberg Web サイトから無償でダウンロードできるものです。

DAW と一緒にインストールされるバージョンには、プログラム、レイヤー、プリセットなどのコンテ ンツが含まれており、インストール後すぐに使用できます。

無償バージョンには、これらのコンテンツは含まれません。無償バージョンでは、Steinberg 製 DAW がなくても、Steinberg のコンテンツ、ユーザーが作成したコンテンツ、サードパーティーのライブラ リーをロードできます。また、VST 3、VST 2、AU、または AAX 対応のホストでプラグインとして使用 したり、スタンドアローンアプリケーションとして使用したりできます。

# **Steinberg 社の Web サイトへのアクセス方法**

コントロールパネルの右上にある Steinberg ロゴをクリックすると、追加情報やヘルプを参照できるポ ップアップメニューが表示されます。

⚫ このメニューには、Steinberg 社のさまざまな Web サイトへのリンクが表示されます。リンク を選択して、対応する Web サイトを開きます。この Web サイトでは、製品に関するサポートや 互換性の情報、FAQ、最新ドライバーのダウンロードのリンクなどにアクセスできます。

# **マニュアルについて**

マニュアルはオンラインで確認でき、steinberg.help から PDF 形式でダウンロードできます。

⚫ steinberg.help にアクセスするには、Web ブラウザーのアドレスバーに steinberg.help を入力 するか、HALion Sonic SE を開いて右上の Steinberg ロゴをクリックし、**「Help」** > **「HALion Sonic SE Help」**を選択します。

**設定**

無償バージョンの HALion Sonic SE は、さまざまなホストアプリケーションのプラグインとして使用で きます。

補足

HALion Sonic SE はスタンドアローンアプリケーションとして使用することもできます。

# **AU 対応アプリケーションでのインストゥルメントの使用**

AU バージョンの HALion Sonic SE はコンピューターの AU プラグインフォルダーにインストールさ れ、パフォーマンスの低下や非互換性の問題を発生させることなく AU 環境で動作します。

たとえば、Logic Pro の AU インストゥルメントとして HALion Sonic SE をロードするには、以下の手 順を実行します。

手順

- **1.** トラックミキサーを開き、使用するインストゥルメントチャンネルを選択します。
- **2. 「I/O」** フィールドをクリックして**「AU Instruments」** > **「Steinberg」** > **「HALion Sonic SE」**.
- **3.** 使用可能なチャンネル構成から 1 つを選択します。

# **AAX 対応アプリケーションでのインストゥルメントの使用**

AAX バージョンの HALion Sonic SE はコンピューターの AAX プラグインフォルダーにインストールさ れます。これにより、HALion Sonic SE を ProTools の AAX インストゥルメントとして使用できるよう になります。

# 手順

- **1.** HALion Sonic SE をステレオマルチチャンネルプラグインとして使用するには、**「Track」**メニュ ーを開き、**「New」** > **「Stereo」** > **「Instrument Track」**を選択します。
- **2.** インストゥルメントトラック上で、**「Inserts」**をクリックし、**「multichannel plug-in」** > **「Instrument」**サブメニューから HALion Sonic SE を選択します。

# **スタンドアローンアプリケーションとしてのインストゥルメントの 使用**

無償バージョンの HALion Sonic SE は、ホストアプリケーションから独立したスタンドアローンアプリ ケーションとしても使用できます。この場合、インストゥルメントをオーディオデバイスに 直接接続で きます。

関連リンク [スタンドアローンバージョンプラグインの使用](#page-117-0) (118 ページ)

# <span id="page-6-0"></span>**ウィンドウについて**

HALion Sonic SE ウィンドウはいくつかの主要なセクションに分かれています。

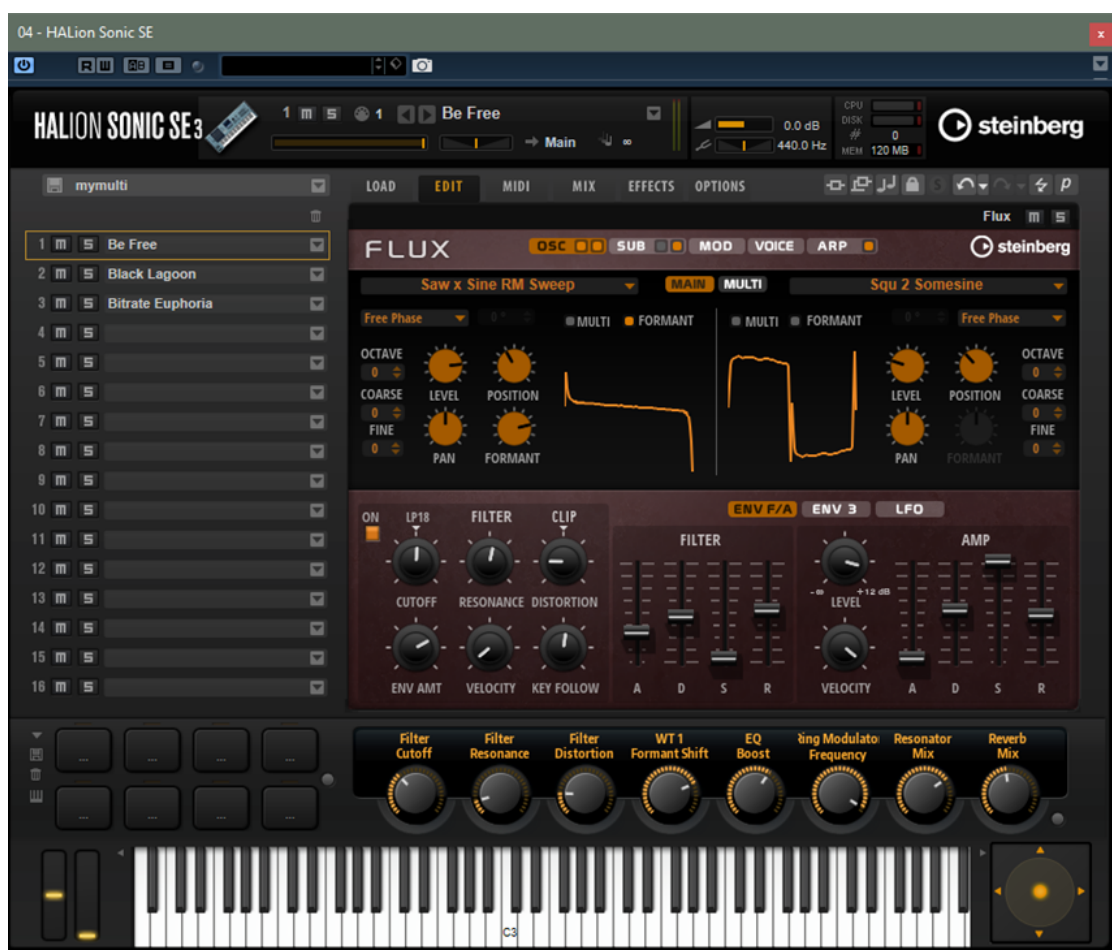

- HALion Sonic SE のスタンドアローンバージョンでは、アプリケーションウィンドウの一番上 に、多くの追加機能が含まれる追加のセクションが表示されます。
- ⚫ ホストアプリケーションのプラグインとして使用する場合は、ウィンドウの一番上にプラグイン 機能セクションが表示されます。
- ⚫ スロットラック (左側)。
- ⚫ ツールバー (編集画面の上)。
- ⚫ 編集画面 (右側)。**「Load」**、**「Edit」**、**「MIDI」**、**「Mix」**、**「Effects」**、および**「Options」**ページが 含まれます。
- ⚫ パフォーマンスセクション (下側)。トリガーパッド、クイックコントロール、パフォーマンスコ ントローラーが含まれます。

# **プレーヤー表示/エディター表示**

プラグインウィンドウは、フルサイズのエディター表示と、小さいサイズのプレーヤー表示 (表示内容 を設定可能) を切り替えられます。

● ツールバー上の「p」ボタンをクリックすると、プレーヤー表示からエディター表示に切り替わ ります。エディター表示になるとボタンが**「e」**に変わります。ボタンを再度クリックするとプ レーヤー表示に戻ります。

プレーヤー表示ではスロットラックが表示されません。スロットラックに複数のプログラムをロード している場合、ウィンドウの上部にある**「Select Slot」**メニューを使用してプログラムを切り替える ことができます。

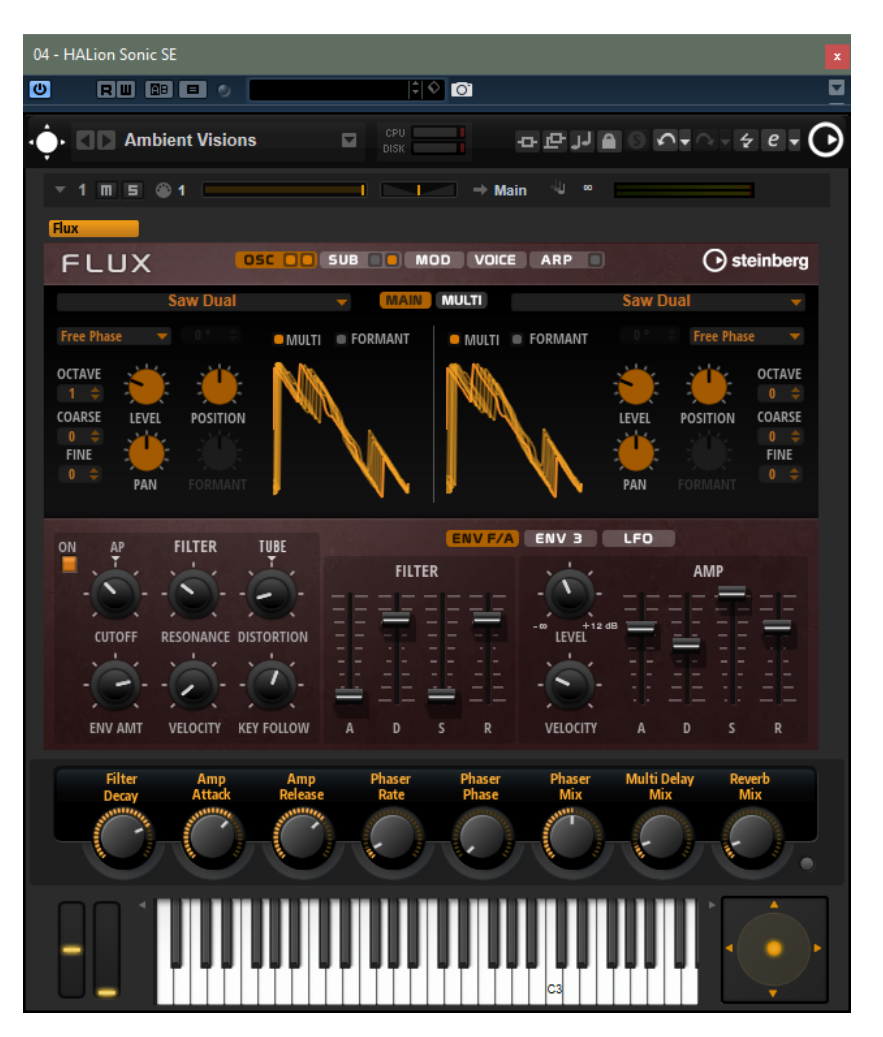

# **プレーヤー表示の設定オプション**

プレーヤー表示に表示するセクションを指定するには、**「e」**ボタンの横にある矢印ボタン をクリックします。

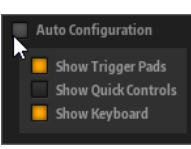

- ⚫ **「Auto Configuration」**をオンにした場合、エディターにはメーカー指定のセクシ ョンが表示されます。
- ⚫ **「Auto Configuration」**をオフにした場合は、プレーヤー表示にトリガーパッド、 クイックコントロール、およびキーボードセクションを追加するかどうかを指定で きます。

# 補足

プログラムに「Macro」ページがない場合、標準のエディターが表示されます。

# <span id="page-8-0"></span>**共通の編集方法**

# **ボタン**

HALion Sonic SE には、**「On/Off」**ボタンとプッシュボタンの 2 種類のボタンが備わっています。

# **「On/Off」ボタン**

このタイプのボタンには「On」と「Off」の 2 つの状態があります。マウスを**「On/Off」**ボタンの上に 移動するとボタンの表示が変わり、クリックできることが示されます。

# **プッシュボタン**

プッシュボタンは動作のトリガーを行ない、そのあとは無効な状態に戻ります。このボタンはメニュー やファイルダイアログを開くために使用します。

# **値フィールド**

キーボードやマウスを使用して、値フィールドに値を入力したり値を編集したりできます。キー範囲や ルートキーを入力する場合は、外部 MIDI キーボードを使用します。

値を設定するには、以下の方法があります。

- ⚫ 値フィールドをダブルクリックして新しい値を入力し、**[Enter]** を押します。 入力した値がパラメーターの範囲を超えている場合は、それぞれ自動的に最大値または最小値に 設定されます。
- ⚫ 値フィールドをクリックして上または下にドラッグします。
- ⚫ マウスを値フィールドの上に置き、マウスホイールを使用します。
- ⚫ フィールドの横の上下三角形をクリックします。
- ⚫ パラメーターをデフォルト値に設定するには、**[Ctrl]/[command]** を押したまま値フィールドを クリックします。
- ⚫ フェーダーを使用して値を調節するには、**[Alt]** を押したまま、値フィールドをクリックします。
- MIDI キーボードでキー範囲やルートキーなどの音楽的なパラメーター値を入力するには、値フ ィールドをダブルクリックして MIDI キーボードのキーを押し、**[Return]** を押します。
- ⚫ 次のパラメーターに移動するには **[Tab]** を押します。前のパラメーターに戻るには **[Shift]**+ **[Tab]** を押します。 選択したビュー内でパラメーターが何も選択されていない場合、**[Tab]** を押すと最初のパラメー ターに移動します。

# <span id="page-9-0"></span>**キーボードショートカットの使用**

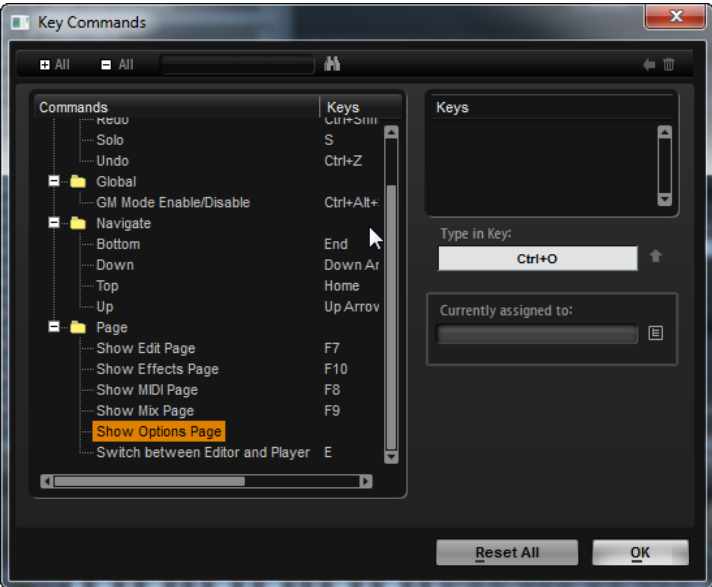

⚫ **「Key Commands」**ダイアログを開くには、**「Options」**ページを開き、**「Global」**セクション で**「Key Commands」**ボタンをクリックします。

コマンドは、左側に階層フォルダー構造で表示されます。カテゴリーフォルダーを開くと、項目および 機能と、割り当てられているキーが表示されます。

- ⚫ キーボードショートカットを設定するには、リストで機能を選択し、**「Type in Key」**フィールド にキーボードショートカットを入力して、フィールドの右側にある**「Assign Key」** ボタンを クリックします。キーボードショートカットがすでに他の機能に使用されている場合、その機能 が下のフィールドに表示されます。
- ⚫ キーボードショートカットを削除するには、**「Keys」**リストで削除するキーボードショートカッ トを選択し、**「Delete」** ボタンをクリックします。
- ⚫ 特定の機能を検索するには、ダイアログ上部の検索フィールドに名称を入力して**「Start/ Continue Search」** ボタンをクリックします。

# 補足

1 つの機能に複数のキーボードショートカットを設定できます。

# **プリセット**

HALion Sonic SE には 2 種類のプリセット (セクション/モジュールプリセットと VST プリセット) が用 意されています。セクションおよびモジュールのプリセットは、HALion Sonic SE パネルにある特定の コンポーネントの設定を保存したりロードしたりできます。VST プリセットには、プラグインの完全な 状態を復元するために必要なすべての情報が含まれています。

セットアップ時に初期プリセットが専用フォルダーにインストールされ、ユーザー独自のプリセット用 にユーザーフォルダーが作成されます。プリセットの使用方法はアプリケーション全体で共通です。

### 補足

初期プリセットは書き込みできないように保護されていますが、ソフトウェアのアップデートを実行す ると上書きされる場合があります。ユーザーフォルダー内のプリセットについては、ソフトウェアアッ プデートによって変更されることはありません。

# **セクションおよびモジュールのプリセットの使用**

プリセットコントロールはアプリケーション全体で使用されます。その使用方法は常に同じです。

● プリセットを保存するには、「Save」 ■をクリックします。

補足

初期プリセットは上書きできません。初期プリセットに加えられた変更を保存したい場合、プリ セットに新しい名前を付けて新しい場所に保存します。

- ⚫ プリセットをロードするには、矢印アイコンをクリックして、リストからプリセットを選択しま す。
- ⚫ プリセットを削除するには、**「Delete」** をクリックします。

補足

初期プリセットは削除できません。

# **VST プリセットの使用**

**VST プリセットのロード**

手順

- **1.** プラグインパネルのヘッダーで、プログラム名フィールドの横にある**「プリセット管理 (Preset Management)」**ボタンをクリックして、**「プリセットの読み込み (Load Preset)」**を選択しま す。
- **2.** 以下のいずれかを行ないます。
	- ロードするプリセットを選択します。
	- ⚫ ロードするプリセットをダブルクリックして、プリセットローダーを閉じます。

# **VST プリセットの保存**

手順

**⚫** プラグインパネルのヘッダーで、プリセット名フィールドの横にある**「プリセット管理 (Preset Management)」**ボタンをクリックして、**「プリセットの保存 (Save Preset)」**を選択します。

# <span id="page-11-0"></span>**グローバル機能および設定**

# **プラグイン機能セクション**

ウィンドウの上部にあるプラグイン機能セクションでは、現在ロードされているプログラムと、プラグ イン全般の両方に影響を及ぼす機能にアクセスできます。

プラグイン機能セクションは、マルチスロットセクション、プログラムスロットセクション、マスター セクション、およびパフォーマンス表示の各セクションに分かれています。

# **プログラムスロットセクション**

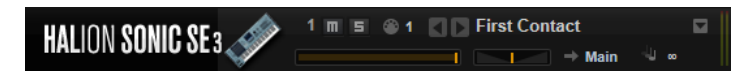

スロットパラメーターは、マルチプログラムラックと同じです。また、以下のパラメーターが使用可能 です。

# **スロットナンバー**

アクティブなスロットの数です。スロットナンバーをクリックしてリストから項目を選択 すると、別のスロットに切り替えられます。

補足

プログラムが含まれているスロットだけがリストに表示されます。

# **Load Previous Program/Load Next Program**

前/次のプログラムをロードします。

プログラムのリストは、そのスロットに有効になっている **MediaBay** のフィルターに応じ て変わります。たとえば、ベースサウンドのみが表示されるようにフィルターを設定し、 サウンドをダブルクリックしてロードした場合、**「Load Previous Program/Load Next Program」**ボタンを使用して、フィルターされたベースサウンドを切り替えることができ ます。

# **「Load Program」アイコン**

スロットの右側にある**「Load Program」**アイコンをクリックすると、プログラムローダ ーが開きます。ロードするプログラムをダブルクリックします。

### **MIDI 動作インジケーター**

MIDI データの入力が検出されると、MIDI の記号が点滅します。

# **Level**

スロットの出力レベルを調節します。

### **Pan**

ステレオでのスロットの定位を設定します。

# **Output**

スロット信号の出力先を設定します。

## **Polyphony**

同時に発音できるノートの数を設定します。

# 補足

1 つのキーで複数のレイヤーをトリガーできます。パフォーマンスメーターで、再生でト リガーされているボイスの数を確認できます。

# **プログラムアイコン**

プログラムアイコンには、プログラムのサウンドカテゴリーが表示されます。**MediaBay**  でプログラムに対して指定されているカテゴリーやサブカテゴリーのタグによってアイコ ン表示が異なります。

# **マスターセクション**

マスターセクションでは、プラグインのボリュームやチューニングを設定できます。

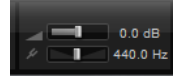

### **Master Volume**

プラグイン全体のボリュームを調節します。

# **Master Tune**

**「Master Tune」**スライダーは 415.3 ~ 466.2Hz (-100 ~ +100 セント) で設定できます。

# **パフォーマンス表示**

プラグインのシステム負荷を示すメーターとテキストが表示されます。

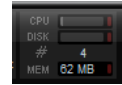

**CPU**

発音中のプロセッサーの負荷が表示されます。ボイスの発音数が多くなるほど、プロセッ サーの負荷が高くなります。過負荷インジケーターが点灯した場合、**「Options」**ページの **「Max Voices」**設定を下げます。

# **Disk**

サンプルのストリーミング中またはプリセットのロード時のハードディスクの転送負荷が 表示されます。ハードディスクからのデータ転送速度が遅すぎると、過負荷インジケータ ーが点灯します。このような場合、**「Options」**ページの **Disk と RAM のバランス**スライ ダーを**「RAM」**側に動かすか、**「Max Voices」**設定を下げます。

# **Polyphony**

現在の発音数が表示されます。これは、パフォーマンスの問題を確認するのに役立ちま す。たとえば**「Options」**ページの**「Max Voices」**設定を下げる必要がある場合、発音中 のサンプル数を見て設定を確認できます。

### **Memory**

プラグインとロードされているプログラムが現在使用している RAM の全体量が表示され ます。この値は、ストリーミングバッファーとプリロード済みのサンプルに基づきま す。**「MEM」**表示は、パフォーマンスの問題を調査するのに役立ちます。たとえば、他の アプリケーション用にメモリーを解放する必要がある場合、**「Options」**ページの **Disk と RAM** のスライダーを**「Disk」**側に動かします。**「MEM」**表示を見て設定を確認できます。

# <span id="page-13-0"></span>**プラグイン名と Steinberg ロゴ**

プラグインのバージョンやビルド番号に関する情報を表示するには、プラグインロゴをクリックしま す。ロゴをクリックすると、**バージョン情報**画面が開きます。**バージョン情報画面**を閉じるには、その 画面をクリックするか、コンピューターのキーボードの **[Esc]** を押します。

プラグインインターフェースの右上角の Steinberg ロゴをクリックすると、ポップアップメニューが表 示されます。いずれかのオプションを選択すると、ソフトウェアのアップデートやトラブルシューティ ングに関する情報が掲載された Steinberg 社の Web サイトが表示されます。

# **ツールバー**

プラグイン機能セクション下のツールバーには、マルチプログラムをロードするコントロール (左側)、 ページを切り替えるボタン、多くの便利な機能があります。

# 

# **グローバルな Insert、AUX、および FlexPhraser ボタン**

これらのボタンを使用すると、プラグイン全体のすべての Insert エフェクト、AUX エフェ クト、および FlexPhraser を一度にオフにできます。この機能を使用すると、たとえば、 エフェクトありとなしのサウンドを比較したり、FlexPhraser なしでプリセットを使用し たりできます。FlexPhraser は、完全版の HALion の機能です。FlexPhraser を使用する と、アルペジオや複雑なフレーズでも、初期プリセットのプログラムに追加できます。

# **ロックボタン**

このボタンをオンにすると、別のプログラムまたはレイヤーをロードしても 、現在の FlexPhraser およびトリガーパッドの設定は上書きされません。

# **MIDI Reset**

再生を停止し、MIDI コントローラーをすべてデフォルト値にリセットします。

# **Undo/Redo**

1 回の操作を取り消したり、やり直したりするには、**「Undo (左矢印)」**ボタンまたは**「Redo (右矢印)」**ボタンをクリックします。複数回の操作を取り消したり、やり直したりするに は、各ボタンの横にある矢印をクリックして履歴を開き、戻りたいステップを選択します。

# **エディター/プレーヤー**

2 種類の表示 (フルサイズのエディター表示 (**「e」**) と小さいサイズのプレーヤー表示 (**「p」**)) を交互に切り替えます。

# **パフォーマンスコントロール**

パフォーマンスセクションは、ウィンドウの下部に表示されます。

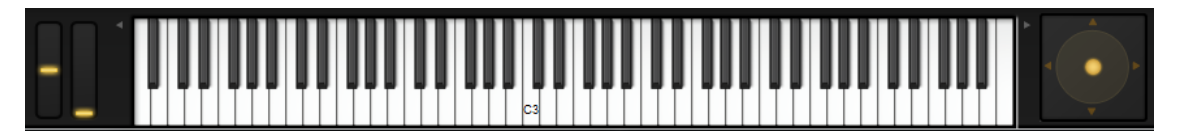

# **ホイールコントロール**

内部キーボードの左側に、ピッチベンドホイールとモジュレーションホイールがあります。

モジュレーションホイールは、MIDI コントロールチェンジ #1 に組み込まれており、通常はモジュレー ションマトリクスでソースとして使用されますが、クイックコントロールとしても使用できます。

# <span id="page-14-0"></span>**Keyboard**

バーチャル 88 鍵キーボードを使用すると、MIDI ノートをトリガーできます。鍵盤の上のさまざまな位 置 (手前や奥) をクリックすることにより、ノートのベロシティーをコントロールできます。さらに、キ ーボードには、キースイッチとして動作するがノートをトリガーするのには使用しないキーが表示され ます。キーボードの両側にある**「Shift Keyboard」**ボタンは、キーボードの音域をオクターブ 単位で シフトさせるのに使用します。これを使用して、たとえば、低いキーに位置しているキースイッチを表 示できます。

キーに使用される色は以下のとおりです。

- ⚫ 黄色: キースイッチが割り当てられているキー
- ⚫ ベージュ: 再マッピングされたキースイッチが割り当てられているキー
- 青色: トリガーパッドに割り当てられているキー
- 緑色: ループトリガーノートが割り当てられているキー

# **スフィアコントロール**

スフィアは、2 次元のコントロールです。スフィアコントロールは、マウスを水平方向 (**「Sphere H」**) と垂直方向 (**「Sphere V」**) にドラッグすることによって、2 つのパラメーターを同時に操作できま す。通常、スフィアには、カットオフとレゾナンスのように、同じグループの 2 つのパラメーターが割 り当てられます。

垂直軸と水平軸を示す三角形は、パラメーターが**「Sphere H」**と**「Sphere V」**に割り当てられている 場合に有効になります。

コンテキストメニューの該当するオプションを使用して、スフィアを中央位置にリセットできます。

⚫ **「Center Horizontal」**または**「Center Vertical」** (あるいはその両方) がオンになっている場合、 マウスボタンを放すとすぐに、スフィアが中央位置に戻ります。

# **クイックコントロール**

クイックコントロールを使用すると、プログラム内のどのパラメーターでもリモートコントロールでき ます。

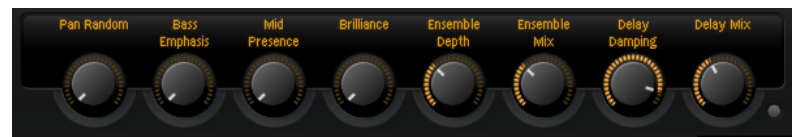

プログラムごとに、8 つのコントロールを使用できます。また、**「Sphere H」**、**「Sphere V」**、およびモ ジュレーションホイールもクイックコントロールとして 使用できます。

クイックコントロールの割り当てなしでサウンドを再生したい場合は、クイックコントロールの右側の **バイパス**ボタンを使用してクイックコントロールを一時的にバイパスできます。これにより、プログラ ムのクイックコントロールの割り当てがオフになります。

# **Trigger Pads**

トリガーパッドを使用して、1 つのノートまたはコード全体をトリガーしたり、FlexPhraser またはア ルペジエーターのバリエーションを切り替えたりできます。

HALion Sonic SE で提供されている多くのプログラムは、トリガーパッドを使用します。

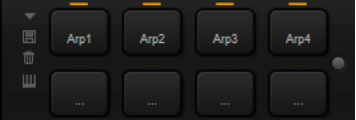

パッドにノートまたはコードが割り当てられている場合、パッドがオレンジ色になります。バリエーシ ョン間でパッドが切り替わると、パッドの上のラインがオレンジ色になります。

⚫ パッドをトリガーするには、パッドをクリックします。

# **プリセット**

パッドプリセットには、トリガーノートおよびコードのバリエーションは保存されますが、 FlexPhraser スナップショットは保存されません。そのため、プリセットをロードするこ とで、FlexPhraser バリエーションを失うことなくトリガーノートおよびコードを置き換 えることができます。

### **Bypass**

トリガーパッドの右側にある**「Bypass Pads」**ボタンを使用すると、パッドセクション全 体をバイパスできます。この場合、トリガーパッドに割り当てられた機能がすべて無効に なります。

# **パッドへのトリガーノートの割り当て**

MIDI ノートをパッドに割り当てて、その MIDI ノートを発音することで、パッドをトリガーできます。

トリガーノートを定義するには、以下のいずれかを行ないます。

- ⚫ パッドを右クリックして**「Assign Trigger Note」**サブメニューを開きます。続いて、次のサブ メニューでオクターブを 選択し、さらに割り当てるノートを選択します。
- ⚫ パッドのコンテキストメニューを開き、**「Learn Trigger Note」**を選択します。MIDI キーボード でノートを発音するか、内部キーボードのキーをクリックします。 割り当てたトリガーノートの名前が、パッドの左上角に表示されます。

内部キーボードでは、トリガーノートとして割り当てられているキーが青色で表示されます。このよう なキーは、サウンドを再生せず、対応するパッドをトリガーします。

⚫ パッドからトリガーノートを削除するには、パッドを右クリックして**「Forget Trigger Note」** を選択します。

# **Trigger Pads へのコードまたはノートの割り当て**

# 手順

- **1.** パッドを右クリックして**「Snapshot Chord」**を選択します。 パッドが点滅しはじめます。
- **2.** 以下のいずれかを行ないます。
	- ⚫ コードまたは 1 つのノートを演奏し、点滅しているパッドをクリックすると、コードまた はノートがパッドに割り当てられます。
	- ⚫ Steinberg 製 DAW のコードトラックから、トリガーパッドにコードイベントをドラッグ することもできます。これによって、対応する MIDI ノートがパッドに転送されます。 最初に内部キーボードにコードイベントをドラッグした場合、対応するコードが再生され ます。これは、正しいコードを選択したかどうかを確認するのに役立ちます。

キースイッチが含まれるコードを設定すると、特定のインストゥルメントエクスプレッションで そのコードをトリガーできます。

トリガーノートとしても 機能するコードにキーを追加すると、トリガーノートではなく、元の MIDI ノートがトリガーされます。

結果

ここでパッドをトリガーするとコードまたはノートが演奏されます。

# <span id="page-16-0"></span>**Trigger Pads からコードまたはノートを削除**

手順

**⚫** トリガーパッドを右クリックして**「Clear Chord」**を選択します。

# **デフォルトのトリガーノート設定**

割り当てられたトリガーノートは、最大限柔軟性を得られるように、各プログラムとともに保存されま す。ただし、たとえば使用しているハードウェアの設定を反映するように、一定のトリガーノートのセ ットをデフォルトとして保存することもできます。

- ⚫ デフォルトのトリガーノートセットを指定するには、すべてのパッドにトリガーノートを 設定 し、いずれかのパッドを右クリックして、**「Save Trigger Notes as Default」**を選択します。
- ⚫ デフォルトのトリガーノート設定を有効にするには、パッドを右クリックして**「Use Default Trigger Notes」**を選択します。

プログラムやマルチプログラムを変更しても、トリガーノートは変更されなくなります。

**「Use Default Trigger Notes」**をオフにすると、トリガーノートの最後のセットがアクティブなままに なります。プログラムとともに保存されているトリガーノートに戻すには、プログラムを再度ロードし ます。

# **Trigger Pads へのキースイッチの割り当て**

エクスプレッションの切り替えにパッドを使用するには、対応するキースイッチにパッドを割り当てま す。

手順

**⚫** パッドを右クリックし、**「Snapshot Chord」**を選択してキースイッチを再生します。

# **パッドに名前を付ける**

パッドに名前を付けておくと、たとえばパッドの機能を一目で確認できます。

手順

- **1.** パッドを右クリックしてコンテキストメニューを開き、**「Rename Pad」**を選択します。
- **2.** 新しい名前を入力して **[Enter]** を押します。

# **「Options」ページ**

**「Options」**ページには、パフォーマンスの最適化、グローバル機能、および MIDI コントローラーに関 するグローバル設定が含まれます。

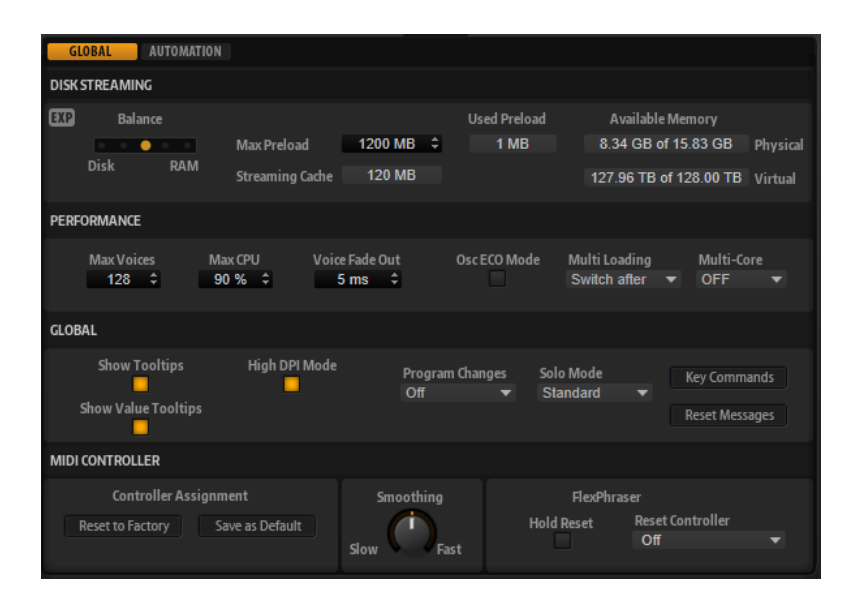

# **「Disk Streaming」セクション**

プログラムの中には、最大 1GB のサンプルが含まれるものがあります。このような膨大なデータでは、 特にすべてのスロットを使用している場合、コンピューターがすべてのサンプルを RAM にロードする ことはできません。そのため、HALion Sonic SE は各サンプルの最初の千分の数秒分を RAM にロード します。使用する RAM のサイズと、HALion Sonic SE にハードディスクにアクセスさせる 量を指定で きます。

# **ディスクと RAM のバランス**

**「Balance」**スライダーを使用すると、ハードディスクと RAM の使用率のバランスを調節 できます。

- ⚫ 他のアプリケーションにより多くの RAM を使用する場合、スライダーを**「Disk」** 側にドラッグします。
- ⚫ ハードディスクからのデータの転送速度が遅い場合、スライダーを**「RAM」**側にド ラッグします。

# 補足

ディスクと RAM のバランス設定は、すべてのプラグインに適用されます。これはプロジェ クトと共には保存されません。

# **「Used Preload」と「Available Memory」**

「Balance」スライダーの現在の設定に従って、メモリーロードの情報が MB 単位で表示さ れます。

# **Max Preload**

HALion Sonic SE でサンプルのプリロードに使用する RAM 容量を設定します。ほとんど の場合、デフォルト値で問題ありません。ただし、たとえば多くのメモリーを必要とする 他のアプリケーションやプラグインと合わせて使用する場合などに、この値を減らす必要 が生じることがあります。

# **Expert Mode**

**「Disk Streaming」**をさらに細かく設定したい場合に、**「Expert Mode」**をオンにします。

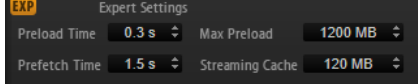

⚫ **「Preload Time」**では、RAM にプリロードするサンプルの先頭部分の時間を指定し ます。値が大きいほど、サンプルを短い時間でトリガーできます。

- ⚫ **「Prefetch Time」**では、再生中のボイスにサンプルをストリームしている 間の RAM の先読み量を指定します。値が大きいほどディスクからの転送速度が速くなり、通 常はより多くのボイスを使用できます。ただし、RAM 内に、より多くのストリーミ ングキャッシュが必要になります。**「Prefetch Time」**の値を増やす場合、 **「Streaming Cache」**の値も増やすことをおすすめします。
- ⚫ **「Streaming Cache」**では、プリフェッチ用に予約する RAM の容量を指定しま す。実際に必要な容量は、プリフェッチの時間、同時にストリーミングされるボイ スの数、およびサンプルのオーディオ形式によって変わります。たとえば、サンプ リングレートやビットレートが高い場合、必要な RAM 容量は大きくなります。

# **「Performance」セクション**

**「Performance」**セクションには、プラグインの全体的な CPU パフォーマンスを最適化するための設 定が含まれます。

### **Max Voices**

プラグインで発音可能なボイスの合計数を指定します。この上限に達すると、HALion Sonic SE はボイスの発音を停止しはじめます。

# **Max CPU**

CPU の過負荷によるクリックノイズを 回避するため、プラグインの CPU 負荷の上限を指 定できます。この上限に達すると、HALion Sonic SE は自動的にボイスの発音を停止しま す。100% に設定すると、このパラメーターは無効になります。

# 補足

プラグインが反応するまでに要する時間のために、CPU のピーク負荷が指定した上限を超 える場合があります。これによって、オーディオの欠落などが発生する可能性がありま す。そのため、**「Max CPU」**の設定値は実際に必要な値より少し小さい値に設定すること をおすすめします。

# **Voice Fade Out**

**「Max Voices」**または**「Max CPU」**の設定値に達したために発音を停止する必要があるボ イスがフェードアウトする時間を設定します。

# **Osc ECO Mode**

このオプションをオンにするとシンセレイヤーのオシレーターが ECO モードで起動しま す。ECO モードでは、高域の音が変化しますが、オシレーターの CPU 負荷は下がりま す。このオプションをオンにすると、シンセレイヤーで演奏するボイスの発音数が増えま す。

# **Multi Loading**

通常、マルチプログラムをロードすると、新しいマルチが完全にロードされるまでは前の マルチが RAM に残っています。

新しいマルチをロードする前にマルチを削除するには、ポップアップメニューから **「Clear before」**を選択します。

### **Multi-Core**

このポップアップメニューでは、お使いのシステムの使用可能な CPU コアの内、プラグイ ンで使用する CPU コアの数を指定できます。これによって、HALion Sonic SE はたとえば 各プログラムを別々のコアで計算できます。最適な設定は複数の要素によって決まるた め、システムやプロジェクトごとに異なります。最初は、使用可能なコアより 1 つ少ない 数を設定することをおすすめします。

### 補足

この設定で問題が生じた場合は、コアの数を減らすかポップアップメニューを**「Off」**に設 定し、かわりに HALion Sonic SE を複数ロードします。これにより、ホストアプリケーシ ョンは使用可能なすべてのコアに作業負荷を分散します。

# **「Global」セクション**

このセクションでは、HALion Sonic SE の共通設定と**「GM Mode」**パラメーターが表示されます。

補足

このセクションの設定は、プロジェクトと共に保存されず、プラグイン全体に適用されます。

### **Show Tooltips**

このオプションをオンにすると、コントロールにマウスポインターを合わせたときにツー ルチップが表示されます。

### **Show Value Tooltips**

このオプションをオンにすると、対応するコントロールを使用したとき、値フィールドが ないパラメーターの値がツールチップに表示されます。

# **High DPI Mode**

⚫ 高解像度 (4K (UHD)、5K など) のモニターを使用している場合に**「High DPI Mode」** をオンにすると、150% 以上に拡大したときの HALion Sonic SE の表示が鮮明にな ります。ただし、現在は 100% の倍数の拡大率のみサポートされています。たとえ ば、Windows の表示を 150% に拡大すると、HALion Sonic SE の拡大率は 200% に なります。

### 補足

**「High DPI Mode」**は、ソフトウェアとハードウェアの組み合わせによっては互換 性がない場合があります。ご使用の環境で表示の問題が発生している場合は、 **「High DPI Mode」**をオフにしてみてください。

⚫ **「High DPI Mode」**をオフにすると、デフォルトのモニター解像度が使用されます。

# 補足

HALion Sonic SE をスタンドアローンアプリケーションとして使用している場合、 **「Options」**ページの**「High DPI Mode」**オプションはオフになります。かわりに、**「Plug-In Preferences」**ダイアログの対応するオプションが使用されます。

# **Solo Mode**

- ⚫ **「Standard」**モードでは、複数のプログラムまたはレイヤーをソロにして、それら を組み合わせて聴くことができます。
- ⚫ **「Exclusive」**モードでは、一度にソロにできるのは 1 つのプログラムまたはレイヤ ーだけです。

# **Program Changes**

HALion Sonic SE が受信した MIDI プログラムチェンジメッセージの処理方法を指定でき ます。

- ⚫ **「GM Mode」**では、プログラムチェンジメッセージを使用して、マルチプログラム ラックのスロットのプログラムが切り替えられます。
- ⚫ **「Off」**を選択すると、受信したコントローラーチェンジメッセージが無視されます。

# **GM Mode (General MIDI Mode)**

**「GM Mode」**を選択すると、General MIDI サウンドセットにアレンジされた MIDI ファイ ルが再生されます。**「GM Mode」**では、MIDI プログラムチェンジメッセージがサポートさ れ、すぐに使用できるようにグローバルコーラスとリバーブエフェクトが AUX FX 1 と 3 に プリロードされます。

**「GM Mode」**をオンにすると、ロードされているすべてのプログラムが 削除され、16 個の スロットは 16 個の MIDI チャンネルに割り当てられます。**「GM Mode」**がオンである限 り、**「MIDI」**ページの 16 個の MIDI チャンネルは変更できません。

**MediaBay** にはインストゥルメントセットフィルターが設定され、General MIDI サウンド のみが表示されます。MIDI プログラムチェンジ 0 ~ 127 は、**MediaBay** の対応する GM Sound 属性を参照します。そのため、対応するサウンドに GM Sound 属性を設定して、す べてのサウンドを General MIDI サウンドセットのいずれかにできます。

**MediaBay** でプログラムに **GM Sound** 属性を追加し、この属性が現在のマルチで使用され ている場合、マルチローダーを右クリックして**「Update General MIDI Programs」**を選 択することでマルチを更新できます。これにより、指定した **GM Sound** 属性が割り当てら れたプログラムが入れ替わります。その他のプログラムは影響されません。

### 補足

HALion Sonic SE に付属する General MIDI サウンドは、早くロードできるように最適化さ れています。ただし、プログラムのサイズが大きいほどロードに時間がかかります。

### **Key Commands**

**「Key Commands」**ダイアログが表示されます。ショートカットキーの表示と割り当てを 行なえます。

### **Reset Messages**

このボタンをクリックすると、**「Don't Show Again」**オプションで非表示にしたメッセー ジダイアログが再びすべて表示されます。

# **「MIDI Controller」セクション**

# **Controller Assignment**

このセクションにある 2 つのボタンを使用すると、カスタマイズした MIDI コントローラ ーの割り当てをデフォルトとして保存できます。または、MIDI コントローラーの割り当て を初期状態に戻すこともできます。

補足

**「Save as Default」**ボタンをクリックしても、AUX FX の MIDI コントローラーの割り当て はデフォルト値に含まれません。

現在の MIDI コントローラーのマッピングはプロジェクトごとに保存されます。これによ り、設定を他のシステムにも利用できます。プロジェクトには、AUX FX の MIDI コントロ ーラーの割り当ても含まれます。

### **MIDI コントローラーのスムージング**

MIDI コントローラーの最大分解能は 128 ステップです。これでは不十分な場合がありま す。MIDI コントローラーをモジュレーションマトリクスでモジュレーションソースとし て使用したり、MIDI コントローラーを使用してクイックコントロールをリモートコントロ ールしたりする場合、パラメーターがなめらかに変わらず、ジッパーノイズが発生する可 能性があります。HALion Sonic SE には、これを防ぐために MIDI コントローラーの 「Smoothing」コントロールがあります。これを使用して、パラメーターの変化を変更で きます。

- ⚫ MIDI コントローラーチェンジによって不自然な響きが発生する場合、コントロール を「Slow」側に回します。これにより MIDI コントロールチェンジはすぐに起こら なくなりますが、一定時間 (1000 分の 1 秒単位) の間隔が空きます。
- ⚫ MIDI コントローラーチェンジが起こる時間を短くするには、コントロールを 「Fast」側に回します。ただし、その場合、不自然な響きが発生する可能性があるこ とに注意してください。

# **FlexPhraser (アルペジエーター)**

**「Hold Reset」**をクリックすると、使用されているすべての FlexPhraser またはアルペジ エーターにグローバル Hold Reset メッセージが送信されます。

- FlexPhraser は、完全版の HALion の機能です。FlexPhraser を使用すると、アルペ ジオや複雑なフレーズでも、初期プリセットのプログラムに追加できます。
- ⚫ アルペジエーターは、たとえば Trip など、付属のインストゥルメントの**「Arp」**ペ ージにあり、ユーザーが自分で設定することができます。

**「Reset Controller」**ポップアップメニューでは、リモートコントロールする**「Hold Reset」**ボタンに専用の MIDI コントローラーを割り当てることができます。

# <span id="page-22-0"></span>**サウンドの管理**

ここでは、HALion Sonic SE でさまざまな種類のサウンドファイルをロード、保存、および管理する方 法について説明します。 Steinberg 製 DAW に付属する HALion Sonic SE をお使いの場合、このプログ ラムに付属するサウンドはプログラム、レイヤー、マルチのいずれかの形式で使用できます。

# **プログラム、レイヤー、マルチ**

# **プログラム**

プログラムは複雑なインストゥルメントまたはサウンドであり、最大 4 層のレイヤーで構成できます。

# **レイヤー**

プログラムには最大 4 つのレイヤーが組み合わされます。一般的に、1 つのレイヤーにはシンセシスパ ートや Insert エフェクトなど、特定のインストゥルメントサウンドのすべてのコンポーネントが 含まれ ます。設定は、対応する「Macro」ページの各レイヤーに行なえます。

# **マルチ**

HALion Sonic SE はマルチティンバープラグインであり 、最大 16 種類のサウンド (プログラム) をロー ドして組み合わせることができます。この組み合わせを、マルチプログラムまたは単純にマルチといい ます。たとえば、複数のプログラムを同じ MIDI 入力チャンネルに設定することによって、いくつかの プログラムを階層化したり、スプリットサウンドを作成したりできます。ただし、最も一般的な用法 は、個別の MIDI チャンネルに設定されたさまざまなインストゥルメントでサウンドセットを作成する ことです。

# **プリセット**

どのタイプのサウンドも、プリセット (単一プログラムまたはマルチのプリセット) として保存またはロ ードできます。

関連リンク [付属のインストゥルメント](#page-32-0) (33 ページ) [初期プリセットの編集](#page-29-0) (30 ページ)

# **プログラムのロード**

HALion Sonic SE では、Steinberg 製 DAW および VST Sound Instrument Set に付属するプログラムコ ンテンツや、HALion 6 で作成された互換性のあるユーザーコンテンツをロードできます。

プログラムをロードするには、いくつかの方法があります。

- ⚫ エクスプローラー (Windows) または Finder (Mac) からドラッグアンドドロップしてロードしま す。
- ⚫ **「Load」**ページの結果リストでダブルクリックします。
- ⚫ スロットのコンテキストメニューを使用します。
- ⚫ スロットの右側の**「Load Program」**ボタンをクリックします。

# <span id="page-23-0"></span>補足

多くのサンプルデータを含むプログラムは、ロードに時間がかかることがあります。

関連リンク スロットのコンテキストメニュー (24 ページ)

# **スロットラック**

**スロットラック**には 16 個のスロットがあり、各スロットにプログラムを割り当てることができま す。つまり、16 個のプログラムを同時に編集できます。

各スロットには、**「Mute」**ボタンと**「Solo」**ボタンがあります。複数のプログラムを同時にミュートま たはソロにできます。MIDI データの入力が検出されると、スロットの左のスロットナンバーが点灯し ます。

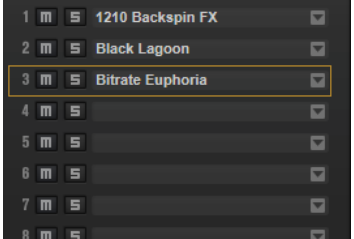

**スロットラック**にプログラムをロードすると、再生や編集を行なえるようになります。

# **スロットのコンテキストメニュー**

スロットのコンテキストメニューには、プログラムを管理するための多くの機能があります。

# **Load Program**

プログラムのロードメニューが開きます。このスロットにロードするプログラムをダブル クリックします。

# **Save Program**

プログラムを保存します。書き込み保護されている初期プリセットを変更しようとする と、ダイアログが開き、編集済みのプログラムを新しい名前で保存できます。

# **Save Program As**

プログラムを新しい名前で保存できます。

# **Save All Programs**

すべてのプログラムを VST プリセットとして保存できます。

# **Export Program**

プログラムの属性を変更して別の場所に保存できます。

### **Export All Programs**

すべてのプログラムの 属性を同時に設定して別の場所に保存できます。

補足

● 既存の属性値は保持されるため、すべてのプログラムに対して設定した属性の属性 値がプログラムにすでに含まれている場合、その値は上書きされません。

# **Remove Program**

スロットからプログラムを削除します。

### <span id="page-24-0"></span>**Init Program**

**「Init」**プログラムをロードします。ニュートラルなシンセレイヤーを含みます。

### **Revert to Last Saved Program**

前回の保存のあとにプログラムに行なった変更をすべて破棄します。

### **Cut Program**

プログラムをコピーして、スロットから削除します。

## **Copy Program**

プログラムをコピーします。

### **Paste Program**

コピーしたプログラムをスロットにペーストします。スロットにすでにプログラムが割り 当てられている場合は置き換えられます。

# **Rename Program**

プログラムの名前を変更できます。

# **Reset Slot**

スロットをデフォルトの値にリセットします。

# **Reset All Slots**

すべてのスロットをデフォルトの値にリセットします。

# 補足

プログラムは、プラグインをまたいで切り取り、コピー、およびペーストできます。

# **ファイルのロードと管理**

**MediaBay** を使用して、さまざまなファイルタイプの管理、選択、ロードを行なえます。

# **マルチの管理**

マルチは複数のサウンドまたはプログラムをロードしてそれらを組み合わせることができます。

たとえば、複数のプログラムを同じ MIDI 入力チャンネルに設定することによって、いくつかのプログ ラムを階層化したり、スプリットサウンドを作成したりできます。ただし、最も一般的な用法は、個別 の MIDI チャンネルに設定されたさまざまなインストゥルメントでサウンドセットを作成することで す。

マルチプログラムにはすべてのプラグインパラメーターが 含まれます。HALion Sonic SE を Steinberg 製 DAW でプラグインとして使用する場合、これらのマルチはホストアプリケーションの**「プリセット の管理 (Preset Management)」**ポップアップメニューに表示されます。マルチおよびプログラムは、 **MediaBay** から HALion Sonic SE のスロットにドラッグできます。

HALion Sonic SE を別のホストアプリケーションでプラグインとして使用する場合、ホストアプリケー ションのプリセット機能または HALion Sonic SE のマルチ管理機能のどちらかを利用できます。

# **マルチのロード**

以下の方法でマルチをロードできます。

- MediaBay を開き、マルチをダブルクリックするかマルチスロットにドラッグします。
- ⚫ マルチスロットの**「Load Multi-Program」**ボタンをクリックして**「Load Multi-Program」**ダ イアログを開き、マルチを選択して**「OK」**をクリックします。

# **マルチ名の変更**

# 手順

**⚫** マルチ名を変更するには、名前フィールドをクリックして新しい値を入力し、**[Return]** を押し ます。

# **マルチの削除**

● 現在マルチにあるすべてのプログラムを削除するには、マルチプログラムラックツールバーの **「Remove All Programs」**ボタンをクリックします。

# **プラグインの消去**

● プラグイン全体をリセットして空の状態にするには、マルチローダーを右クリックし、コンテキ ストメニューで**「Clear Plug-in Instance」**を選択します。

# **マルチの保存**

# 手順

- **1. 「Save Multi-Program」**ボタンをクリックします。
- **2.** マルチの名前を入力します。
- **3.** 使用する属性を割り当てて**「OK」**をクリックします。 入力した名前がすでに存在する場合は、メッセージが表示されます。**「Make Unique Name」**を クリックすると、新しいマルチ名の末尾に数字が追加されます。

# **マルチをデフォルトとして保存**

● HALion Sonic SE に適用するデフォルトのマルチを指定するには、マルチローダーのコンテキス トメニューにある**「Save as Default」**コマンドを使用します。

# **ユーザー定義マルチ用サブフォルダーの作成**

プリセットを整理するために、ユーザープリセットフォルダー内にサブフォルダーを作成できます。

⚫ 新しいフォルダーを作成するには、**「Save Multi-Program」**ダイアログの左上の**「Create New Folder」**アイコンをクリックします。

# **フォルダー階層内の移動**

ダイアログの左上にある 3 種類の移動ボタンを使用してフォルダー階層内を移動できます。

これらのボタンを使用すると、前または次の表示画面に移動したり、1 つ上のフォルダーを表示したり できます。

# **属性の編集**

プリセットに割り当てる属性値を編集できます。

# 手順

- **1. 「Save Multi-Program」**ダイアログを開き、**「New Preset Tags」**セクションに移動します。
- **2.** 属性を編集するには、値フィールドをクリックして新しい名前または値を入力します。
- **3. 「OK」**をクリックしてプリセットを保存します。

# **MediaBay でのファイルの管理**

**MediaBay** 機能は**「Load」**ページにあります。 **MediaBay** では、マルチ、プログラム、レイヤーなど のプリセットにアクセスできます。

ページの上部セクションで、検索するサウンドの属性を指定します。下部セクションには検索の結果リ ストが表示されます。

⚫ 2 つのセクションのサイズを調節するには、結果リストの上の境界線をドラッグします。

# **ファイルの参照**

**「Load」**ページでは、ファイルを参照してロードできます。結果リストをフィルタリングしたり検索テ キストを入力したりして、検索されるファイルの数を絞り込むことができます。

手順

- **1. 「Select Content Set」**メニューで、プログラムまたはレイヤーをロードするコンテンツセット を選択します。コンテンツ全体を参照するには、**「All」**を選択します。
- 2. 結果リストのツールバーで、プログラム LV とレイヤー BI のどちらを参照するかを指定します。
- **3.** 必要に応じて、ページの上側のセクションで属性をクリックすると、その属性を含むファイルだ けが表示されます (パーカッションなど)。また、特定の音楽スタイルなども指定できます。 複数の属性フィルターを同時に有効にすることもできます。
- **4.** 特定のファイルを探している場合は、ツールバーのテキスト検索フィールドにファイル名を入力 します。 また、検索フィールドにファイル名の一部を入力したり、ファイル属性を入力したりすることも できます。
- **5.** 結果リストでファイルをダブルクリックすると、選択したスロットにそのファイルがロードされ ます。
- **6.** キーボードでノートを発音するか、HALion 上のソフトウェアキーボードを使用すると選択した ファイルを聴くことができます。 そのファイルが探していたものでなければ、目的のファイルが見つかるまで結果リストでファイ ルを切り替えて聴いてみてください。

# **結果のフィルタリング**

結果リストは、上部にある設定可能な属性コラムを使用するか、特定のコンテンツセットに検索を絞り 込むことによってフィルタリングできます。

# **コンテンツセットフィルター**

特定のコンテンツセットのみに検索を絞り込むには**「Select Content Set」**ポップアップメニューを使 用します。デフォルトでは、インストールされているすべてのコンテンツセットが 検索対象になりま す。

# **属性フィルター**

- ⚫ フィルターを設定するには、コラム内の特定の値をクリックします。
- ⚫ 別のフィルター条件を選択するには、コラムヘッダーをクリックしてサブメニューから別の属性 を選択します。

設定したフィルターと一致するファイルだけが結果リストに表示されます。

# **結果リスト**

結果リストには、カテゴリーフィルターで 絞り込まれたすべてのファイルが表示されます。

 $52$ 

# **テキスト検索**

結果リストツールバーのテキスト検索フィールドには、検索するプリセットの名前または いずれかの属性に含まれるテキストを入力できます。結果リストはただちに更新され、上 部のカテゴリー検索セクションにはテキスト検索に一致するプリセットを含む全カテゴリ ーが表示されます。

テキスト検索を適用した検索フィルターをリセットするには、検索フィールドの横にある **「Clear Search Text」**をクリックします。

検索対象を名前のみに限定するには、**「Search Names Only」** をオンにします。これに よって、その他の属性が検索対象から外れます。

# **ビューフィルター**

結果リストのツールバーには3つのフィルターボタン (マルチ■、プログラム■、レイヤー ) があり、表示するプリセットタイプを設定できます。結果リストのプリセット名の左 に、対応するアイコンが表示されます。

### **レーティングフィルター**

結果リストに表示されるプリセットを、プリセットのレーティングで絞り込みできま す。レーティングスライダーを使用して、最小限のレーティングを設定します。

# **コンテンツフィルター**

コンテンツフィルターボタンを使用して、表示するコンテンツを、すべて 図、初期コンテ ンツのみ■、ユーザーコンテンツのみ■から指定できます。

# **Rescan Disk**

ディスクを再スキャンして、検索条件に一致するファイルを探します。たとえば、ハード ディスク上でファイルを追加または削除した場合などにこのボタンをクリックします。

# **Set Up Result Columns**

ツールバーにある「Set up Result Columns」をクリックして、表示する属性を選択できま す。

# **結果カウンター**

検索条件に一致するファイルの数が表示されます。実行中のスキャニング処理を中止する には、この値フィールドをクリックします。

### 関連リンク

結果リストの設定 (28 ページ)

# **結果リストの設定**

結果リストに表示するファイル属性を指定できます。また、横にスクロールせずに属性が表示されるよ うにコラムの順序を設定できます。これにより、特定の属性を持つファイルをよりすばやく探せるよう になります。

⚫ 結果リストに表示する属性を設定するには、結果リストの右上角にある**「Set up Result Columns」**をクリックして、該当の項目をオンにします。新しい属性はリストの右に追加され ます。

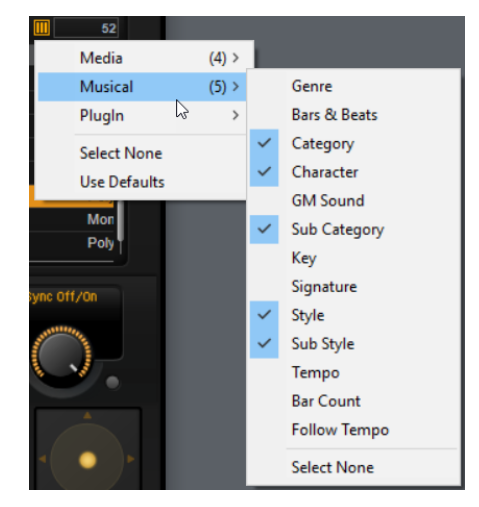

- ⚫ 結果リストのコラムの順序を変更するには、コラムヘッダーを別の位置にドラッグします。
- ⚫ リストエントリーのソート順を変更するには、コラムヘッダーをクリックします。コラムヘッダ ーの三角形はソートの方向を表わします。

# **General MIDI プログラムチェンジナンバーをサウンドに割り当てる**

General MIDI プログラムチェンジナンバーをサウンドに割り当てることによって、MIDI プログラムチ ェンジメッセージを使用して、サウンドを対応する MIDI チャンネルのスロットにロードできます。

### 手順

- **1. MediaBay** で、下部のツールバーにある**「Set up Result Columns」**をクリックします。
- **2. 「Musical」** > **「GM Sound」**を選択します。
- **3.** GM プログラムチェンジナンバーを適用するサウンドを選択します。
- **4.** サウンドの**「GM Sound」**コラムで、使用する General MIDI プログラムチェンジナンバーを選 択します。

同じ GM Sound プログラムナンバーを複数使用できます。プログラムナンバーが複数使用され た場合、**「Rating」**属性を使用してロードするプログラムが判別されます。

### 補足

スロット 10 ではプログラムチェンジメッセージが無視され、ドラムセットがロードされたまま になります。

# 補足

**MediaBay** でプログラムに **GM Sound** 属性を追加し、この属性が現在のマルチで使用されてい る場合、マルチローダーを右クリックして**「Update General MIDI Programs」**を選択すること でマルチを更新できます。これにより、指定した **GM Sound** 属性が割り当てられたプログラム が入れ替わります。その他のプログラムは影響されません。

# **プログラムをスロットにロード**

**スロットラック**内のスロットにプログラムをロードするには以下の方法があります。

- ⚫ プログラムをロードするスロットを選択し、結果リストでプログラムをダブルクリックします。
- 結果リストから**スロットラック**の空いている場所にプログラムをドラッグすると、新しいスロッ トが作成されます。

既存のスロットにプログラムをドラッグすると、現在のプログラムが置き換えられます。

⚫ プログラムを右クリックしてコンテキストメニューから**「Load Program into selected Slot」** を選択します。

# <span id="page-29-0"></span>**プログラムの編集**

プログラムとそのレイヤーの設定は**「Edit」**ページで行なえます。

Steinberg 製 DAW の初期プリセットでは、プログラムの各レイヤーに「Macro」ページが用意されて います。このページでは、ほとんどの重要なパラメーターを調整できます。プログラムが複数のレイヤ ーで構成されている場合は、「Macro」ページのタイトルバーにあるレイヤーボタン (「L1」、「L2」、 「L3」、「L4」) をクリックして各レイヤーページにアクセスできます。

# $\begin{array}{|c|c|c|c|c|}\n\hline\n\textbf{11} & \textbf{12} & \textbf{13} \\
\hline\n\end{array}$

# 補足

付属のインストゥルメントを使用するコンテンツには、そのインストゥルメント専用のマクロページが あります。

関連リンク

[付属のインストゥルメント](#page-32-0) (33 ページ)

# **初期プリセットの編集**

HALion Sonic SE でお使いいただけるコンテンツは、お使いの Steinberg 製 DAW やグレードによって 異なります。使用できるプログラムやレイヤーはバージョンによって 異なりますが、これらはすべて同 じ「Macro」ページ上で使用されます。

「Macro」ページは、**「Voice/Pitch」**、**「Filter」**、および**「Amplifier」**のセクションに分かれています。

「Macro」ページの右上のセクションには、コンテンツの情報が表示されます。

# **「Voice/Pitch」セクション**

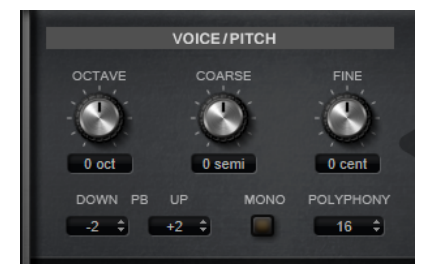

チューニングパラメーターにアクセスできます。

### **Octave**

ピッチをオクターブ 単位で設定します。

# **Coarse**

ピッチを半音単位で設定します。

# **Fine**

ピッチをセント単位で微調整します。

# **Pitchbend Up/Pitchbend Down**

ピッチベンドホイールを動かしたときに適用されるモジュレーションの範囲を設定しま す。

# **Polyphony**

**「Mono」**モードがオフの場合に、同時に発音できるノートの数を指定できます。

**Mono**

モノフォニック再生を有効にします。

# **「Filter」セクション**

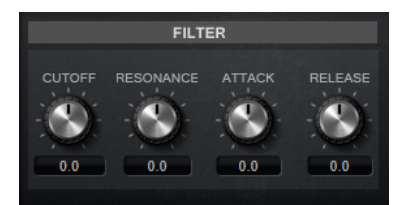

フィルター設定を調節できます。これらのパラメーターは、実際の値を増減するオフセットとして機能 します。

# 補足

このセクションはフィルターが使用されている場合のみ設定できます。

# **Cutoff**

フィルターのカットオフ周波数をコントロールします。

# **Resonance**

カットオフ付近の周波数を強調します。設定を高くすると、フィルターは自己発振し、電 話の呼出音のような音になります。

# **Attack**

フィルターエンベロープのアタックタイムをコントロールします 。

**Release**

フィルターエンベロープのリリースタイムをコントロールします 。

# **「Amplifier」セクション**

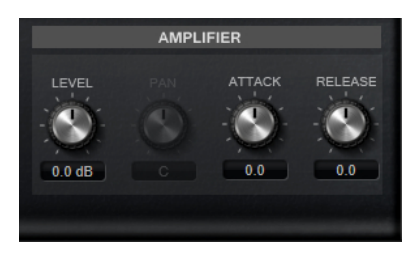

レベルとパンを設定できます。さらに、ボリュームエンベロープのアタックタイムとリリースタイムを 個別に調節できます。

# **Level**

サウンドの全体のボリュームをコントロールします。

# **Pan**

ステレオでのサウンドの定位を設定します。-100% の設定ではサウンドは左端にパンし、 +100% の設定ではサウンドは右端にパンします。

# **Attack**

ボリュームエンベロープのアタックタイムをコントロールします 。

# **Decay**

ボリュームエンベロープのディケイタイムをコントロールします 。

<span id="page-32-0"></span>**付属のインストゥルメント**

お使いの Steinberg 製 DAW やグレードによっては、バーチャルアナログシンセサイザーの Trip と、ウ ェーブテーブルシンセの Flux という 2 つのインストゥルメントを使用して作成された追加のインスト ゥルメントを使用できます。

これらのインストゥルメントは、対応するプログラムをロードすることで使用できます。たとえば、 Flux を使用するには**「Content Set Filter」**を**「Flux」**に設定して、使用できるプログラムまたはレイ ヤーをロードします。

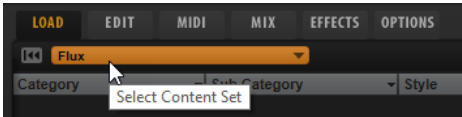

# **Trip**

Trip は、3 つのオシレーター、サブオシレーター、リングモジュレーター、およびノイズジェネレータ ーを搭載したバーチャルアナログシンセサイザーです。

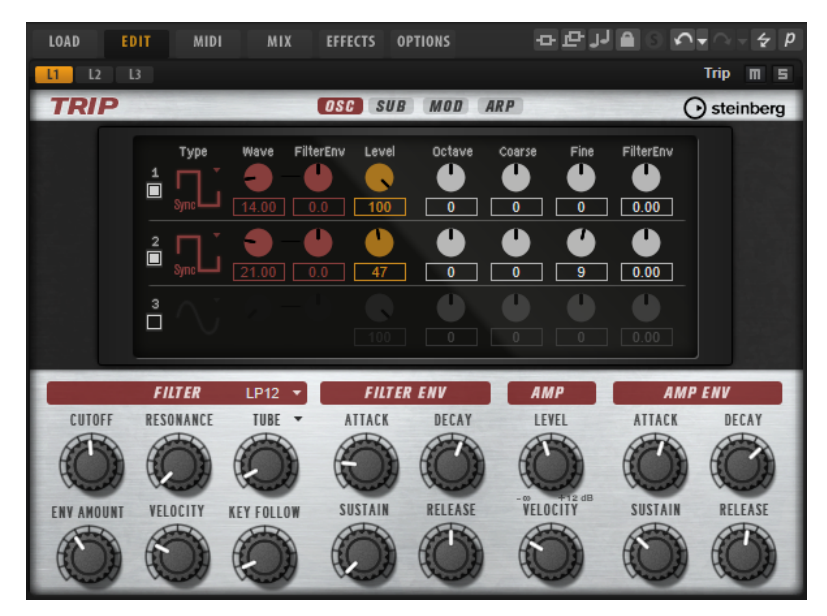

Trip には 13 種類のフィルターシェイプと 5 種類のフィルターモードを備えた柔軟なフィルターセクシ ョンがあり、高い柔軟性と使いやすさを兼ね備えたサウンドアーキテクチャーを提供します。また、 Trip には統合されたアルペジエーターおよびステップシーケンサーが用意されています。このシーケ ンサーにはプリセットとして 4 種類のアルペジオスタイルがあらかじめ構成されており、強力なインス ピレーションソースとして利用できます。

# **「Osc」ページ**

サイン波、三角波、のこぎり波、矩形波といったクラシックなシンセサイザー波形に加え、統合された マスターオシレーターを持つ 3 つのオシレーターでさまざまなバージョンの同期サウンドを生成でき ます。

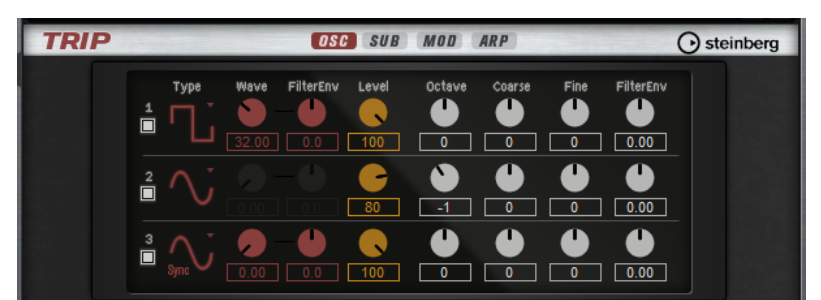

オシレーターを有効にするには、**「On/Off」**ボタンをクリックします。

# 補足

不要なオシレーターは無効にします。有効のままにしておくと、レベルが 0% に設定されていて音が聞 こえなくても CPU が動作します。

# **OSC 1/2/3 Type**

オシレーターの基本的なサウンド特性を設定します。このポップアップメニューには波形 が表示され、波形名の後ろにアルゴリズムのタイプが表示されます。使用可能なアルゴリ ズムを以下に示します。

- ⚫ **「PWM」** (Pulse Width Modulation) アルゴリズムは矩形波にのみ対応しま す。**「Waveform」**パラメーターは、矩形波のハイとローの比率を設定します。50% の設定では、純粋な矩形波 (デューティー比が 50% の方形波) が生成されま す。50% を下回るまたは上回る設定の場合、オシレーターは方形波でない矩形波 (パルス波) を示します。
- ⚫ **「Sync」**アルゴリズムは多種のハードシンクオシレーターで、マスターとスレーブ のオシレーターを組み合わせて使います。スレーブオシレーターの波形 (サイン 波、三角波、のこぎり波または矩形波) は、マスターオシレーターのそれぞれの全 波サイクルでリセットされます。これは、別のオシレーターをスレーブまたはマス ターとして使用せずに、1 つのオシレーターだけで豊かな同期サウンドを生成でき ることを意味します。波形パラメーターは、代表的な同期サウンドを生成しながら スレーブオシレーターのピッチを調整します。

# **Waveform**

オシレーターアルゴリズムのサウンド特性を調節します。選択したオシレータータイプに よって調節可能かどうかは異なります。

# 補足

このパラメーターは、波形のモジュレーションが可能なタイプのオシレーターにのみ使用 できます。

# **Filter Envelope Wave Amount**

フィルターエンベロープのモジュレーションがオシレーター 波形に与える影響を設定しま す。

### 補足

このパラメーターは、波形のモジュレーションが可能なタイプのオシレーターにのみ使用 できます。

# **Level**

オシレーターの出力レベルを調節します。

# **Octave**

ピッチをオクターブ 単位で設定します。

# **Coarse**

ピッチを半音単位で設定します。

### **Fine**

ピッチをセント単位で微調整します。

### **Filter Envelope Pitch Amount**

オシレーターピッチへのフィルターエンベロープのモジュレーション 量を指定します。

# **「Sub」ページ**

**「Sub」**ページには、サブオシレーター、リングモジュレーター、およびノイズジェネレーターの設定 があります。

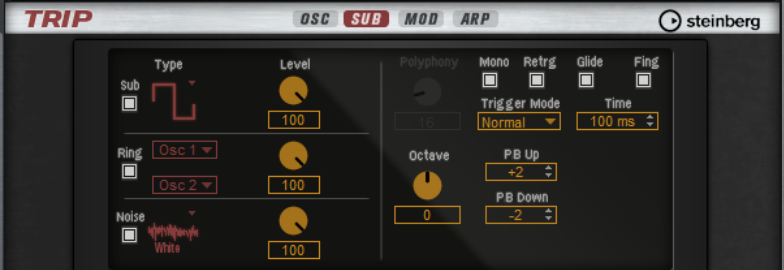

サブオシレーター、リングモジュレーター、およびノイズジェネレーターを有効にするには、**「On/ Off」**ボタンをクリックします。

# 補足

不要なサブオシレーター、リングモジュレーター、およびノイズジェネレーターは無効にします。有効 のままにしておくと、レベルが 0% に設定されていて音が聞こえなくても CPU が動作します。

# **サブオシレーター**

サブオシレーターのピッチは、全体的なピッチよりも常に 1 オクターブ 低くなります。全体的なピッチ は**「Octave」**設定によって決まります。

# **On/Off**

サブオシレーターを有効または無効にします。

### **Type**

サブオシレーターの波形です。**「Sine」**(サイン波)、**「Triangle」**(三角波)、**「Saw」**(のこぎ り波)、**「Square」**(矩形波)、**「Pulse Wide」**(広いパルス波)、および**「Pulse Narrow」**(狭 いパルス波) の中から選択します。

### **Level**

サブオシレーターの出力レベルを調節します。

# **リングモジュレーター**

リングモジュレーションは、2 種類の信号の周波数の和と差を示します。

# **Ring Modulation Source 1/Ring Modulation Source 2**

```
リング変調する音源を設定します。「音源 1」として「Osc1」または「Sub」を、「音源 2」
として「Osc2」または「Osc3」を選択できます。
```
補足

選択の際は、対応するオシレーターが有効になっていることを確認してください。有効に なっていないと、サウンドが聞こえません。

# **Ring Modulation Level**

リングモジュレーションのボリュームを 調節します。

# **ノイズジェネレーター**

## **Noise Type**

ノイズの種類です。標準的なホワイトノイズおよびピンクノイズか 、バンドパスフィルタ ー (**「BPF」**) で処理されたバージョンのホワイトノイズおよびピンクノイズから 選択でき ます。

### **Noise Level**

ノイズジェネレーターのボリュームを調節します。

# **トリガーおよびピッチセクション**

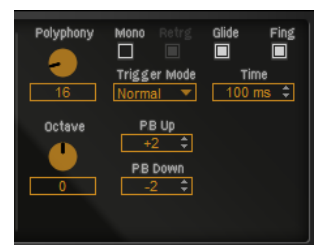

# **Polyphony**

**「Mono」**モードがオフの場合に、同時に発音できるノートの数を指定できます。

### **Mono**

モノフォニック再生を有効にします。

## **Retrigger**

**「Mono」**モードでのみ利用できます。**「Retrigger」**がオンになっている場合、あるノート が別のノートによって発音を停止されたあと、新しいノートのキーを放したときに停止さ れたノートをまだホールドしていれば、停止していたノートが再トリガーされます。 この方法を使えば、たとえば、あるノートをホールドしたまま、別のノートを繰り返しす ばやく押したり放したりすると、トリル演奏ができます。

### **Trigger Mode**

新しいノートのトリガー動作を設定します。使用可能な設定を以下に示します。

- ⚫ **「Normal」**モードでは、前のノートの発音が停止したら、新しいノートがトリガー されます。
- ⚫ **「Resume」**モードでは、エンベロープは再トリガーされますが、発音が停止したノ ートと同じレベルで再開されます。ピッチは、新しいノートに設定されます。
- ⚫ **「Legato」**モードでは、エンベロープの再生が続き、ピッチは新しいノートに設定 されます。

# **Glide**

```
発音するノート間のピッチをベンドします。「Mono」モードのときに最も効果的です。
```
#### **Glide Time**

グライドタイム、つまり現在のノートから次のノートへピッチをベンドする時間を設定し ます。

#### **Fingered**

レガート演奏されるノート間でのみ、ピッチがベンドします。

#### **Octave**

ピッチをオクターブ 単位で設定します。

#### **Pitchbend Up/Pitchbend Down**

ピッチベンドホイールを動かしたときに適用されるモジュレーションの範囲を設定しま す。

# **「Mod」ページ**

**「Mod」**ページの上側のセクションには LFO の設定があり、下側のセクションにはモジュレーションホ イールまたはビブラートの設定があります。

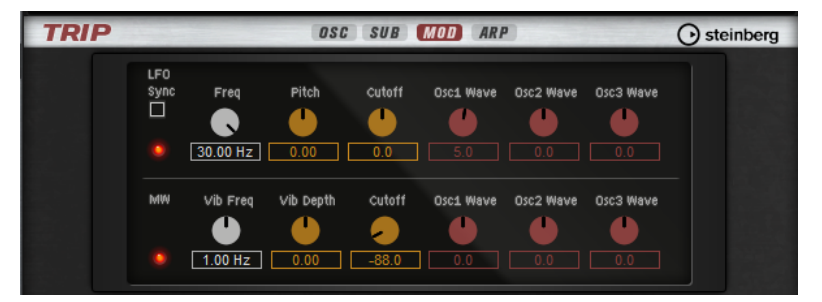

#### **LFO の設定**

#### **Freq**

モジュレーションの周期、つまり、LFO の速度をコントロールします。

#### **Sync**

**「Sync」**がオンの場合、周波数は拍子の分数で設定されます。

#### **Pitch**

ピッチモジュレーションのモジュレーションデプスをコントロールします 。

#### **Cutoff**

フィルターカットオフモジュレーションのモジュレーションデプスをコントロールしま す。

#### **Pitch**

ピッチモジュレーションのモジュレーションデプスをコントロールします 。

#### **Cutoff**

フィルターカットオフモジュレーションのモジュレーションデプスをコントロールしま す。

#### **Osc1/2/3 Wave**

3 つのメインオシレーターの波形モジュレーションのモジュレーションデプスをコントロ ールします。

#### 補足

これらのコントロールは、選択したオシレータータイプが波形のモジュレーションに対応 している場合にのみ使用できます。

## **ビブラートパラメーター**

#### **Vib Freq**

ピッチモジュレーション (ビブラート) に使用される 2 番めの LFO の周波数をコントロー ルします。

#### **Vib Depth**

ピッチモジュレーション (ビブラート) のデプスをコントロールします。

#### **Cutoff**

フィルターカットオフに対するモジュレーションホイールの影響をコントロールします。

#### **Osc1/2/3 Wave**

3 つのメインオシレーターの波形に対するモジュレーションホイールの影響をコントロー ルします。

補足

これらのコントロールは、選択したオシレータータイプが波形のモジュレーションに対応 している場合にのみ使用できます。

# **「Arp」ページ**

このページには、統合されたアルペジエーターがあります。

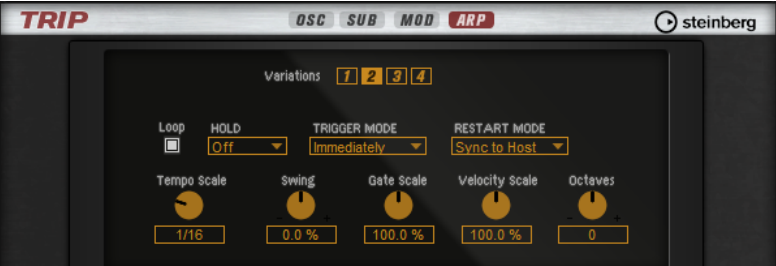

#### **バリエーション**

Trip では 4 種類のバリエーションを作成でき、それぞれに異なるフレーズや、フレーズま たはループのバリエーションを設定できます。バリエーションボタンをクリックすると、 バリエーション間を切り替えることができます。

補足

拍子または小節の途中でバリエーションが切り替わるのを防ぐには、**「Next Beat」**または **「Next Measure」**トリガーモードを使用します。

#### **Loop**

このオプションをオンにした場合、フレーズはループ内で再生されます。

**Hold**

キーを放したときにフレーズが停止したり変化したりするのを防止できます。

- ⚫ **「Off」**を選択した場合、キーを放すと、フレーズはすぐに変化します。すべてのキ ーを放すと、フレーズはすぐに停止します。
- ⚫ **「On」**を選択した場合、キーを放しても、フレーズは最後まで再生されま す。**「Loop」**がオンになっていると、フレーズは連続再生されます。
- ⚫ **「Gated」**を選択した場合、最初のキーが発音されると、フレーズは再生を開始しま す。キーを放してもバックグラウンドでは 無音で再生が続き、もう一度キーを押す とその位置で再生が再開します。このようにして、フレーズの再生を制御できます。

#### **Trigger Mode**

キーボードで発音する新しいノートをアルペジエーターがいつスキャンするかを設定しま す。

- ⚫ **「Immediately」**を選択した場合、アルペジエーターは新しいノートをスキャンし 続けます。フレーズは演奏に応じてすぐに変化します。
- ⚫ **「Next Beat」**を選択した場合、アルペジエーターは次の拍子に合わせて新しいノー トをスキャンします。フレーズは演奏に応じて新しい拍子から変化します。
- ⚫ **「Next Measure」**を選択した場合、アルペジエーターは次の小節の始まりに合わせ て新しいノートをスキャンします。フレーズは演奏に応じて新しい小節から変化し ます。

#### **Restart Mode**

- 「Off」に設定した場合、フレーズは連続して再生され、コードやノートに変更があ っても再開しません。
- ⚫ **「New Chord」**に設定した場合、新しいコードでフレーズが再開されます。

補足

レガート演奏されるノートではフレーズは再開されません。

- ⚫ **「New Note」**に設定した場合、新しいノートを発音するたびにフレーズが再開され ます。
- ⚫ **「Sync to Host」**に設定した場合、トランスポートを開始するたびに、フレーズは ホストアプリケーションの拍子や小節に合わせて調整されます。

#### **Tempo Scale**

トリガーするノートの長さによってフレーズが 再生される速さを設定します。**「Tempo」** パラメーターに加えて、速さをさらに詳細に設定できます。拍子の分数で値を指定できま す。付点音符や 3 連音符の値も設定できます。

たとえば、**「Tempo Scale」**の設定を 1/16 から 1/8 に変更した場合、再生される速さは半 分になります。1/32 に設定すると、速さは倍になります。

#### **Swing**

偶数拍 (裏拍) のノートのタイミングを移動します。これによって、フレーズをスウィング させます。負の値の場合、ノートは早めに発音されます。正の値の場合、ノートは遅れて 発音されます。

#### **Gate Scale**

フレーズのノートの長さを変更します。100% に設定すると、ノートは元のゲートタイム で発音されます。

#### **Vel Scale**

フレーズのノートオンベロシティーを変更します。100% に設定すると、ノートは元のベ ロシティーで 発音されます。

#### **Octaves**

フレーズの再生時の音階に別のオクターブを 含めます。正の設定ではオクターブ 単位で高 くなり、負の設定では低くなります。たとえば、+1 に設定すると、最初に元のピッチでフ レーズが再生されます。次に、そのフレーズが 1 オクターブ 高く再生されます。

# **バリエーションの作成**

#### 手順

**1.** バリエーションボタンのいずれかをクリックします。

- **2.** バリエーションは、最初から新しく作成するか、既存のバリエーションを元にして作成します。
	- ⚫ 最初から作成するには、フレーズをロードして設定を編集します。

⚫ 既存のバリエーションをベースとして使用するには、コンテキストメニューの**「Copy」** と**「Paste」**のコマンドを使用します。

結果

対応するバリエーションボタンをクリックしてバリエーションを呼び出せるようになります。

# **トリガーパッドにバリエーションを割り当てる**

トリガーパッドにバリエーションを割り当てると、トリガーパッドを使用してバリエーションを切り替 えられます。

手順

- **1.** バリエーションボタンを右クリックし、**「Assign Variation to」**サブメニューでトリガーパッド を選択します。
- **2.** 作成したすべてのバリエーションに 対してこの手順を繰り返します。

# **フィルターとアンプリファイヤーの 設定**

「Edit」画面の下部にはフィルターとアンプリファイヤーの 設定があります。

**「Filter」セクション**

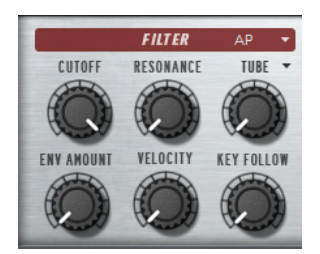

#### **Filter Shape**

- ⚫ LP24、18、12、および 6 は、それぞれ 24、18、12、および 6dB/oct のローパスフ ィルターです。カットオフより上の周波数を減衰します。
- ⚫ BP12 および BP24 は、それぞれ 12 および 24dB/oct のバンドパスフィルターで す。カットオフを中心に上下の周波数を減衰します。
- ⚫ HP24、18、12、および 6 は、それぞれ 24、18、12、および 6dB/oct のハイパスフ ィルターです。カットオフより下の周波数を減衰します。
- ⚫ BR12 および BR24 は、それぞれ 12 および 24dB/oct のバンドリジェクトフィルタ ーです。カットオフ付近の周波数を減衰します。
- ⚫ AP は、18dB/oct のオールパスフィルターです。カットオフ付近の周波数を減衰し ます。

#### **Cutoff**

フィルターのカットオフ周波数をコントロールします。

#### **Resonance**

カットオフ付近の周波数を強調します。設定を高くすると、フィルターは自己発振し、電 話の呼出音のような音になります。

#### **Distortion**

信号にディストーションを加えます。選択できるディストーションタイプを以下に示しま す。

- ⚫ **「Tube」**は、温かいチューブのようなディストーションを 加えます。
- ⚫ **「Hard Clip」**は、トランジスタ系の明るいディストーションを加えます。
- ⚫ **「Bit Reduction」**は、クオンタイズノイズを使用してデジタルディストーションを 加えます。
- ⚫ **「Rate Reduction」**は、エイリアスノイズを使用してデジタルディストーションを 加えます。
- ⚫ **「Rate Reduction Key Follow」**は、エイリアスノイズを使用してデジタルディス トーションを加えます。ただし、**「Key Follow」**を適用します。レートリダクショ ンは押されたキーに従い、高いキーを弾くとサンプリングレートが高くなります。

#### **Envelope Amount**

フィルターエンベロープのカットオフモジュレーションをコントロールします 。

#### **Cutoff Velocity**

ベロシティーからのカットオフモジュレーションをコントロールします 。

#### **Cutoff Key Follow**

ノートナンバーを使用してカットオフモジュレーションを 調節します。このパラメーター の値を高くするほど、高いノートでのカットオフが上がります。100% の場合、カットオ フは再生されるピッチに正確に追従します。

# **「Filter Envelope」セクション**

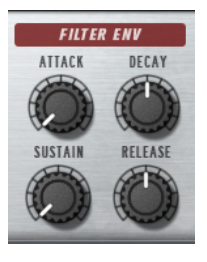

#### **Attack**

フィルターエンベロープのアタックタイムをコントロールします 。

#### **Decay**

フィルターエンベロープのディケイタイムをコントロールします 。

#### **Sustain**

フィルターエンベロープのサステインレベルをコントロールします。

#### **Release**

フィルターエンベロープのリリースタイムをコントロールします 。

# **「Amplifier」セクション**

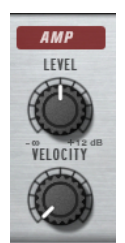

#### **Level**

サウンドの全体のボリュームをコントロールします。

#### **Velocity**

```
ベロシティーからのレベルモジュレーションをコントロールします 。0 に設定すると、す
べてのノートが同じレベルで発音されます。
```
# **「Amplifier Envelope」セクション**

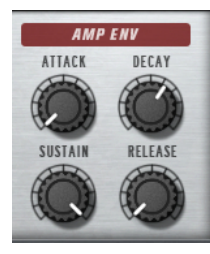

#### **Attack**

ボリュームエンベロープのアタックタイムをコントロールします 。

#### **Decay**

ボリュームエンベロープのディケイタイムをコントロールします 。

#### **Sustain**

ボリュームエンベロープのサステインレベルをコントロールします。

#### **Release**

ボリュームエンベロープのリリースタイムをコントロールします 。

# **Flux**

Flux は HALion のウェーブテーブルシンセシスを 使用するウェーブテーブルシンセです 。Flux には、ク ラシカルサブオシレーターとフレキシブルノイズジェネレーターという 2 つのメインウェーブテーブ ルオシレーターがあります。

**「Position」**コントロールを使用するか、LFO やエンベロープなどのまざまなモジュレーションソース でウェーブテーブルの 位置を変調させることで、再生中に付属のウェーブテーブルの 波形を変化させ て、独自のスイーピングサウンドをすばやく簡単に作成できます。

Flux にはウェーブテーブルオシレーターに 加え、サウンドの形状をさらに変化させる 24 種類のフィル ターシェイプを備えたフィルターセクションがあります。

# **「Osc」ページ**

**「Osc」**ページには、2 つのメインオシレーターの設定があります。

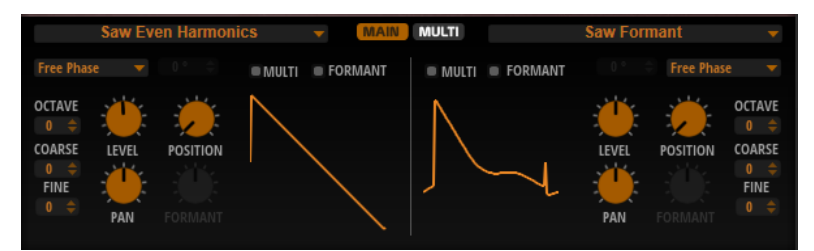

⚫ オシレーターを有効または無効にするには、**「Osc」**ボタンの右側の**「On/Off」**ボタンをクリッ クします。

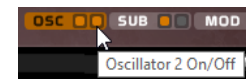

#### **Select Wavetable**

このポップアップメニューでは、そのオシレーターに含まれるウェーブテーブルを 1 つ選 択できます。

#### **Retrigger Mode**

- ⚫ **「Free Phase」**を選択すると、アナログシンセサイザーの動作がエミュレートされ ます。オシレーターは自由に連続して動作します。
- ⚫ **「Random Phase」**を選択すると、ノートをトリガーするたびに、初期位相が異な る値にランダムに設定されます。**「Free Phase」**とは異なり、波形の位相に連続性 はありません。
- ⚫ **「Fixed Phase」**を選択すると、オシレーターは固定された初期位相で動作しま す。この値は 0 ~ 360° の間で指定できます。

#### **Multi-Oscillator On/Off**

マルチオシレーター機能を使用すると、演奏する各ノートと同時に複数のボイスをトリガ ーできます。

#### **Formant On/Off**

フォルマントとは、発音されたノートのスペクトラム内の倍音のことで、インストゥルメ ントの特徴を定義するのに役立ちます。スペクトラム内のフォルマントの位置は、ギター のボディ、人体の声道の形、電子楽器のフィルター設定など、インストゥルメントの構造 によって異なります。これらの条件によって、ノートのピッチに関係なく、特定の周波数 範囲が強調されます。サンプルやウェーブテーブルをオリジナルとは 異なるピッチで再生 するには、通常、再生スピードを速くしたり遅くしたりします。これにより、すべての倍 音も影響を受け、フォルマント特性が移動するため、良く知られている「モンスター」や 「ミッキーマウス」のような状態になります。**「Formant」**オプションをオンにすること で、こういった事態を避けることができます。

#### **Octave**

ピッチをオクターブ 単位で設定します。

**Fine**

ピッチをセント単位で設定します。オシレーターのサウンドを微調整できます。

#### **Level**

オシレーターの出力レベルを調節します。

#### **Position**

エンベロープの開始位置を設定します。

#### **Pan**

ステレオでのオシレーターの定位を設定します。-100% の設定ではサウンドは左端にパ ンし、+100% の設定ではサウンドは右端にパンします。

#### **Formant**

固定値によりウェーブテーブル 全体のフォルマントをシフトできます。

#### **「Multi」タブ**

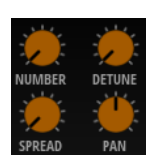

**「Multi-Oscillator On/Off」**をオンにすると、**「Multi」**タブで以下のパラメーターを使用できるように なります。

- ⚫ **「Number」**の値によって、同時に再生するオシレーターの数が決まります。小数点以下の数値 も入力できます。たとえば、2.5 に設定した場合、2 つのオシレーターが最大レベル、3 つめのオ シレーターが半分のレベルで再生されます。
- ⚫ **「Detune」**はオシレーターをディチューンします 。
- ⚫ **「Pan」**はステレオ音場を狭くしたり広くしたりします。0% に設定するとモノラル信号になり、 100% に設定するとステレオ信号になります。
- ⚫ **「Spread」**は、各オシレーターがウェーブテーブル 内の異なる位置から再生されるように、オシ レーターを分散させます。

# **「Sub」ページ**

**「Sub」**ページにはサブオシレーターとノイズオシレーターの設定があります。

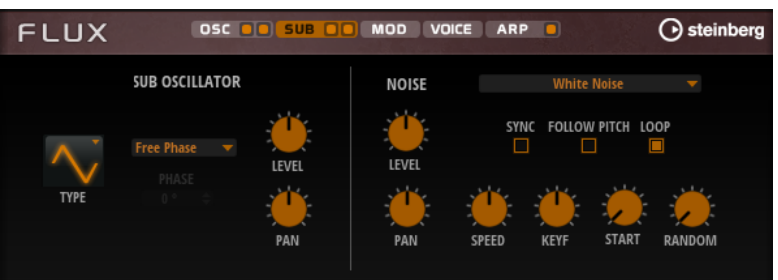

# **「Sub Oscillator」セクション**

#### **Type**

サブオシレーターの波形です。**「Sine」**(サイン波)、**「Triangle」**(三角波)、**「Saw」**(のこぎ り波)、**「Square」**(矩形波)、**「Pulse Wide」**(広いパルス波)、および**「Pulse Narrow」**(狭 いパルス波) の中から選択します。

## **Retrigger Mode**

- ⚫ **「Free Phase」**を選択すると、アナログシンセサイザーの動作がエミュレートされ ます。オシレーターは自由に連続して動作します。
- ⚫ **「Random Phase」**を選択すると、ノートをトリガーするたびに、初期位相が異な る値にランダムに設定されます。**「Free Phase」**とは異なり、波形の位相に連続性 はありません。
- ⚫ **「Fixed Phase」**を選択すると、オシレーターは固定された初期位相で動作しま す。この値は 0 ~ 360° の間で指定できます。

## **Level**

サブオシレーターの出力レベルを調節します。

#### **Pan**

ステレオでのオシレーターの定位を設定します。-100% の設定ではサウンドは左端にパ ンし、+100% の設定ではサウンドは右端にパンします。

# **「Noise Oscillator」セクション**

ノイズオシレーターは、数多くのノイズタイプを備えています。これらのノイズを使用して、スペクト ラム全体に非調和周波数を追加できます。ノイズをサウンド全体に適用できるほか、ループノイズやワ ンショットノイズのサンプルを使用することもできます。これにより、たとえばサンプルをベースとし て、パーカッションインストゥルメントに独特なトランジェントを加えることができます。

## **Noise Type**

このポップアップメニューでは、クラシックノイズ、アタックトランジェント、サウンド スケープ、および環境ノイズのサンプルを選択できます。

#### **Level**

ノイズオシレーターの出力レベルを調節します。

#### **Sync**

**「Sync」**をオンにすると、ノイズオシレーターの速度がホストアプリケーションのテンポ に同期します。これは特に、ノイズが 120BPM のテンポに基づいている場合に効果的で す。

#### **Pan**

ステレオでのノイズの定位を設定します。-100% の設定ではサウンドは左端にパンし、 +100% の設定ではサウンドは右端にパンします。

#### **Follow Pitch**

**「Follow Pitch」**をオンにすると、ゾーンピッチ設定 (**「Octave」**、**「Coarse」**、**「Fine」**な ど) とモジュレーション (**「Glide」**、**「Pitchbend」**、またはその他のピッチモジュレーショ ン) がデュレーションの長さに影響を与えます。サンプルのピッチが高くなると、デュレ ーションが短くなります。

**「Follow Pitch」**をオフにすると、デュレーションはゾーンピッチの影響を受けなくなり、 **「Duration」**の設定で決定されます。

#### **Loop**

ノイズサンプルをループ 再生するにはこのボタンをオンにします。 オフにすると、サンプルが 1 回だけ再生されます。

#### **Speed**

ノイズサンプルの再生速度を調節します。800.0% に設定するとピッチが 3 オクターブ 高 くなります。

#### **Speed Key Follow**

MIDI ノートナンバーによる速度モジュレーションを設定します。+100% に設定すると、1 オクターブごとに 速度が倍になります。

#### **Start**

ノイズサンプルの開始を調節します。50% に設定すると、サンプルの中央から再生が開始 されます。

#### **Random Start**

現在の位置を中心とした特定の範囲内で、再生開始位置がランダムに選択されます。 100% に設定すると、再生位置はサンプルの指定された**開始**位置と終了位置の間のランダ ムな位置にジャンプします。

# **「Mod」ページ**

**「Mod」**ページには、モジュレーションマトリクスが 含まれています。

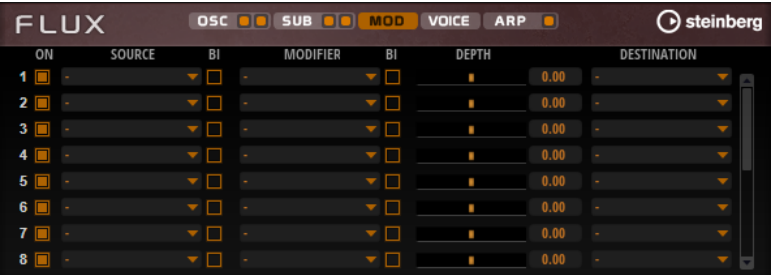

モジュレーションマトリクスでは 、最大 16 種類のモジュレーションを使用できます。それぞれのモジ ュレーションには、デプスのソース、モディファイアーおよびデスティネーションを 設定できます。そ れぞれのソースとモディファイアーの 極性は、単極性と双極性を切り替えられます。

# **モジュレーションの作成**

モジュレーションマトリクスのポップアップメニューからソース 、モディファイアー 、デスティネーシ ョンを選択して、モジュレーションを作成します。

手順

- **1.** モジュレーションの**「Source」**フィールドをクリックし、モジュレーションソースを 選択しま す。
- **2.** 必要に応じて、モジュレーションの**「Modifier」**フィールドをクリックして、モジュレーション の変更に使用するパラメーターを選択します。
	- このモディファイアーは 、モジュレーションソースの 出力を増減するのに使用します。
- **3.** 必要に応じて、**「Source」**パラメーターと**「Modifier」**パラメーターを単極性または双極性のど ちらにするかを指定します。
- **4. 「Depth」** パラメーターでモジュレーションの 強さを設定します。
- **5.** モジュレーションの**「Destination」**フィールドをクリックして、変調するパラメーターを選択 します。

# **モジュレーションマトリクスのパラメーター**

#### **モジュレーションソースとモジュレーションモディファイヤー**

モジュレーションソースおよびモジュレーションモディファイヤーとして 使用可能なオプションを以 下に示します。

#### **LFO A/B**

LFO A および B は周期的なモジュレーション信号を生成します。

#### **Amp Envelope**

ボリュームエンベロープです。エンベロープの形状でモジュレーション信号を判別できま す。

#### **Filter Envelope**

フィルターエンベロープです。エンベロープの形状でモジュレーション信号を判別できま す。

**Env 3**

自由に割り当て可能なエンベロープです。たとえば、パンやピッチモジュレーションに適 しています。

#### **Key Follow**

MIDI ノートナンバーから派生する指数モジュレーション信号を生成します。指数は、この ソースが**「Pitch」**や**「Cutoff」**などのデスティネーションと連係して機能することを意 味します。

#### **Note-on Velocity**

ノートオンベロシティーをモジュレーション 信号として使用できます。

#### **Note-on Vel Squared**

**「Note-on Velocity」**の 2 乗バージョンです。キーを強く押すほど、モジュレーション値 が大きくなります。

#### **Pitchbend**

ピッチベンドホイールの位置をモジュレーション信号として使用できます。

#### **Modulation Wheel**

モジュールホイールの位置をモジュレーション信号として使用できます。

#### **Aftertouch**

アフタータッチをモジュレーション信号として使用できます。MIDI キーボードの中には アフタータッチメッセージを送信できないものもあります。ただし、シーケンサーソフト ウェアのほとんどはこのようなメッセージを生成できます。

#### **Arp Controller 1 ~ 3**

このサブメニューで使用できる 3 つのコントローラーは、**「Arp」**ページの 3 つのコントロ ーラーレーンに対応します。

#### $B$ us 1  $\sim$  8

8 本のバスの 1 つに送られたモジュレーションをソースとして 再使用できます。このよう にして、いくつかのモジュレーションを組み合わせて、より複雑な信号を生成できます。

#### **単極ソースと双極ソース**

モジュレーションソースの 極性は、設定できる値の範囲を限定します。単極ソースは 0 から +1 の範囲 内で変調します。双極ソースは -1 から +1 の範囲内で変調します。

⚫ モジュレーションソースまたはモジュレーションモディファイヤーの 極性を単極性から双極性 に変更するには、**「Bipolar」**ボタンをオンにします。

# **デスティネーション**

#### **Pitch**

ピッチを変調します。たとえば、LFO の 1 つを割り当ててビブラートエフェクトを作成し ます。**「Pitch」**を選択している場合、モジュレーションデプスは半音単位で設定できま す。

#### **Cutoff**

フィルターカットオフを変調します。

#### **Resonance**

フィルターレゾナンスを変調します。レゾナンスはフィルターの特性を変えます。 たとえば、キーを強く押せば押すほどフィルターが強調されるようにするには、 **「Velocity」**を**「Resonance」**に割り当てます。

#### **Distortion**

フィルターディストーションを変調します。

#### **Level**

レベル設定に付け加えられます。これを使用すると、たとえば、モジュレーションホイー ルを使用してレベルオフセットを作成できます。

#### **ボリューム**

ゲインを変調します。ボリュームモジュレーションはレベルに 応じて増大します。

#### **Pan**

ステレオにおけるサウンドのパンを変調します。

#### **WT 1/2 Pitch**

それぞれのウェーブテーブルオシレーターの**「Pitch」**パラメーターを変調します。

#### **WT 1/2 Level**

それぞれのウェーブテーブルオシレーターの**「Level」**パラメーターを変調します。

#### **WT 1/2 Pan**

それぞれのウェーブテーブルオシレーターの**「Pan」**パラメーターを変調します。

#### **WT 1/2 Multi Detune**

それぞれのウェーブテーブルオシレーターのマルチオシレーターの**「Detune」**パラメー ターを変調します。

#### **WT 1/2 Multi Pan**

それぞれのウェーブテーブルオシレーターのマルチオシレーターの**「Pan」**パラメーター を変調します。

#### **WT 1/2 Multi Spread**

それぞれのウェーブテーブルオシレーターのマルチオシレーターの**「Spread」**パラメータ ーを変調します。

#### **WT 1/2 Multi Voices**

それぞれのオシレーターのマルチオシレーターの**「Voices」**パラメーターを変調します。

#### **WT 1/2 Position**

それぞれのウェーブテーブルオシレーターの**「Position」**パラメーターを変調します。

#### **WT 1/2 Formant Shift**

それぞれのウェーブテーブルオシレーターの**「Formant Shift」**パラメーターを変調しま す。

#### **WT Sub Pitch**

ウェーブテーブルサブオシレーターの**「Pitch」**パラメーターを変調します。

#### **WT Sub Level**

ウェーブテーブルサブオシレーターの**「Level」**パラメーターを変調します。

#### **WT Sub Pan**

ウェーブテーブルサブオシレーターの**「Pan」**パラメーターを変調します。

#### **WT Noise Speed**

ウェーブテーブルノイズオシレーターの**「Speed」**パラメーターを変調します。

#### **WT Noise Level**

ウェーブテーブルノイズオシレーターの**「Level」**パラメーターを変調します。

#### **WT Noise Pan**

ウェーブテーブルノイズオシレーターの**「Pan」**パラメーターを変調します。

#### **Amp EnvAttack**

ボリュームエンベロープのアタックタイムを 変調します。このデスティネーションは連続 して変調できません。リリースタイムは、セグメントが始まるときにのみ更新されます。

#### **Amp Env Decay**

ボリュームエンベロープのディケイタイムを 変調します。このデスティネーションは連続 して変調できません。リリースタイムは、セグメントが始まるときにのみ更新されます。

#### **Amp Env Sustain**

ボリュームエンベロープのサステインレベルを変調します。このデスティネーションは連 続して変調できません。サステインレベルは、セグメントが始まるときにのみ更新されま す。

#### **Amp Env Release**

ボリュームエンベロープのリリースタイムを 変調します。このデスティネーションは連続 して変調できません。リリースタイムは、セグメントが始まるときにのみ更新されます。

#### **Filter Env Attack**

フィルターエンベロープのアタックタイムを 変調します。このデスティネーションは連続 して変調できません。リリースタイムは、セグメントが始まるときにのみ更新されます。

#### **Filter Env Decay**

フィルターエンベロープのディケイタイムを 変調します。このデスティネーションは連続 して変調できません。リリースタイムは、セグメントが始まるときにのみ更新されます。

#### **Filter Env Sustain**

フィルターエンベロープのサステインレベルを変調します。このデスティネーションは連 続して変調できません。サステインレベルは、セグメントが始まるときにのみ更新されま す。

#### **Filter Env Release**

フィルターエンベロープのリリースタイムを 変調します。このデスティネーションは連続 して変調できません。リリースタイムは、セグメントが始まるときにのみ更新されます。

#### **Env 3 Start Level**

ユーザー定義可能なエンベロープ 3 のスタートレベル (最初のエンベロープノードのレベ ル) を変調します。このデスティネーションは連続して変調できません。サステインレベ ルは、セグメントが始まるときにのみ更新されます。

#### **Env 3 Attack**

ユーザー定義可能なエンベロープ 3 のアタックタイムを変調します。このデスティネーシ ョンは連続して変調できません。リリースタイムは、セグメントが始まるときにのみ更新 されます。

#### **Env 3 Attack Level**

ユーザー定義可能なエンベロープ 3 のアタックレベル (2 番めのエンベロープノードのレ ベル) を変調します。このデスティネーションは連続して変調できません。サステインレ ベルは、セグメントが始まるときにのみ更新されます。

#### **Env 3 Decay**

ユーザー定義可能なエンベロープ 3 のディケイタイムを 変調します。このデスティネーシ ョンは連続して変調できません。リリースタイムは、セグメントが始まるときにのみ更新 されます。

#### **Env 3 Sustain**

ユーザー定義可能なエンベロープ 3 のサステインレベルを変調します。このデスティネー ションは連続して変調できません。サステインレベルは、セグメントが始まるときにのみ 更新されます。

#### **Env 3 Release**

ユーザー定義可能なエンベロープ 3 のリリースタイムを変調します。このデスティネーシ ョンは連続して変調できません。リリースタイムは、セグメントが始まるときにのみ更新 されます。

#### **Env 3 Release Level**

ユーザー定義可能なエンベロープ 3 のリリースレベル (最後のエンベロープノードのレベ ル) を変調します。このデスティネーションは連続して変調できません。サステインレベ ルは、セグメントが始まるときにのみ更新されます。

#### $B$ us 1 ~ 8

8 本のバスの 1 つにモジュレーションを送って、より複雑なモジュレーション信号を生成 できます。信号を送りたいバスをデスティネーションとして選択します。バスに送られた モジュレーションを使用するには、対応するバスをモジュレーションソースとして 割り当 てます。

# **「Voice」ページ**

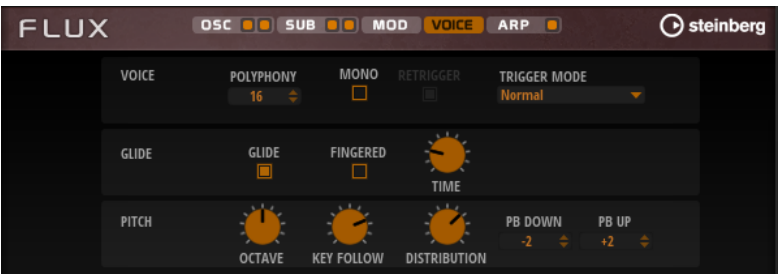

#### **Polyphony**

```
「Mono」モードがオフの場合に、同時に発音できるノートの数を指定できます。
```
#### **Mono**

モノフォニック再生を有効にします。

#### **Retrigger**

**「Mono」**モードでのみ利用できます。**「Retrigger」**がオンになっている場合、あるノート が別のノートによって発音を停止されたあと、新しいノートのキーを放したときに停止さ れたノートをまだホールドしていれば、停止していたノートが再トリガーされます。

この方法を使えば、たとえば、あるノートをホールドしたまま、別のノートを繰り返しす ばやく押したり放したりすると、トリル演奏ができます。

#### **Trigger Mode**

新しいノートのトリガー動作を設定します。

- ⚫ **「Normal」**は、前のノートの発音が停止したら、新しいノートをトリガーします。新 しいノートのサンプルとエンベロープは最初からトリガーされます。 中断を最小限に抑えるためには、ゾーンの**「Fade Out」**パラメーターを使用しま す。
- ⚫ **「Resume」**は、常に新しいノートをトリガーするわけではありません。 新しいノートが同じゾーン内にとどまっていた場合、エンベロープは再トリガーさ れますが、発音が停止したノートと同じレベルで再開されます。ゾーンのピッチは、 新しいノートに設定されます。 新しいノートが別のゾーンで発音される場合、新しいノートのサンプルとエンベロ ープが最初からトリガーされます。
- ⚫ **「Legato」**は、常に新しいノートをトリガーするわけではありません。 新しいノートが同じゾーン内にとどまっていた場合、エンベロープはそのまま続行 されます。ゾーンのピッチは、新しいノートに設定されます。 新しいノートが別のゾーンで発音される場合、新しいノートのサンプルとエンベロ ープが最初からトリガーされます。
- ⚫ **「Resume Keeps Zone」**は、ノートの発音停止時に新しいノートをトリガーしませ ん。新しいノートが別のゾーンで発音されても、エンベロープは発音が停止したノ ートと同じレベルで再開され、ゾーンのピッチは新しいノートに設定されます。
- ⚫ **「Legato Keeps Zone」**は、ノートの発音停止時に新しいノートをトリガーしませ ん。新しいノートが別のゾーンで発音されても、エンベロープはそのまま続行され、 ゾーンのピッチは新しいノートに設定されます。

#### **Glide**

発音するノート間のピッチをベンドします。**「Mono」**モードのときに最も効果的です。

#### **Fingered**

レガート演奏されるノート間でのみ、ピッチがベンドします。

#### **Glide Time**

グライドタイム、つまり現在のノートから次のノートへピッチをベンドする時間を設定し ます。

#### **Octave**

ピッチをオクターブ 単位で設定します。

#### **Pitch Key Follow**

MIDI ノートナンバーによるピッチモジュレーションを 設定します。発音するノートのピ ッチが高くなるにつれてピッチを上げるには、このパラメーターを正の値に設定しま す。発音するノートのピッチが高くなるにつれてピッチを下げるには、負の値を設定しま す。+100% に設定すると、発音されたノートとまったく同じピッチになります。

#### **Distribution**

ユニゾンボイスのピッチをどのように広げるかを指定できます。ユニゾンボイスの分布を 変更すると、ユニゾンボイス間でさまざまなモジュレーションが生成されます。

- ⚫ 値を 0 に設定すると、分布はリニアになり、すべてのボイスはそのピッチオフセッ トで均等に割り当てられます。
- ⚫ 値を上げると、指数カーブを使って分布が伸縮し、最初のユニゾンボイスのピッチ オフセットが 2 つめや 3 つめのものよりも小さくなります。
- ⚫ 値を下げると、負の指数のカーブを使って分布が伸縮し、最初のユニゾンボイスの ピッチオフセットが 2 つめや 3 つめのものよりも大きくなります。

#### **Pitchbend Up/Pitchbend Down**

ピッチベンドホイールを動かしたときに適用されるモジュレーションの範囲を設定しま す。

# **「Filter」セクション**

左下のフィルターセクションでは、フィルターを有効にして設定できます。

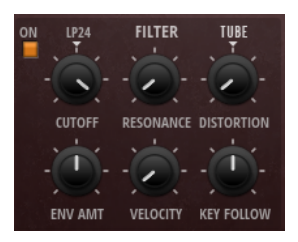

#### **フィルターオン/オフ**

フィルターを有効または無効にします。

#### **Filter Shape**

- LP24、18、12、および 6 は、それぞれ 24、18、12、および 6dB/oct のローパスフ ィルターです。カットオフより上の周波数を減衰します。
- ⚫ BP12 および BP24 は、それぞれ 12 および 24dB/oct のバンドパスフィルターで す。カットオフを中心に上下の周波数を減衰します。
- ⚫ HP 6+LP 18 および HP 6+LP 12 は、それぞれ 6dB/oct のハイパスフィルターと、18 および 12dB/oct のローパスフィルターを組み合わせたものです (非対称バンドパ スフィルター)。カットオフを中心に上下の周波数を減衰します。カットオフより 上の周波数がより多く減衰されます。
- ⚫ HP 12+LP 6 および HP 18+LP 6 は、それぞれ 12 および 18dB/oct のハイパスフィル ターと、6dB/oct のローパスフィルターを組み合わせたものです (非対称バンドパス フィルター)。カットオフを中心に上下の周波数を減衰します。カットオフより下 の周波数がより多く減衰されます。
- ⚫ HP24、18、12、および 6 は、それぞれ 24、18、12、および 6dB/oct のハイパスフ ィルターです。カットオフより下の周波数を減衰します。
- ⚫ BR12 および BR24 は、それぞれ 12 および 24dB/oct のバンドリジェクトフィルタ ーです。カットオフ付近の周波数を減衰します。
- ⚫ BR 12+LP 6 および BR 12+LP 12 は、それぞれ 12dB/oct のバンドリジェクトフィル ターと、6 および 12dB/oct のローパスフィルターを組み合わせたものです。カット オフ付近およびその上の周波数を減衰します。
- ⚫ BP 12+BR 12 は、12dB/oct のバンドパスフィルターと 12dB/oct のバンドリジェク トフィルターです。カットオフを中心に上下およびその付近の周波数を減衰しま す。
- ⚫ HP 6+BR 12 および HP 12+BR 12 は、6 および 12dB/oct のハイパスフィルターと、 12dB/oct のバンドリジェクトフィルターを組み合わせたものです。カットオフの 下およびその付近の周波数を減衰します。
- ⚫ AP は、18dB/oct のオールパスフィルターです。カットオフ付近の周波数を減衰し ます。
- ⚫ AP+LP 6 は、18dB/oct のオールパスフィルターと 6dB/oct のローパスフィルター です。カットオフ付近およびその上の周波数を減衰します。
- ⚫ HP 6+AP は、6dB/oct のハイパスフィルターと 18dB/oct のオールパスフィルター です。カットオフ付近およびその下の周波数を減衰します。

#### **Cutoff**

フィルターのカットオフ周波数をコントロールします。

#### **Resonance**

カットオフ付近の周波数を強調します。設定を高くすると、フィルターは自己発振し、電 話の呼出音のような音になります。

#### **Distortion**

信号にディストーションを加えます。選択できるディストーションタイプを以下に示しま す。

- ⚫ **「Tube」**は、温かいチューブのようなディストーションを 加えます。
- ⚫ **「Hard Clip」**は、トランジスタ系の明るいディストーションを加えます。
- ⚫ **「Bit Reduction」**は、クオンタイズノイズを使用してデジタルディストーションを 加えます。
- ⚫ **「Rate Reduction」**は、エイリアスノイズを使用してデジタルディストーションを 加えます。
- ⚫ **「Rate Reduction Key Follow」**は、エイリアスノイズを使用してデジタルディス トーションを加えます。ただし、**「Key Follow」**を適用します。レートリダクショ ンは押されたキーに従い、高いキーを弾くとサンプリングレートが高くなります。

#### **Envelope Amount**

フィルターエンベロープのカットオフモジュレーションをコントロールします 。

#### **Cutoff Velocity**

ベロシティーからのカットオフモジュレーションをコントロールします 。

#### **Cutoff Key Follow**

ノートナンバーを使用してカットオフモジュレーションを 調節します。このパラメーター の値を高くするほど、高いノートでのカットオフが上がります。100% の場合、カットオ フは再生されるピッチに正確に追従します。

# **Filter Envelope**

**「Env F/A」**タブ内の左側で、フィルターエンベロープを設定できます。

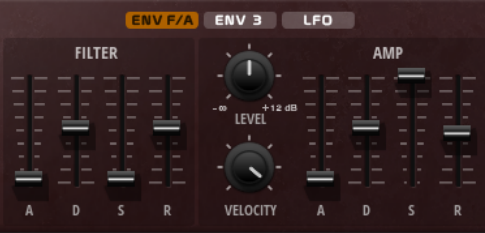

#### **Attack**

フィルターエンベロープのアタックタイムをコントロールします 。

#### **Decay**

フィルターエンベロープのディケイタイムをコントロールします 。

#### **Sustain**

フィルターエンベロープのサステインレベルをコントロールします。

#### **Release**

フィルターエンベロープのリリースタイムをコントロールします 。

# **アンプとボリュームエンベロープ**

**「Env F/A」**タブ内の右側部分で、アンプとボリュームエンベロープを 設定できます。

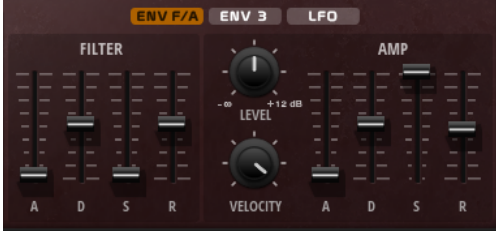

# **アンプパラメーター**

#### **Level**

サウンドの全体のボリュームをコントロールします。

#### **Velocity**

ベロシティーからのレベルモジュレーションをコントロールします 。0 に設定すると、す べてのノートが同じレベルで発音されます。

## **ボリュームエンベロープパラメーター**

#### **Attack**

ボリュームエンベロープのアタックタイムをコントロールします 。

#### **Decay**

ボリュームエンベロープのディケイタイムをコントロールします 。

#### **Sustain**

ボリュームエンベロープのサステインレベルをコントロールします。

#### **Release**

ボリュームエンベロープのリリースタイムをコントロールします 。

# **「Env3」セクション**

**「Env3」**セクションでは、モジュレーションマトリクスで 自由にルーティングできる追加のエンベロー プを設定します。このエンベロープは双極性であるため、パンやピッチなどのデスティネーションを変 調する場合に特に適しています。

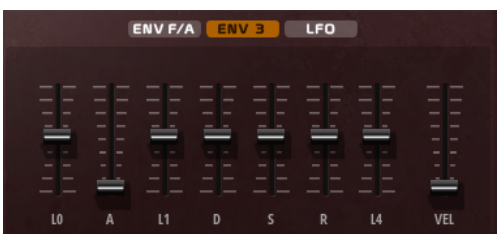

エンベロープの下に表示されているフェーダーでは、以下のパラメーターを設定できます。

- ⚫ **「L0」**は、スタートレベルを設定します。
- ⚫ **「A」**は、アタックタイムを設定します。
- ⚫ **「L1」**は、アタックレベルを設定します。
- ⚫ **「D」**は、ディケイタイムを 設定します。
- ⚫ **「S」**は、サステインレベルを設定します。
- ⚫ **「R」**は、リリースタイムを設定します。
- ⚫ **「L4」**は、エンドレベルを設定します。
- ⚫ **「Vel」**は、エンベロープの強さがどれくらいベロシティーに依存するかを設定します。 フェーダーを 0 に設定すると、エンベロープがすべて 適用されます。ベロシティーが低い場合、 設定値を高くするほどエンベロープの強さが小さくなります。

# **「LFO」セクション**

**「LFO」**セクションでは、2 つの付属の LFO を設定できます。

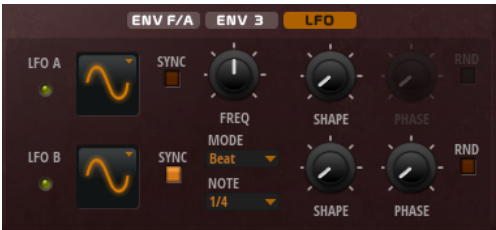

**LFO の「Waveform」と「Shape」**

- ⚫ **「Sine」**はビブラートやトレモロに適したスムーズなモジュレーションを 生成しま す。**「Shape」**は波形にハーモニクスを付け加えます。
- ⚫ **「Triangle」**は**「Sine」**と似ています。**「Shape」**は三角形の波形を台形に連続的に 変化させます。
- ⚫ **「Saw」**はのこぎり波の周期を生成します。**「Shape」**は、下降から、三角形、上昇 へと波形を連続的に変化させます。
- ⚫ **「Pulse」**は段階的なモジュレーションを生成します。この場合、モジュレーション は 2 種類の値の間で唐突に切り替わります。**「Shape」**は、波形のハイの状態とロ ーの状態の比率を連続的に変化させます。**「Shape」**を 50% に設定した場合、純粋 な矩形波が生成されます。
- ⚫ **「Ramp」**は**「Saw」**波形と似ています。**「Shape」**は、のこぎり波が上昇する前の 無音状態を広げます。
- ⚫ **「Log」**は、対数動作のモジュレーションを生成します。**「Shape」**は、対数曲率を 負から正へと連続的に変化させます。
- 「S&H1」はランダムに段階化されたモジュレーションを生成します。この場合そ れぞれのステップはさまざまです。**「Shape」**は各ステップの間に傾斜を設定し、 完全に右に回すと、段階的なモジュレーションがスムーズなランダム 信号に変化し ます。
- ⚫ **「S & H 2」**は**「S & H 1」**と似ています。各ステップはランダムなハイとローの値の 間で交互に切り替わります。**「Shape」**は各ステップの間に傾斜を設定し、完全に 右に回すと、段階的なモジュレーションがスムーズなランダム 信号に変化します。

#### **Sync**

**「Sync」**がオンの場合、周波数は拍子の分数で設定されます。

#### **Freq**

モジュレーションの周期、つまり、LFO の速度をコントロールします。

#### **Phase**

LFO が再トリガーされるときに波形の初期段階を設定します。

#### **Sync**

**「Sync」**がオンの場合、周波数は拍子の分数で設定されます。

#### **Freq**

モジュレーションの周期、つまり、LFO の速度をコントロールします。

#### **Phase**

LFO が再トリガーされるときに波形の初期段階を設定します。

#### **Rnd (Random Phase)**

LFO が再トリガーされるときに波形の初期段階をランダムにします。

補足

**「Rnd」**をオンにした場合、**「Phase」**コントロールは使用できません。

# **「Arp」ページ**

このページには、統合されたアルペジエーターがあります。

アルペジエーターを有効にするには、**「Arp」**ページの**「Arpeggiator On/Off」**ボタンをクリックしま す。

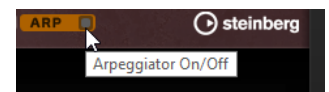

幅広い楽器や演奏スタイルに適した数多くのフレーズから選択できます。フレーズプレーヤーは、選択 されたフレーズに応じて、ライブ演奏をもとにリアルタイムにフレーズを変化させます。たとえば、異 なるコードを演奏することで、フレーズのハーモニーを調整できます。

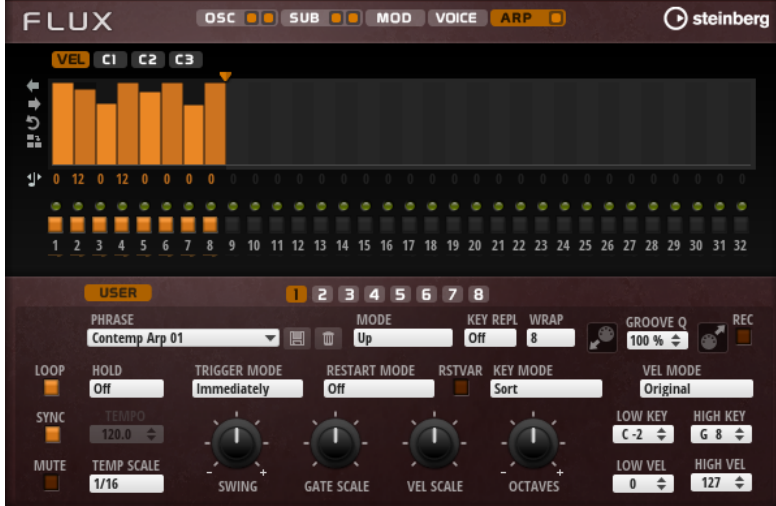

#### **User Mode On/Off**

ユーザーフレーズとユーザーフレーズエディターを 有効または無効にします。

#### **バリエーション**

バリエーションボタンをクリックすると、使用可能なバリエーション間を切り替えること ができます。

#### **Phrase**

フレーズを選択できます。

#### **Drag Recorded MIDI to Sequencer**

録音した MIDI フレーズをホストシーケンサーにドラッグアンドドロップできます 。

#### **Record Output**

アルペジエーターの MIDI 出力を録音できます。

#### **Loop**

このオプションをオンにした場合、フレーズはループ内で再生されます。

#### **Sync**

フレーズがホストアプリケーションのテンポに同期します。

#### 補足

さらに、**「Restart Mode」**を**「Sync to Host」**に設定できます。これは、ホストアプリケ ーションの拍子や小節に合わせてフレーズを再生します。

#### **Mute**

再生をミュートします。ただし、フレーズはバックグラウンドで再生されていま す。**「Mute」**をオフにすると、すぐに再生が再開します。

#### **Hold**

キーを放したときにフレーズが停止したり変化したりするのを防止できます。

- ⚫ **「Off」**を選択した場合、キーを放すと、フレーズはすぐに変化します。すべてのキ ーを放すと、フレーズはすぐに停止します。
- ⚫ **「On」**を選択した場合、キーを放しても、フレーズは最後まで再生されま す。**「Loop」**がオンになっていると、フレーズは連続再生されます。
- ⚫ **「Gated」**を選択した場合、最初のキーが発音されると、フレーズは再生を開始しま す。キーを放してもバックグラウンドでは 無音で再生が続き、もう一度キーを押す とその位置で再生が再開します。このようにして、フレーズの再生を制御できます。

#### **Tempo**

**「Sync」**がオフの場合、**「Tempo」**コントロールを使用して、FlexPhraser の内部再生速度 を設定できます。フレーズの再生の速さは、BPM で設定します。

**「Sync」**がオンの場合、**「Tempo」**パラメーターは使用できません。

#### **Tempo Scale**

トリガーするノートの長さによってフレーズが 再生される速さを設定します。**「Tempo」** パラメーターに加えて、速さをさらに詳細に設定できます。拍子の分数で値を指定できま す。付点音符や 3 連音符の値も設定できます。

たとえば、**「Tempo Scale」**の設定を 1/16 から 1/8 に変更した場合、再生される速さは半 分になります。1/32 に設定すると、速さは倍になります。

#### **Trigger Mode**

キーボードで発音する新しいノートをアルペジエーターがいつスキャンするかを設定しま す。

- ⚫ **「Immediately」**を選択した場合、アルペジエーターは新しいノートをスキャンし 続けます。フレーズは演奏に応じてすぐに変化します。
- ⚫ **「Next Beat」**を選択した場合、アルペジエーターは次の拍子に合わせて新しいノー トをスキャンします。フレーズは演奏に応じて新しい拍子から変化します。
- ⚫ **「Next Measure」**を選択した場合、アルペジエーターは次の小節の始まりに合わせ て新しいノートをスキャンします。フレーズは演奏に応じて新しい小節から変化し ます。

#### **Restart Mode**

- ⚫ **「Off」**に設定した場合、フレーズは連続して再生され、コードやノートに変更があ っても再開しません。
- ⚫ **「New Chord」**に設定した場合、新しいコードでフレーズが再開されます。

補足

レガート演奏されるノートではフレーズは再開されません。

- ⚫ **「New Note」**に設定した場合、新しいノートを発音するたびにフレーズが再開され ます。
- ⚫ **「Sync to Host」**に設定した場合、トランスポートを開始するたびに、フレーズは ホストアプリケーションの拍子や小節に合わせて調整されます。

#### **RstVar (バリエーション変更で再トリガー)**

このオプションは新しいコードおよび新しいノートに使用できます。このボタンをオンに すると、バリエーションが変更された場合、新しいノートまたはコードがトリガーされな くてもアルペジエーターが再トリガーされます。

#### **Key Mode**

キーボードでノートを発音する場合にノートの順序がフレーズの再生に影響を与えるかど うかを設定します。

- ⚫ **「Sort」**を選択した場合、ノートは選択したフレーズの順序で発音されます。ノー トの発音順序は無視されます。
- ⚫ **「As Played」**を選択した場合、ノートはキーボードで演奏したとおりの順序で発音 されます。
- ⚫ **「Direct」**を選択した場合、フレーズがノートのかわりにコントローラーイベントを 作成します。発音するノートに、ピッチベンド、ボリューム、パンなどが反映され ます。

#### **Vel Mode**

- **「Original」**を選択した場合、フレーズのノートはフレーズに保存されているベロシ ティーで 発音されます。
- ⚫ **「As Played」**を選択した場合、フレーズのノートは発音されたノートのベロシティ ーを使用します。
- ⚫ **「Original + As Played」**を選択した場合、フレーズのベロシティーは、フレーズに 保存されているベロシティーと発音されたノートのベロシティーの組み合わせで決 まります。

#### **Swing**

偶数拍 (裏拍) のノートのタイミングを移動します。これによって、フレーズをスウィング させます。負の値の場合、ノートは早めに発音されます。正の値の場合、ノートは遅れて 発音されます。

#### **Gate Scale**

フレーズのノートの長さを変更します。100% に設定すると、ノートは元のゲートタイム で発音されます。

#### **Vel Scale**

フレーズのノートオンベロシティーを変更します。100% に設定すると、ノートは元のベ ロシティーで 発音されます。

#### **Octaves**

フレーズの再生時の音階に別のオクターブを 含めます。正の設定ではオクターブ 単位で高 くなり、負の設定では低くなります。たとえば、+1 に設定すると、最初に元のピッチでフ レーズが再生されます。次に、そのフレーズが 1 オクターブ 高く再生されます。

#### **Key Range**

**「Low Key」**および**「High Key」**パラメーターでは、フレーズ再生のトリガーに使用され るキーの範囲を設定します。

#### **Velocity Range**

**「Low Vel」**および**「High Vel」**パラメーターでは、フレーズ再生のトリガーに使用される ベロシティーの範囲を設定します。

#### **「User Mode」のパラメーター**

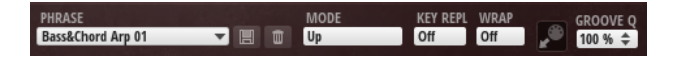

#### **Save Phrase/Delete Phrase**

「Phrase」フィールドの右側にあるこれら 2 つのボタンを使用すると、フレーズを保存ま たは削除できます。

#### **Mode**

- ノートの発音方法を設定します。
- ⚫ **「Step」**を選択した場合、受信した最後のノートがモノフォニックシーケンスをト リガーします。
- ⚫ **「Chord」**を選択した場合、ノートはコードとしてトリガーされます。
- ⚫ **「Up」**を選択した場合、ノートが昇順にアルペジオ再生されます。
- ⚫ **「Down」**を選択した場合、ノートが降順にアルペジオ再生されます。
- ⚫ **「Up/Down 1」**を選択した場合、ノートは最初に昇順にアルペジオ再生されたあと、 降順にアルペジオ再生されます。
- ⚫ **「Up/Down 2」**を選択した場合、ノートは最初に昇順にアルペジオ再生されたあと、 降順にアルペジオ再生されます。このモードでは、**「Key Mode」**の設定によって動 作が変わります。

**「Key Mode」**を**「Sort」**に設定した場合、最も高いノートと最も低いノートが繰り 返されます。

**「Key Mode」**を**「As Played」**に設定した場合、最初と最後のノートが繰り返され ます。

- ⚫ **「Down/Up 1」**を選択した場合、ノートは最初に降順にアルペジオ再生されたあと、 昇順にアルペジオ再生されます。
- ⚫ **「Down/Up 2」**を選択した場合、ノートは最初に降順にアルペジオ再生されたあと、 昇順にアルペジオ再生されます。このモードでは、**「Key Mode」**の設定によって動 作が変わります。

**「Key Mode」**を**「Sort」**に設定した場合、最も高いノートと最も低いノートが繰り 返されます。

**「Key Mode」**を**「As Played」**に設定した場合、最初と最後のノートが繰り返され ます。

⚫ **「Random」**を選択した場合、ノートがランダム順にアルペジオ再生されます。

#### **Key Replace**

このパラメーターでは、**「Key Select」**機能を無効にしたり、不足のキーを置き換える方 法を指定したりできます。

たとえば、**「Key Select」**を「1 - 2 - 3 - 4」に設定して 3 つのノートのコードを再生する と、キー 4 が不足と見なされます。

- ⚫ **「Off」**に設定すると、**「Key Replace」**および**「Key Select」**がオフになります。選 択したアルペジオが通常どおりに再生されます。
- ⚫ **「Arp」**に設定すると、不足キーは、アルペジオが通常どおりに演奏されるノートと 置き換えられます。
- ⚫ **「Rest」**に設定すると、不足キーは置き換えられません。かわりにアルペジオでは 休符が再生されます。
- ⚫ **「1st」**に設定すると、不足キーは、ノートバッファーの最初のノートと置き換えら れます。
- ⚫ **「Last」**に設定すると、不足キーは、ノートバッファーの最後のノートと置き換え られます。
- ⚫ **「All」**に設定すると、不足キーは、ノートバッファーのすべてのノートと置き換え られます。ノートはコードとして再生されます。

### **Wrap**

**「Step」**および**「Chord」**を除くすべてのモードでは、このパラメーターを使用して、指 定した数のステップ後にアルペジオ再生を再開できます。

補足

無効なステップは反映されません。

**「Step」**および**「Chord」**モードでは、このパラメーターは**「Octaves」**の設定にのみ影 響します。

**「Octaves」**パラメーターがオンの場合、アルペジオがオクターブを 横断して、指定した数 のステップ後に元のオクターブから 再生されます。

#### **Groove Quantize**

フレーズのタイミングを外部 MIDI ファイルに合わせて調整するには、その MIDI ファイル を**「Groove Quantize」**ドロップフィールドにドラッグアンドドロップします。

ドロップフィールドの右にある**「Groove Quantize Depth」**パラメーターによって、フレ ーズをどの程度正確に MIDI ファイルに従わせるかを設定できます。

#### **Key Select**

アルペジエーターは、キーボードをスキャンし、押されたキーをノートバッファーに書き込みます。

**「Key Mode」**の設定に応じて、このノートバッファーが、ピッチ順またはキーを演奏した順にソート されます。

**「Key Select」**を使用すると、ノートバッファーの定義済みキーを再生できます。ステップごとに**「Key Select」**を設定して、フレーズを精巧に作り込むこともできます。

#### 補足

**「Key Select」**は、**「Step」**または**「Chord」**モードでは使用できません。

- ⚫ ステップの**「Key Select」**の値を表示するには、エディターの左にある**「Show Transpose or Key Select」**をクリックしてキーボードのアイコンを表示させます。
- ⚫ ステップの**「Key Select」**の値を設定可能な範囲内で変更するには、値をクリックして上下にド ラッグするかマウスホイールでスクロールします。

使用可能なオプションを以下に示します。

- ⚫ **「P」**(フレーズ) に設定した場合、選択したモード (**「Up」**、**「Down」**、**「Up/Down 1」**な ど) に従ってユーザーフレーズのノートが 発音されます。
- ⚫ **「1 ~ 8」**に設定した場合、ノートリストの該当するキーが再生されます。再生されるキー は**「Key Mode」**の設定に応じて異なります。たとえば、**「Key Mode」**を**「Sort」**に設定 した場合、**「1」**に設定すると最も低いキーが再生されます。
- ⚫ **「L」**(最後) に設定した場合、ノートバッファーの最後のキーが常に再生されます。**「Key Mode」**の設定に応じて、ノートバッファーの最も高いノートまたは最後のノートが発音 されます。
- ⚫ **「A」** (すべて) に設定した場合、ノートバッファーのすべてのキーがコードとして 再生さ れます。

## **アルペジエーターの MIDI 出力の録音**

インストゥルメントで演奏されるフレーズは発音するノートによって異なるため、直接エクスポートす ることはできません。ただし、アルペジエーターの MIDI 出力を録音して、エクスポート可能なフレー ズを生成できます。

手順

- **1. 「Record MIDI Output」**をクリックします。 **「Drag MIDI」**フィールドの矢印が点滅しはじめ、録音モードであることを示します。
- **2.** いくつかのノートを発音します。
- **3.** 終了したら、**「Record MIDI Output」**を再度クリックします。 録音が停止します。**「Drag MIDI」**フィールドの矢印は点灯したままで、MIDI フレーズをエクス ポートできることを示します。
- **4. 「Drag MIDI」**フィールドをクリックして、ホストシーケンスアプリケーションの MIDI トラック にフレーズをドラッグします。

# **バリエーションの作成**

手順

- **1.** バリエーションボタンのいずれかをクリックします。
- **2.** バリエーションは、最初から新しく作成するか、既存のバリエーションを元にして作成します。
	- ⚫ 最初から作成するには、フレーズをロードして設定を編集します。
	- ⚫ 既存のバリエーションをベースとして使用するには、コンテキストメニューの**「Copy」** と**「Paste」**のコマンドを使用します。

結果

対応するバリエーションボタンをクリックしてバリエーションを呼び出せるようになります。

#### **トリガーパッドにバリエーションを割り当てる**

トリガーパッドにバリエーションを割り当てると、トリガーパッドを使用してバリエーションを切り替 えられます。

手順

- **1.** バリエーションボタンを右クリックし、**「Assign Variation to」**サブメニューでトリガーパッド を選択します。
- **2.** 作成したすべてのバリエーションに 対してこの手順を繰り返します。

## **ユーザーフレーズ**

ユーザーフレーズには 最大 32 のステップを含めることができます。各ステップは、調節可能な **「Velocity」**、**「Gate Length」**、および**「Transpose」**値を持ちます。ステップを追加したり、ステップ の長さを調節したり、一時停止を残したりして、ユーザーフレーズのリズムを 定義できます。連続した ステップを組み合わせて、長いノートを作ることができます。**「Mode」**を選択すると、ノートの再生 方法を定義できます。また、追加の MIDI コントロールシーケンスがあり、各ステップでもモジュレー ション信号を送信できます。

独自のフレーズを作成するには、**「User」**ボタンをオンにします。

#### **ユーザーフレーズの 編集**

ユーザーフレーズのエディターでは 、ユーザーフレーズを 詳細に設定できます。

- ⚫ フレーズを設定するには、ステップディスプレイの上にある**「Vel」**ボタンをオンにします。
- ⚫ フレーズのコントローラーカーブを設定するには、いずれかのコントローラーボタンをオンにし ます。

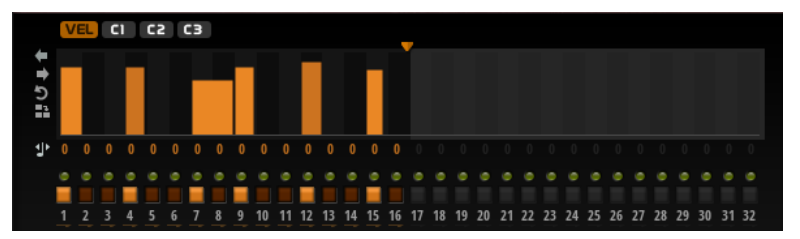

⚫ パターンのステップ数を指定するには、**「Pattern Length」**ハンドルを左右にドラッグします。

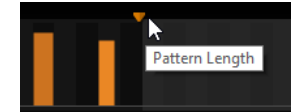

## **ステップの編集**

ステップの高さは値を表わします。ステップは、以下の方法で編集できます。

- ⚫ すべてのステップを有効にするには、コンテキストメニューから**「Enable All Steps」**を選択し ます。
- ⚫ 値を調節するには、ステップをクリックして上下にドラッグします。
- ⚫ 複数のステップの値を調節するには、クリックしてカーブを描きます。
- ⚫ すべてのステップのベロシティーを 相対的に調節するには、**[Shift]** を押しながらクリックして ドラッグします。
- ⚫ ステップで傾斜を描くには、**[Alt]** を押しながらラインを描きます。
- ⚫ シーケンスの右と左で対称の傾斜を描くには、**[Shift]**+**[Alt]** を押しながらラインを描きます。
- ⚫ ステップのベロシティーを 127 にリセットするには、**[Ctrl]/[command]** を押しながらステップ をクリックします。
- ⚫ すべてのステップのベロシティーを 127 にリセットするには、**[Shift]**+**[Ctrl]/[command]** を押 しながらステップをクリックします。
- ⚫ 2 つのステップをレガート再生するには、2 つのステップの最初の方の下にある数字をクリック して、小さい矢印を表示します。

**「Legato」**がオンになると、**「Gate Scale」**パラメーターの設定は反映されません。

⚫ ステップを移調するには、ステップの下のフィールド内をクリックし、移調数 (半音単位) を入力 します。

補足

ステップを移調できるのは、移調値が表示されるように**「Show Transpose or Key Select」**を 設定した場合のみです。

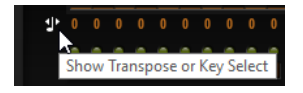

# **ゲートタイムの調節**

ベロシティーステップでは、ステップの幅がゲートタイムを表わします。

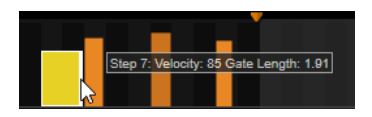

- ⚫ ステップのゲートタイムを調節するには、右側の境界をドラッグします。
- ⚫ すべてのステップのゲートタイムを 調節するには、**[Shift]** を押しながらステップの右側の境界 をドラッグします。 この方法でゲートタイムを調節できるのは、次のステップの左側の境界までです。次以降のステ ップに重なるまでステップのゲートタイムをのばした場合、重ねられたステップは無効になりま す。
- ⚫ ステップのゲートタイムを 1 にリセットするには、**[Ctrl]/[command]** を押しながらハイライト された右側の境界をクリックします。
- ⚫ すべてのステップのゲートタイムをリセットするには 、**[Shift]**+**[Ctrl]/[command]** を押しなが らハイライトされた右側の境界をクリックします。
- ⚫ 連続するステップの間のギャップを埋めるには、コンテキストメニューから**「Fill Gap」**または **「Fill All Gaps」**を選択します。

各 MIDI コントローラーレーンでは、MIDI コントローラーを送信できます。

#### **フレーズの調節**

⚫ フレーズを移動するには、**「Shift Phrase Right」** または **「Shift Phrase Left」** をクリック します。 フレーズを左に移動した場合、最初のステップが最後に移動します。フレーズを右に移動した場

合、最後のステップが先頭に移動します。

- ⚫ フレーズを反転させるには、**「Reverse Phrase」** をクリックします。
- ⚫ 短いフレーズを複製するには、**「Duplicate Phrase」** をクリックします。

補足

ステップの最大数は 32 です。そのため、16 ステップを超えるフレーズは全体を複製できませ ん。

# **オートメーション**

プログラムのパラメーターであってもグローバルパラメーター (AUX エフェクトなど) であっても、 HALion Sonic SE のほとんどのパラメーターは、ホストアプリケーションでオートメーションできま す。

# **「Automation」ページ**

割り当て済みのすべてのオートメーションパラメーターが**「Automation」**ページに表示されます。

このページにアクセスするには、**「Options」**ページを開き、一番上の**「Automation」**タブを選択し ます。

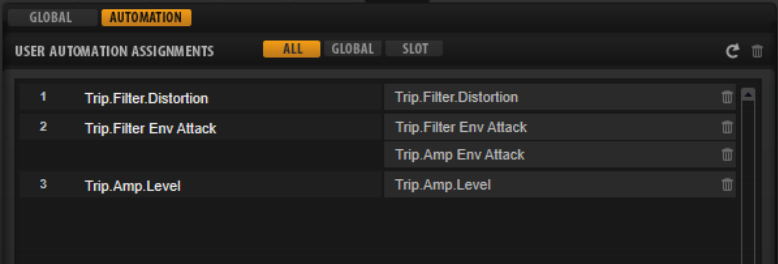

一番上のタブで、スロットのオートメーションパラメーターだけを表示するか、グローバルパラメータ ーだけを表示するか、またはすべてのオートメーションパラメーターを 表示するかを指定できます。

オートメーションパラメーターの名前が左側に表示され、割り当てられた HALion Sonic SE パラメータ ーの名前が右側に表示されます。複数の HALion Sonic SE パラメーターが 1 つのオートメーションパ ラメーターに割り当てられている場合、右側に複数の行で表示されます。

- ⚫ オートメーションパラメーターを削除するには、パラメーター名の右にあるごみ箱のアイコンを クリックします。
- ⚫ すべてのオートメーションパラメーターを 削除するには、ページの一番上にある**「Delete All Parameters」**をクリックします。
- ⚫ オートメーションパラメーターの名前を変更するには、パラメーター名をダブルクリックして新 しい名前を入力します。新しい名前はホストアプリケーションで使用されます。

# **オートメーションの設定**

# **オートメーションパラメーターの作成**

- ⚫ パラメーターをオートメーションパラメーターに割り当てるには、パラメーターコントロールを 右クリックして、**「Assign to New Automation」**を選択します。空きの中で最も小さい番号の オートメーションパラメーターに、オートメーションパラメーターが作成されます。
- ⚫ 既存のオートメーションパラメーターにパラメーターを追加するには、**「Add to Automation」** を選択し、追加先のオートメーションパラメーターを選択します。
- オートメーションからパラメーターを削除するには、オートメーションに設定したパラメーター を右クリックし、**「Forget Automation」**を選択します。
- ⚫ ホストアプリケーションでの作業中にパラメーターをオートメーションパラメーターに自動で 割り当てるには、ホストアプリケーション側の**「オートメーション読込/書込 (Automation Read/Write)」**をオンにして再生を開始し、HALion Sonic SE のコントロールを使用します。

# **MIDI 編集とコントローラー**

# **「MIDI」ページ**

**「MIDI」**ページでは、HALion Sonic SE の MIDI スロットパラメーターを設定できます。

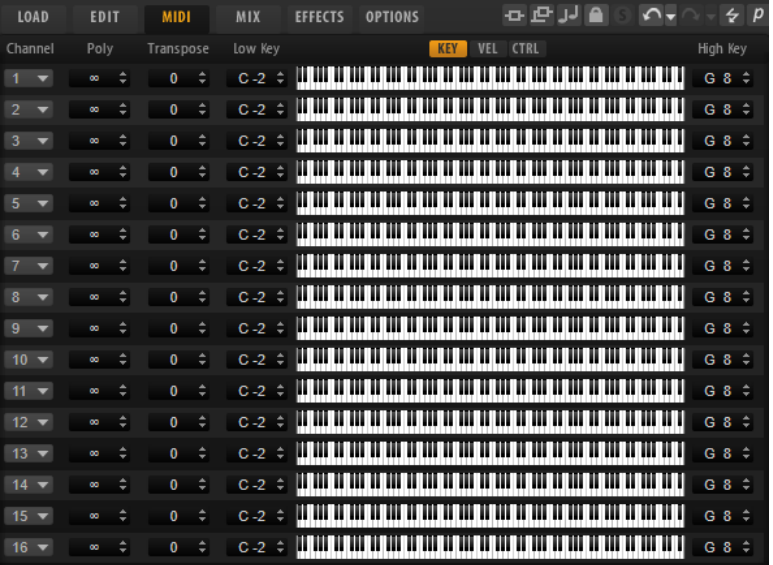

# **パラメーター**

### **Channel**

スロットはここで指定した MIDI ポートおよび MIDI チャンネルの MIDI 信号を受信しま す。複数のスロットを同じ MIDI チャンネルに設定して、それらのスロットを同じノート イベントで同時にトリガーできます。

#### **Polyphony**

同時に発音できるノートの数を指定します。

補足

プログラムはさまざまなレイヤーを備えていることがあるため、実際に発音できるボイス 数は、ここで指定する値よりも大幅に多くなる場合があります。

#### **Transpose**

入力する MIDI ノートを、ロードされているプログラムに送る前に ±64 半音の範囲内でシ フトできます。

#### **キー範囲 (Low Key/High Key)**

スロットのキー範囲を制限できます。

#### **ベロシティー範囲 (Low Vel/High Vel)**

スロットのベロシティー範囲を制限できます。

#### **コントローラーフィルター**

頻繁に使用する MIDI コントローラーをフィルタリングできます。

# **キー範囲の編集**

それぞれのスロットのキー範囲を設定します。

キー範囲を表示するには、範囲コントロールの上の**「Key」**ボタンをオンにします。

キー範囲は、以下の方法で設定できます。

- ⚫ **「Low Key」**および**「High Key」**の値フィールドを使用するか、キーボード範囲コントロールの 端をドラッグして範囲を設定します。
- ⚫ キー範囲を移動するには、範囲コントロールの中をクリックしてドラッグします。
- ⚫ MIDI 入力を使用して範囲を設定するには、値フィールドをダブルクリックしてノートを入力し ます。

# **ベロシティー範囲の編集**

それぞれのスロットのベロシティー範囲を設定します。

ベロシティー範囲を表示するには、範囲コントロールの上の**「Vel」**ボタンをオンにします。

⚫ **「Low Vel」**および**「High Vel」**の値フィールドを使用するか、ベロシティー範囲コントロール の端をドラッグしてベロシティー範囲を設定します。 ベロシティー範囲を移動するには、範囲コントロールの中をクリックしてドラッグします。

# **MIDI コントローラー**

各スロットのボリューム、パン、ミュート、ソロ、FX 1–4 Send とクイックコントロールのパラメータ ーを MIDI コントローラーに割り当てることができます。スロットパラメーターに加えて、AUX FX のパ ラメーターおよびほとんどの編集パラメーターも割り当てることができます。

初期設定では、ボリューム、パン、FX 1–4 Send とクイックコントロールプログラムはすでに割り当て られています。独自の MIDI コントローラーを割り当てることにより、初期設定の MIDI コントローラー をカスタマイズできます。この方法で、割り当てをお使いの MIDI キーボードまたはコントローラーに 合わせることができます。

コントロールをさらに洗練するために、クイックコントロールの割り当てごとに、最小範囲と最大範囲 を個別に設定できます。

# **MIDI コントローラーの割り当て**

MIDI コントローラーをパラメーターに割り当てるには、以下の手順を実行します。

手順

- **1.** リモートコントロールするコントロールを右クリックして**「Learn CC」**を選択します。
- **2.** お使いの MIDI キーボードまたはコントローラーのポテンショメーター、フェーダー、またはボ タンを操作します。 次にコントロールを右クリックすると、割り当てられた MIDI コントローラーがメニューに表示 されます。

補足

同じ MIDI コントローラーに複数のパラメーターを割り当てることができます。ただし、同じパ ラメーターに異なる MIDI コントローラーの割り当てはできません。

# **MIDI コントローラーの割り当て解除**

手順

**⚫** MIDI コントローラーの割り当てを解除するには、コントローラーを右クリックして**「Forget CC」**を選択します。

# **MIDI コントローラーの割り当てを初期状態に戻す**

MIDI コントローラーの割り当てを初期状態に戻すには、**「Options」**ページを開き、**「MIDI Controller」**セクションの**「Reset to Factory」**をクリックします。

## **パラメーター範囲の設定**

それぞれの割り当てに対して、パラメーターの最小値および最大値を個別に設定できます。この方法 で、たとえばステージで演奏する際などにパラメーター全般にいっそう洗練されたコントロールができ ることになります。

手順

- **1.** パラメーターを最小値に設定します。
- **2.** コントロールを右クリックしてコンテキストメニューから**「Set Minimum」**を選択します。
- **3.** パラメーターを最大値に設定します。
- **4.** コントロールを右クリックして**「Set Maximum」**を選択します。

#### **MIDI コントローラーと AUX FX**

AUX FX のパラメーターを MIDI コントローラーに割り当てることができます。

スロットと違って AUX FX には MIDI ポートや専用のチャンネルがありません。そのかわり、MIDI チャ ンネルかどうかにかかわらず、すべての受信 MIDI コントローラーメッセージが入力されます。したが って、MIDI コントローラーにパラメーターを割り当てる場合、他で使用していないコントロールナン バーを使う必要があります。

#### 補足

エフェクトを削除したり、他のエフェクトと入れ替えたりすると、MIDI コントローラーの割り当ては 解除されます。

## **MIDI コントローラーのマッピングをデフォルトとして保存**

MIDI コントローラーの割り当てをカスタマイズしたあと、それをデフォルトとして保存できます。

手順

**⚫ オプションエディター**を開き、**「MIDI Controller」**セクションの**「Save as Default」**をクリッ クします。

#### 結果

これにより、プラグインを新規で起動するたびに、お使いの MIDI コントローラーのマッピングをデフ ォルトとして利用できるようになります。

#### 補足

- ⚫ コントローラーのマッピングをデフォルトとして保存しても、AUX FX の MIDI コントローラーの 割り当てはデフォルト値に含まれません。
- ⚫ MIDI コントローラーのマッピングはプロジェクトごとに保存されます。これにより、設定を他 のシステムにも利用できます。プロジェクトには、AUX FX の MIDI コントローラーの割り当ても 含まれます。

# **MIDI コントローラーの初期割り当てとオートメーション**

プラグインインターフェースのいくつかのパラメーターは 、お使いのホストアプリケーションからのオ ートメーションに利用でき、外部の MIDI コントローラーに割り当てることができます。

この表は、MIDI コントローラーの初期割り当てのコントローラーナンバーと名称です。割り当てられ る MIDI コントロールナンバーはスロットすべてについて 共通です。ただし、MIDI コントローラーは対 応するスロットの MIDI チャンネルによって異なります。

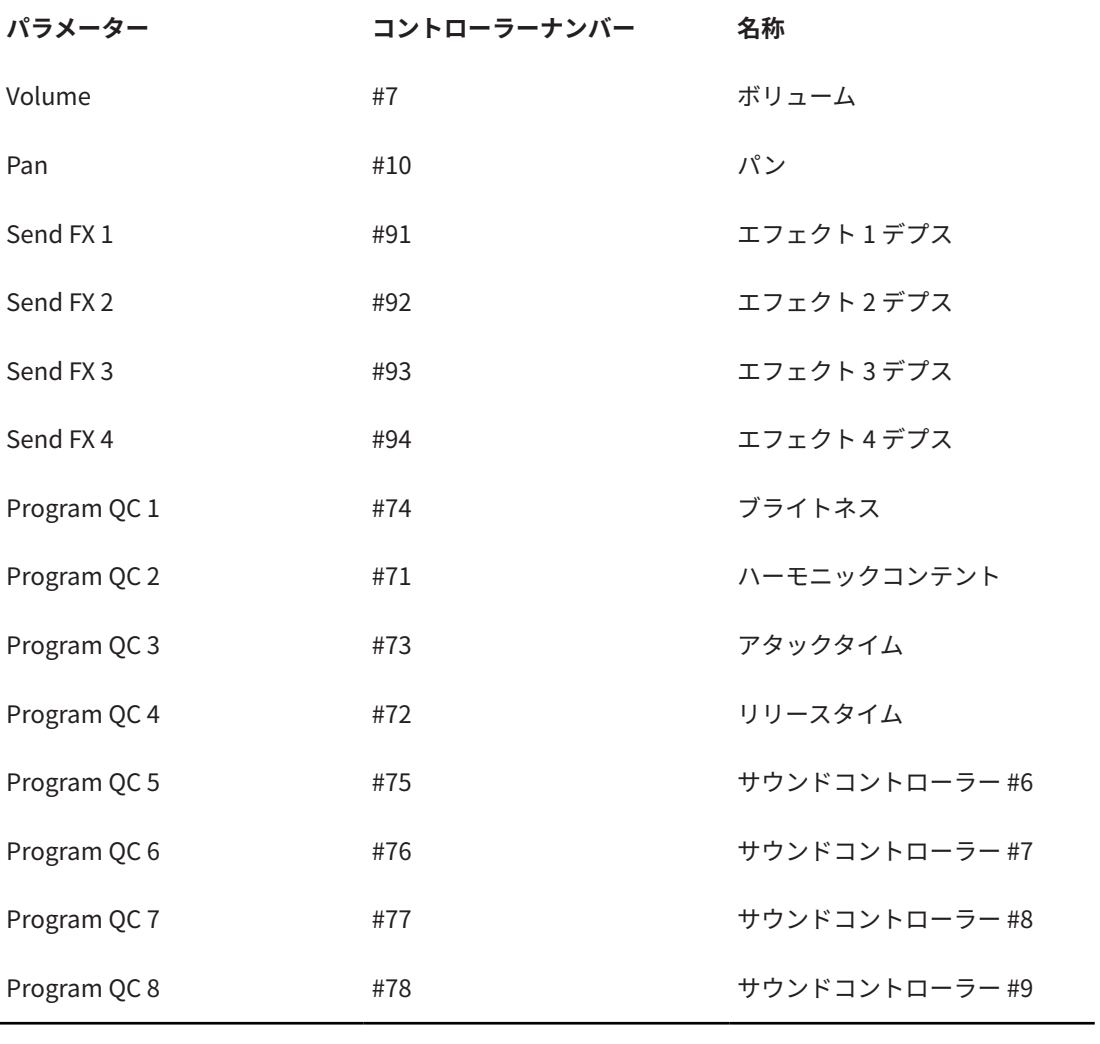

補足

⚫ Send FX 1 ~ 4 は、対応する AUX Send エフェクトがロードされている場合のみ使用できます。

- 最初にパラメーターをクイックコントロールに割り当ててから MIDI コントローラーに割り当て ると、どのパラメーターでもリモートコントロールできます。
- ⚫ シンセレイヤーまたはサンプルレイヤーのモジュレーションマトリクス 内で MIDI コントローラ ーを使うと、たとえばカットオフをコントロールできます。

# **ミキシングとエフェクトの使用**

# **「Mix」ページ**

**「Mix」**ページでは、HALion Sonic SE のオーディオパラメーターを設定できます。このページには、 AUX エフェクト Send や出力セレクターに加えて、レベルとパンの設定があります。出力レベルをモニ タリングするために、それぞれのスロットはレベルメーターも備えています。

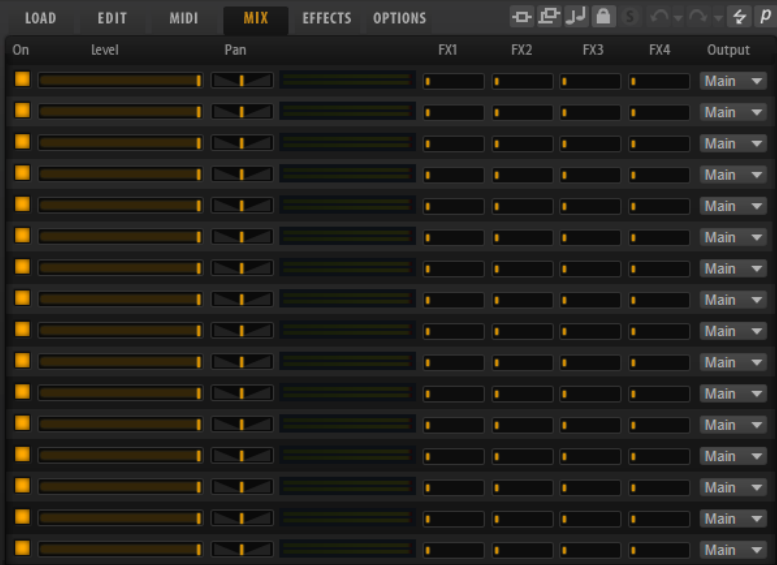

## **「Mix」ページのパラメーター**

#### **On**

スロットの MIDI 入力を有効または無効にします。無効にすると、スロットの MIDI 通信が 遮断され、バックグラウンドでサウンドが処理されなくなります。

#### **Level**

スロットの出力レベルを設定します。

#### **Pan**

ステレオでのサウンドの定位を設定します。

## **メーター**

スロットの出力レベルを示します。

#### $FX 1 \sim 4$

このコントローラーでは、最大 4 種類のエフェクトを取扱う 4 種類の AUX バスに送られる 信号の量を設定できます。

#### **Output**

スロットがルーティングされる 16 種類のプラグイン出力を設定します。

# **エフェクトの使用**

バスはメインプラグイン出力または個別の出力にルーティングできます。

**「Effects」**ページは、4 つの Insert を持つメイン出力にもルーティングできます。これらは、シグナル チェーンへのグローバル EQ またはコンプレッサーの追加などに使用できます。

### **エフェクトのデフォルト設定**

各エフェクトには初期設定があります。ただし、各エフェクトの独自のデフォルト設定をプリセットと して保存できます。

- ⚫ エフェクトを設定します。
- ⚫ エフェクトセクションのタイトルバーにある**「Save Preset」**ボタンをクリックし、「-- Default--」という名前を付けてプリセットを保存します。

プリセットはエフェクトのプリセットフォルダーに保存され、エフェクトをロードするたびにロードさ れます。

⚫ 初期設定に戻すには、デフォルトプリセットを削除します。

# **Insert エフェクトスロットの使用**

**「Effects」**ページでは AUX バスの Insert エフェクトを設定できます。

各バスには Insert エフェクト用に 4 つのスロットがあります。

- Insert エフェクトを割り当てるには、エフェクトスロットをクリックしてメニューからエフェク トを選択します。
- Insert エフェクトと現在の設定を削除するには、エフェクトスロットをクリックしてメニューか ら**「None」**を選択します。
- ⚫ エフェクトを削除せずに、エフェクトを無効にするには、スロットの上の**「On/Off」**ボタンを クリックします。これによって、設定を取り消すことなくエフェクトを無効にできます。
- ⚫ エフェクトをバイパスするには、スロットの**「Bypass」**ボタンをオンにします。バイパスが有 効になると、ボタンが点灯します。
- ⚫ Insert エフェクトを編集するには、該当するスロットの**「e」**ボタンをクリックします。1 回に 1 つのエフェクトのみ編集できます。その Insert エフェクトのパラメーターが下部に表示されま す。
- ⚫ エフェクトを別のスロットに移動するには、ドラッグアイコンをクリックし、移動したいスロッ トにドラッグします。このスロットにロードされていたすべてのエフェクトが 置き換わります。
- ⚫ エフェクトの順序を変更するには、スロットとスロットの間の挿入したい位置に、ドラッグアイ コンをドラッグします。
- ⚫ エフェクトを別のスロットにコピーするには、**[Alt]** を押しながらドラッグアイコンをクリック し、コピーしたいスロットにドラッグします。このスロットにロードされていたすべてのエフェ クトが置き換わります。

#### 補足

エフェクトを異なるミキサー間でコピーすることもできます。まず、エフェクトを対応するミキ サーのタブにドラッグします。そのあと、挿入したい位置にドラッグします。

⚫ エフェクトをコピーして 2 つのエフェクトスロットの間に挿入するには、**[Alt]** を押しながらド ラッグアイコンをクリックし、2 つのスロットの間にドラッグします。

#### 補足

エフェクトを異なるミキサー間でコピーすることもできます。まず、エフェクトを対応するミキ サーのタブにドラッグします。そのあと、挿入したい位置にドラッグします。

# **エフェクトのリファレンス**

# **リバーブエフェクト**

# **REVerence**

REVerence は、オーディオに室内音響効果 (リバーブ) を適用することを目的としたコンボリューショ ンツールです。

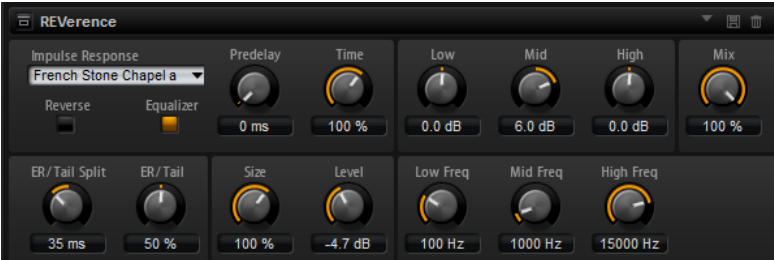

室内のインパルスを録音することで、室内の特性を表現できます。コンボリューションによってこの特 性をサウンドに重ね合わせていきます。結果としてきわめてナチュラルに響くリバーブが得られま す。このエフェクトには高音質のリバーブインパルスレスポンスのコレクションが用意されています。

#### **Impulse Response**

インパルスレスポンスを選択できます。リバーブの基本的なサウンド特性を設定します。

#### **Reverse**

オンにすると、インパルス応答が反転します。

#### **Predelay**

ドライ信号にリバーブがかかり始めるまでの時間を設定します。プリディレイの数値を高 く設定すると、より広い室内をシミュレートできます。

#### **Time**

リバーブタイムをコントロールするパラメーターです 。100% に設定するとインパルスレ スポンスはオリジナルの長さになります。

#### **Size**

シミュレートする部屋の大きさを調整します。100% に設定すると録音されたオリジナル の室内のインパルスレスポンスが適用されます。

#### **Level**

インパルスレスポンスのレベルを調節します。

#### **Equalizer**

内蔵の 3 バンドイコライザーを有効にします。
## **ER/Tail Split**

アーリーリフレクションとリバーブテール 間のスプリットポイントを設定します。

#### **ER/Tail**

アーリーリフレクションとリバーブテールのバランスを 設定します。50% に設定すると アーリーリフレクションとテールのボリュームが等しくなります。50% より低く設定す るとアーリーリフレクションを上げてテールを下げます。結果として音源が室内の手前に 移動します。50% より高く設定するとテールを上げてアーリーリフレクションを下げま す。結果として音源が室内の奥に移動します。

## **Reverb**

アーリーリフレクションとリバーブテールを 持つ高品質アルゴリズムのリバーブエフェクトを生成し ます。

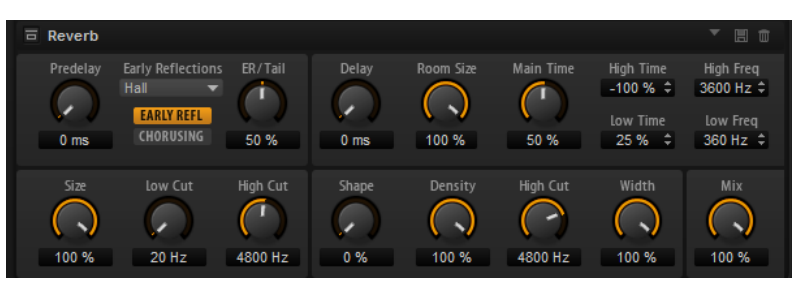

アーリーリフレクションはリバーブ 冒頭の 1000 分の数秒間の空間的効果を決定するものです。さまざ まな空間をエミュレートするために、さまざまなアーリーリフレクションパターンを選択して部屋の大 きさを調節できます。リバーブテール、つまり後期残響には空間のサイズとリバーブタイムを調節する ためのパラメーターがあります。リバーブタイムは 3 つの周波数帯域で個別に調節できます。

#### **Predelay**

リバーブが効き始めるまでの時間を設定します。初期反射音が聴こえるまでの時間を長く すると、広い空間をシミュレートできます。

### **Early Reflections**

アーリーリフレクションのパターンを選択します。アーリーリフレクションのパターンに は、室内の空間的効果の表現に最も重要なディレイなどの情報が含まれています。

## **Show Early Reflections Page/Show Chorusing Page**

**「Early Reflections」**ポップアップメニューの下のこの 2 つのボタンで、エフェクトパネ ルの左下にアーリーリフレクションの設定またはコーラスの設定を表示するかどうかを選 択できます。

## **ER/Tail**

アーリーリフレクションとリバーブテールのバランスを 設定します。50% に設定すると アーリーリフレクションとテールのボリュームが等しくなります。50% より低く設定す るとアーリーリフレクションを上げてテールを下げます。結果として音源が室内の手前に 移動します。50% より高く設定するとテールを上げてアーリーリフレクションを下げま す。結果として音源が室内の奥に移動します。

### **Delay**

リバーブテールの出だしを遅らせます。

#### **Room Size**

シミュレートする部屋の大きさを調節します。100% に設定すると大聖堂や大型コンサー トホールに等しい大きさになります。50% に設定すると中規模の部屋やスタジオに等し い大きさになります。50% より低く設定すると小さな部屋やブースの大きさをシミュレ ートします。

#### **Main Time**

テールのリバーブタイム全体をコントロールします。この数値が高くなるほどリバーブテ ールの減衰は長くなります。100% に設定するとリバーブタイムは無限に長くなりま す。**「Main Time」**は、リバーブテールの中域もコントロールします。

#### **High Time**

リバーブテールの高域のリバーブタイムをコントロールします。正の値に設定すると高域 のディケイタイムが 長くなります。負の値に設定すると短くなります。周波数は後述の **「High Freq」**パラメーターによります。

#### **Low Time**

リバーブテールの低域のリバーブタイムをコントロールします。数値がプラスでは低域の 減衰が長くなり、マイナスの数値ではその逆になります。周波数は後述の**「Low Freq」**パ ラメーターによります。

## **High Freq**

リバーブテールの中帯域と高帯域間のクロスオーバー周波数を設定します。**「High Time」** パラメーターと共に、この数値よりも高い周波数のリバーブタイムをメインリバーブタイ ムからオフセットできます。

#### **Low Freq**

リバーブテールの低帯域と中帯域間のクロスオーバー周波数を設定します。**「Low Time」** パラメーターと共に、この数値よりも低い周波数のリバーブタイムをメインリバーブタイ ムからオフセットできます。

#### **Size**

アーリーリフレクションパターンの長さを調節します。100% に設定するとパターンはオ リジナルの長さになり、室内の音響は最も自然になります。100% より低く設定するとア ーリーリフレクションのパターンは圧縮されて室内が小さく感じられます。

#### **ER Low Cut**

アーリーリフレクションの低域を減衰させます。この数値が高くなるほどアーリーリフレ クションの中の低域が小さくなります。

## **ER High Cut**

アーリーリフレクションの高域を減衰させます。この数値が低くなるほどアーリーリフレ クションの中の高域が小さくなります。

#### **Shape**

リバーブテールのアタックをコントロールします。0% に設定するとアタックがいっそう 速くなり、ドラムサウンドに最適です。この数値が高いほどアタックが遅くなります。

#### **Density**

リバーブテールのエコー密度を調節します。100% に設定すると壁からの単一反射を聴き 取ることはできません。この数値を小さくするほど単一反射が多くなります。

#### **Tail High Cut**

リバーブテールの高域を減衰させます。この数値を低くするほどリバーブテールの中の高 域が小さくなります。

#### **Width**

モノラルとステレオの間でリバーブ信号の出力の広がりを調節します。0% に設定すると リバーブ出力はモノラルになり、100% に設定するとステレオになります。

#### **Mix**

ドライ信号とウェット信号の比率を設定します。

## **Chorusing**

細かなピッチモジュレーションにより 、豊かなリバーブテールを作ることができます。コーラスパラメ ーターにアクセスするには、**「CHORUSING」**ボタンをクリックします。

## **Chorusing オン/オフ**

コーラスエフェクトを有効または無効にします。

## **Chorusing Rate**

ピッチモジュレーションの周波数を設定します。

## **Chorusing Depth**

ピッチモジュレーションの強さを設定します。

# **ディレイエフェクト**

## **Multi Delay**

このエフェクトはディレイを生成するもので、時間、フィードバック、およびフィルターを調節できま す。

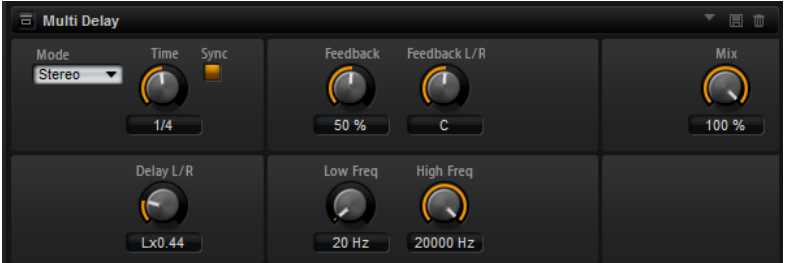

## **Delay Mode**

- ⚫ **「Stereo」**は左右のオーディオチャンネルそれぞれに対して 2 つのディレイがパラ レルにあり、それぞれが独自のフィードバックパスを持っています。
- ⚫ **「Cross」**はクロスフィードバックを持つ 2 つのディレイラインがあり、左チャンネ ルのディレイが右チャンネルのディレイにフィードバックされ、また右チャンネル のディレイが左チャンネルのディレイにフィードバックされます 。
- 「Ping-Pong」は左右の入力チャンネルをミックスし、ミックスされた信号をハー ド的に分離された左右のディレイに付加します。この方法では、ステレオ音声の左 右の間でエコーがピンポン球のように跳ね返ります。

## **Delay Time**

全体のディレイタイムを 設定します。**「Delay L/R」**を使うと左右のディレイを短縮できま す。

## **Sync**

**「Sync」**をオンにすると、ディレイタイムをホストアプリケーションのテンポに 同期しま す。**「Sync」**をオンにすると、ディレイタイムは 音値に設定されます。

補足

最大ディレイタイムは 5000 ミリ秒です。ノートの長さがこの値を超過した場合、自動的 に短縮されます。

## **Delay Time L/R**

右または左のディレイタイムを 全体のディレイタイムからオフセットします 。倍率 1 では 右または左のディレイタイムがディレイタイム 全体の長さと同じになります。倍率 0.5 で はディレイタイム 全体の半分の長さに相当します。

- ⚫ 左のディレイタイムをオフセットするにはコントロールを 左に回します。
- ⚫ 右のディレイタイムをオフセットするにはコントロールを 右に回します。

#### **Feedback**

左右のディレイのフィードバック全体量を設定します。フィードバックとはディレイの出 力がその入力にフィードバックされることを意味します。0% に設定するとエコーは 1 回 のみです。100% に設定するとエコーは無限に繰り返されます。

#### **Feedback L/R**

右または左のディレイフィードバック量をフィードバック全体からオフセットします。倍 率 1 では、フィードバック全体と同じ量のフィードバックをオフセットします。倍率 0.5 では、フィードバック全体の半分の量をオフセットします。

- ⚫ 左のフィードバックをオフセットするにはコントロールを左に回します。
- ⚫ 右のフィードバックをオフセットするにはコントロールを右に回します。

#### 補足

**「Stereo」**モードにのみ利用できます。

#### **Freq hi**

ディレイの高域を減衰します。

#### **Low Freq**

ディレイの低域を減衰します。

#### **Mix**

ドライ信号とウェット信号の比率を設定します。

## **EQ エフェクト**

## **Studio EQ**

高品質な 4 バンドのパラメトリックイコライザーです。

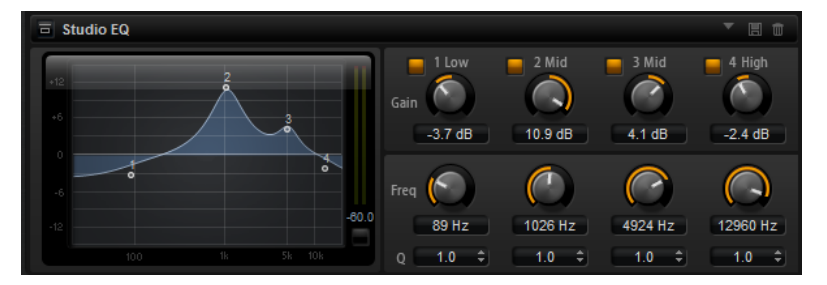

4 つの周波数帯域で音質を補正できます。中域の 2 つはピークフィルターの働きをし、低域と高域はシ ェルビングフィルターの働きをします。全帯域が完全にパラメトリックになっており、ゲイン、周波 数、および Q を設定できます。各周波数帯域について、次のコントロールを使用できます。

## **On/Off**

周波数帯域のオン/オフを切り替えます。

#### **Gain**

対応する帯域のカットまたはブーストの量を設定します。

### **Freq**

**「Gain」**パラメーターによってカットまたはブーストされる 周波数を設定します。

**Q**

中域のピークフィルター帯域の幅を広くまたは狭く調節します。低域/高域では、シェルビ ングフィルターの **「Q」** 値を上げると、レゾナンス効果を与えて、輪郭のはっきりしたく せのある音になります。

## **Graphic EQ**

このイコライザーには 10 の周波数帯域があり、12dB までブースト/カットできます。また、全帯域と イコライザー出力を設定できます。

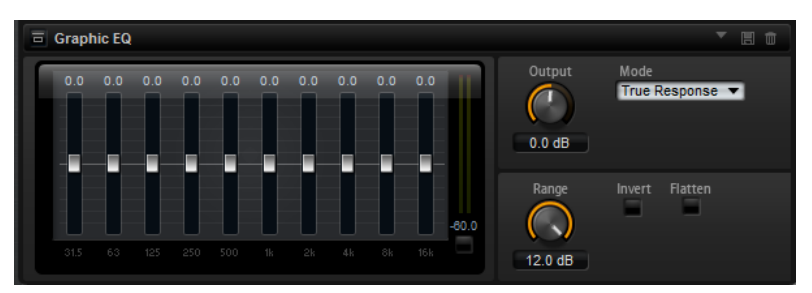

## **Output**

イコライザーの出力レベルをコントロールします。

#### **Mode**

イコライズされた出力に音質やサウンド特性を追加できます。使用可能なオプションを以 下に示します。

- ⚫ **「True Response」**モードは、正確な周波数レスポンスを備えた直列フィルターで す。
- ⚫ **「Classic」**モードは、レゾナンスがゲインの量によって決まる並列フィルターです。
- ⚫ **「Constant Q」**モードは、ゲインをブーストするとレゾナンスが上がる並列フィル ターです。

#### **Range**

すべての周波数帯域にわたってカット/ブーストの最大値を調節します。

## **Invert**

EQ 曲線を反転します。

#### **Flatten**

すべての周波数帯域を 0dB にリセットします。

## **DJ-EQ**

DJ-EQ は、標準的な DJ ミキサーに搭載されている EQ に似た、使いやすい 3 バンドパラメトリックイ コライザーです。このプラグインを使用すると、サウンドをすばやく調節できます。

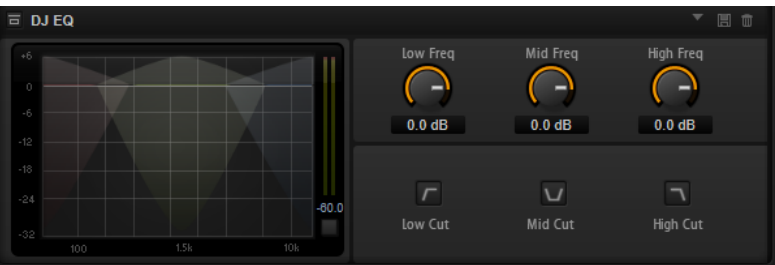

## **Low Freq/Mid Freq/High Freq**

低域/中域/高域で減衰または増幅する量を設定します。

ディスプレイ内をクリックしてドラッグしても値を変更できます。

## **Low Cut/Mid Cut/High Cut**

低域/中域/高域をカットします。

## **Reset Output Peak Level**

出力メーターに表示されているピークレベルをリセットします。

# **フィルターエフェクト**

## **Auto Filter**

Auto Filter シェイプでは、モーフィング可能な 2 つのフィルターシェイプをディストーション 付きで使 用できます。

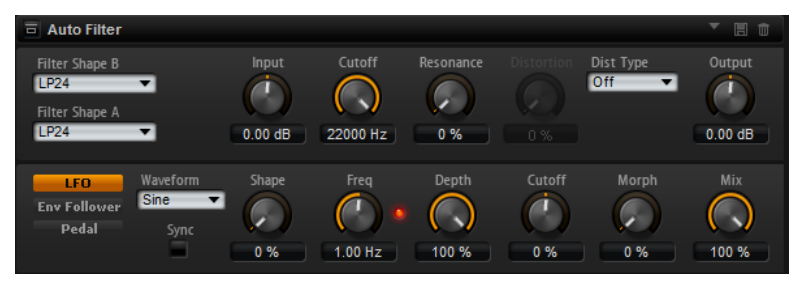

2 つのシェイプ間でのモーフィング、およびカットオフは、マニュアルペダルコントロール、LFO、ま たは Envelope Follower でコントロールできます。

## **フィルターパラメーター**

## **Filter Shape**

- ⚫ LP24、18、12、および 6 は、それぞれ 24、18、12、および 6dB/oct のローパスフ ィルターです。カットオフより上の周波数を減衰します。
- ⚫ BP12 および BP24 は、それぞれ 12 および 24dB/oct のバンドパスフィルターで す。カットオフを中心に上下の周波数を減衰します。
- ⚫ HP 6+LP 18 および HP 6+LP 12 は、それぞれ 6dB/oct のハイパスフィルターと、18 および 12dB/oct のローパスフィルターを組み合わせたものです (非対称バンドパ スフィルター)。カットオフを中心に上下の周波数を減衰します。カットオフより 上の周波数がより多く減衰されます。
- ⚫ HP 12+LP 6 および HP 18+LP 6 は、それぞれ 12 および 18dB/oct のハイパスフィル ターと、6dB/oct のローパスフィルターを組み合わせたものです (非対称バンドパス フィルター)。カットオフを中心に上下の周波数を減衰します。カットオフより下 の周波数がより多く減衰されます。
- ⚫ HP24、18、12、および 6 は、それぞれ 24、18、12、および 6dB/oct のハイパスフ ィルターです。カットオフより下の周波数を減衰します。
- ⚫ BR12 および BR24 は、それぞれ 12 および 24dB/oct のバンドリジェクトフィルタ ーです。カットオフ付近の周波数を減衰します。
- ⚫ BR 12+LP 6 および BR 12+LP 12 は、それぞれ 12dB/oct のバンドリジェクトフィル ターと、6 および 12dB/oct のローパスフィルターを組み合わせたものです。カット オフ付近およびその上の周波数を減衰します。
- ⚫ BP 12+BR 12 は、12dB/oct のバンドパスフィルターと 12dB/oct のバンドリジェク トフィルターです。カットオフを中心に上下およびその付近の周波数を減衰しま す。
- ⚫ HP 6+BR 12 および HP 12+BR 12 は、6 および 12dB/oct のハイパスフィルターと、 12dB/oct のバンドリジェクトフィルターを組み合わせたものです。カットオフの 下およびその付近の周波数を減衰します。
- ⚫ AP は、18dB/oct のオールパスフィルターです。カットオフ付近の周波数を減衰し ます。
- ⚫ AP+LP 6 は、18dB/oct のオールパスフィルターと 6dB/oct のローパスフィルター です。カットオフ付近およびその上の周波数を減衰します。
- ⚫ HP 6+AP は、6dB/oct のハイパスフィルターと 18dB/oct のオールパスフィルター です。カットオフ付近およびその下の周波数を減衰します。

#### **Input**

```
フィルターまたはディストーションを適用する前のゲインを調節します。このパラメータ
ーはウェット信号にのみ影響します。
```
#### **Cutoff**

フィルターのカットオフ周波数を指定します。

#### **Resonance**

カットオフ付近の周波数を強調します。レゾナンスの設定を高くすると、フィルターは自 己発振し、電話の呼出音のような音になります。

## **Distortion Type**

使用可能なオプションを以下に示します。

- ⚫ このパラメーターを**「Off」**に設定するとディストーションは加えられません。
- **「Tube Drive」**は、温かいチューブのようなディストーションを加えます。
- **「Hard Clip」**は、トランジスタ系の明るいディストーションを加えます。
- ⚫ **「Bit Red」**は、クオンタイズノイズを使用してデジタルディストーションを 加えま す。
- ⚫ **「Rate Red」**は、エイリアスノイズを使用してデジタルディストーションを 加えま す。

#### **Distortion**

信号にディストーションを加えます。選択したディストーションタイプによって 効果は異 なります。設定値を高くすると、強いディストーションエフェクトがかかります。

補足

**「Distortion Type」**が**「Off」**に設定されている場合、使用できません。

#### **Output**

フィルターおよびディストーションを適用したあとのゲインを調節します。このパラメー ターはウェット信号にのみ影響します。

**Mix**

ドライ信号とウェット信号の比率を設定します。

## **「LFO」セクション**

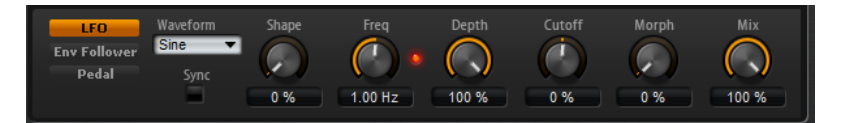

## **LFO の「Waveform」と「Shape」**

**「Waveform」**は波形の基本的なタイプを選択します。**「Shape」**は波形の特性を変更しま す。

- ⚫ **「Sine」**はスムーズなモジュレーションを 生成します。**「Shape」**は波形にハーモニ クスを付け加えます。
- ⚫ **「Triangle」**は**「Sine」**と同じような特性です。波形は周期的に上昇および下降し ます。**「Shape」**は三角形の波形を台形に連続的に変化させます。
- ⚫ **「Saw」**はのこぎり波の周期を生成します。**「Shape」**は、下降から、三角形、上昇 へと波形を連続的に変化させます。
- ⚫ **「Pulse」**は段階的なモジュレーションを生成します。この場合、モジュレーション は 2 種類の値の間で唐突に切り替わります。**「Shape」**は、波形のハイの状態とロ ーの状態の比率を連続的に変化させます。50% に設定すると、純粋な矩形波が生成 されます。
- ⚫ **「Ramp」**は**「Saw」**波形と似ています。**「Shape」**は、のこぎり波が上昇する前に 徐々に無音状態にします。
- ⚫ **「Log」**は対数曲率です。**「Shape」**は、負から正へと連続的に変化させます。
- ⚫ **「S & H 1」**はランダムな段階化されたモジュレーションを生成します。この場合そ れぞれのステップはさまざまです。**「Shape」**は各ステップの間に傾斜を設定し、 完全に右に回すと、スムーズなランダム信号が生成されます。
- ⚫ **「S & H 2」**は**「S & H 1」**と似ています。各ステップはランダムなハイとローの値の 間で交互に切り替わります。**「Shape」**は各ステップの間に傾斜を設定し、完全に 右に回すと、スムーズなランダム信号が生成されます。

#### **Freq**

カットオフモジュレーションの周波数を設定します。

#### **Sync**

**「Freq」**パラメーターを拍子の分数で設定するには「Sync」をオンにします。

#### **Depth**

LFO モジュレーション信号の出力レベルを設定します。

## **Cutoff**

フィルターカットオフに対する LFO のモジュレーションの強さを設定します。

## **Morph**

フィルターモーフィングに対する LFO のモジュレーションの強さを設定します。

## **「Envelope Follower」セクション**

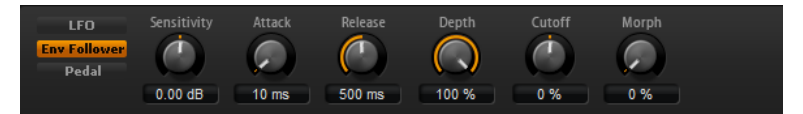

Envelope Follower は、入力信号をアタックタイムとリリースタイムでなぞり 、信号のレベルエンベロ ープを表わすモジュレーション信号を生成します。

#### **Sensitivity**

すべての入力信号は、モノラルにミックスダウンされてから、Envelope Follower に送信 されます。このパラメーターでは、Envelope Follower に最適な入力レベルを設定します。

#### **Attack**

アタックタイム (上がっている入力レベルに Envelope Follower が近づくのに必要な時間) を調節します。

#### **Release**

リリースタイム (下がっている入力レベルに Envelope Follower が近づくのに必要な時間) を調節します。

## **Depth**

Envelope Follower のモジュレーション信号の出力レベルを設定します。

## **Cutoff**

フィルターカットオフに対する Envelope Follower のモジュレーションの強さを設定し ます。

#### **Morph**

フィルターモーフィングに対する Envelope Follower のモジュレーションの強さを設定 します。

## **「Pedal」セクション**

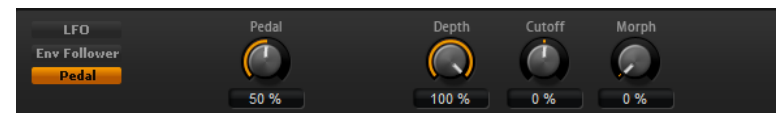

## **Pedal**

ペダルの位置を設定します。

## **Depth**

ペダルモジュレーション信号の出力レベルを設定します。

## **Cutoff**

フィルターカットオフに対するペダルのモジュレーションの強さを設定します。

### **Morph**

フィルターモーフィングに対するペダルのモジュレーションの強さを設定します。

## **Morph Filter**

ローパスとハイパスのフィルターエフェクトをミックスして 、2 つのフィルター間でクリエイティブな モーフィングを行なえます。フィルターシェイプ A と B については、フィルターシェイプをそれぞれ 選択できます。

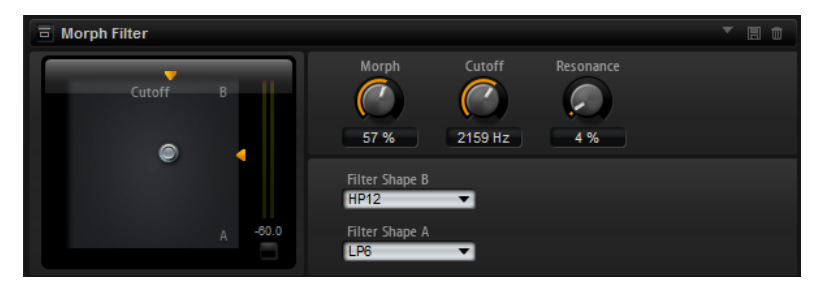

## **Filter Shape B**

ハイパスまたはバンドリジェクションフィルターシェイプを選択します。

#### **Filter Shape A**

ローパスまたはバンドパスのフィルターシェイプを選択できます。

## **Morph**

選択した 2 つのフィルター間で出力をミックスできます。

## **Cutoff**

フィルターのカットオフ周波数を調節します。

#### 補足

ディスプレイ内をクリックしてドラッグすると、**「Cutoff」**と**「Morph」**パラメーターを 同時に設定できます。

#### **Resonance**

カットオフ周波数付近の周波数を強調します。エレクトリックなサウンドを強調したい場 合は、レゾナンスの値を上げます。レゾナンスの設定を高くすると、フィルターは自己発 振し、電話の呼出音のような音になります。

## **Resonator**

人間の声またはアコースティック楽器のサウンドは、その独特のフォルマント領域、つまり、特定のサ ウンドの典型的な周波数スペクトルのレゾナンスで特徴付けられます。

たとえば、男性歌手が歌うときの母音アには、F1 = 570Hz、F2 = 840Hz、および F3 = 2410Hz という 3 つのフォルマント特性があります。Resonator エフェクトでは、パラレル接続されている 3 種類のフィ ルターを使用して、このようなフォルマント領域をサウンドに形成できます。フィルターの**「Cutoff」**、 **「Resonance」**、および**「Gain」**パラメーターを調節することでフォルマント領域の位置とレベルを指 定できます。

Resonator エフェクトには、基本的なサウンド特性を設定するフィルターシェイプがあらかじめ 14 種 類用意されています。また、3 種類の LFO を使用して各フィルターを個別に変調できるので、サウンド に一段と変化を付けられます。

#### **Resonator Shape**

エフェクトの基本的なサウンド特性を設定します。各シェイプは、低域、中域、および高 域の異なるフィルタータイプを独自に組み合わせています。

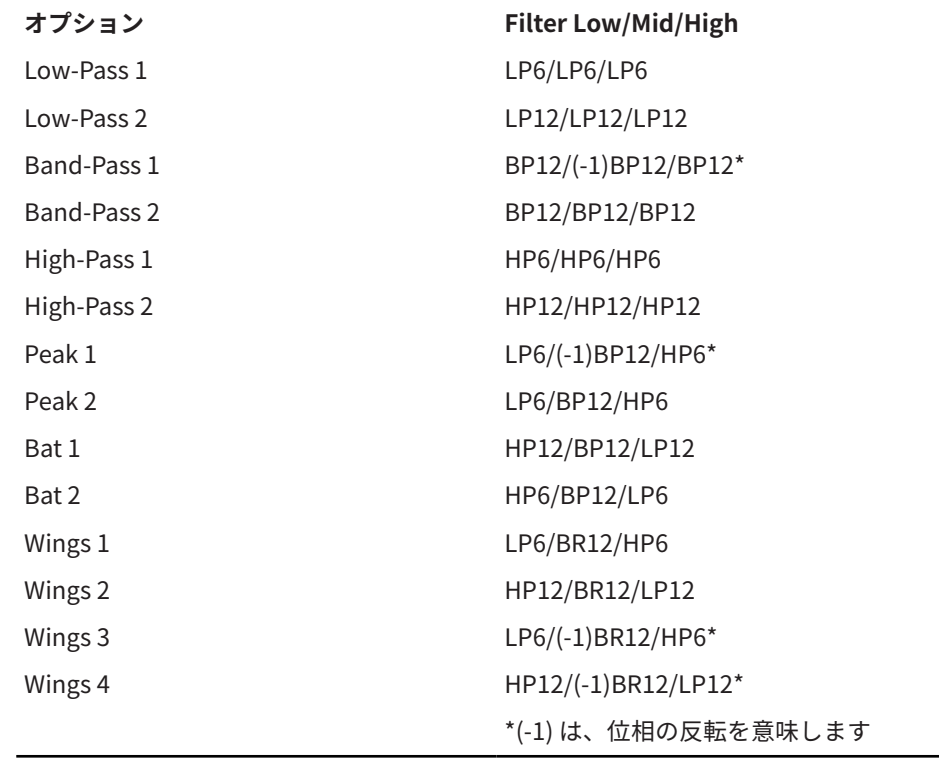

**Mix**

ドライ信号とウェット信号の比率を設定します。

#### **Cutoff Spread**

エフェクトのチャンネル間のカットオフ周波数を広げます。

たとえば、エフェクトをステレオで使用した場合、**「Cutoff Spread」**を正の値にすると、 カットオフが左のチャンネルで低くなり、右のチャンネルで高くなります。

## **「Filter」タブ**

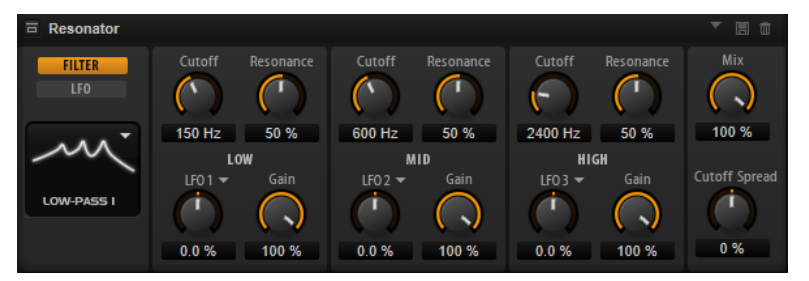

## **Cutoff**

フィルターのカットオフ周波数 (フォルマント領域の中心の周波数) を調節します。

## **Resonance**

フィルターのレゾナンスを調節します。レゾナンスによって、フォルマント領域が強調さ れる度合いが決まります。設定を高くすると、フィルターは自己発振し、電話の呼出音の ような音になります。

## **Gain**

フィルターの入力ゲインを調節します。ゲインによって、フォルマント領域のレベルが決 まります。

## **LFO Modulation Source**

カットオフを変調する LFO を選択します。

## **LFO Modulation Depth**

LFO からのカットオフモジュレーションを調節します。

## **「LFO」タブ**

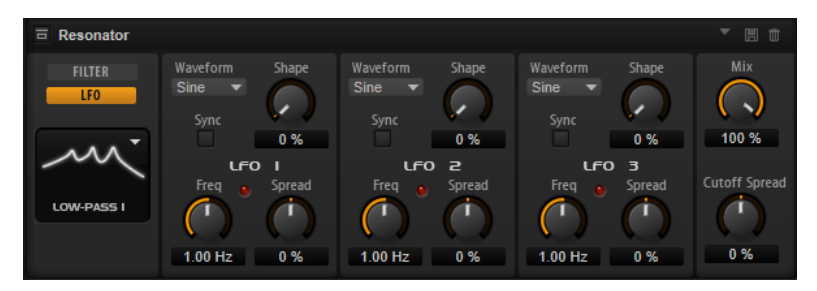

## **LFO の「Waveform」と「Shape」**

- ⚫ **「Sine」**はビブラートやトレモロに適したスムーズなモジュレーションを 生成しま す。**「Shape」**は波形にハーモニクスを付け加えます。
- ⚫ **「Triangle」**は**「Sine」**と似ています。**「Shape」**は三角形の波形を台形に連続的に 変化させます。
- ⚫ **「Saw」**はのこぎり波の周期を生成します。**「Shape」**は、下降から、三角形、上昇 へと波形を連続的に変化させます。
- ⚫ **「Pulse」**は段階的なモジュレーションを生成します。この場合、モジュレーション は 2 種類の値の間で唐突に切り替わります。**「Shape」**は、波形のハイの状態とロ ーの状態の比率を連続的に変化させます。**「Shape」**を 50% に設定した場合、純粋 な矩形波が生成されます。
- ⚫ **「Ramp」**は**「Saw」**波形と似ています。**「Shape」**は、のこぎり波が上昇する前の 無音状態を広げます。
- ⚫ **「Log」**は、対数動作のモジュレーションを生成します。**「Shape」**は、対数曲率を 負から正へと連続的に変化させます。
- ⚫ **「S & H 1」**はランダムに段階化されたモジュレーションを生成します。この場合そ れぞれのステップはさまざまです。**「Shape」**は各ステップの間に傾斜を設定し、 完全に右に回すと、段階的なモジュレーションがスムーズなランダム 信号に変化し ます。
- ⚫ **「S & H 2」**は**「S & H 1」**と似ています。各ステップはランダムなハイとローの値の 間で交互に切り替わります。**「Shape」**は各ステップの間に傾斜を設定し、完全に 右に回すと、段階的なモジュレーションがスムーズなランダム 信号に変化します。

#### **Spread**

エフェクトの各チャンネルに、個別の LFO 信号があります。このパラメーターによって、 LFO 信号の位相が複数のチャンネルをまたがって広がります。

たとえば、エフェクトをステレオで使用した場合、正の値に設定すると、LFO の位相が左 のチャンネルでは前にシフトし、右のチャンネルでは後ろにシフトします。

#### **Sync**

**「Freq」**パラメーターを拍子の分数で設定するには「Sync」をオンにします。

#### **Freq**

カットオフモジュレーションの周波数を設定します。

## **WahWah**

WahWah は可変スロープ型のバンドパスフィルターで、有名なアナログペダルの効果を出せます。

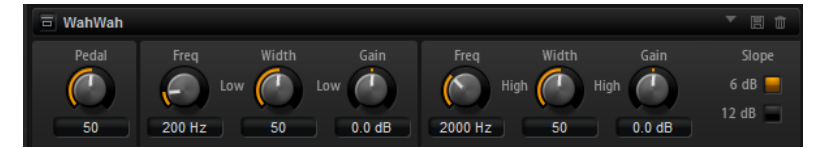

ペダルのローとハイの位置のそれぞれに、周波数、幅、ゲインを設定できます。ペダルの中間点は 50 です。

## **Pedal**

フィルター周波数の振幅を設定します。

## **Freq Low/Freq High**

ペダルのローとハイの位置に対応したフィルターの周波数を設定します。

#### **Width Low/Width High**

ペダルのローとハイの位置に対応したフィルターの幅 (レゾナンス) を設定します。

### **Gain Low/Gain High**

ペダルのローとハイの位置に対応したフィルターのゲインを設定します。

#### **Slope**

フィルタースロープ (傾き) の値を 6dB または 12dB から選択します。

# **ディストーションエフェクト**

# **Amplifier**

アンプとスピーカーの組み合わせで得られるサウンドをエミュレートするエフェクトです。

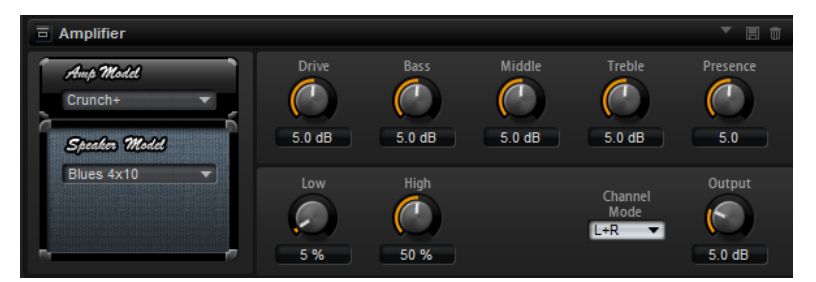

さまざまなモデルのアンプとスピーカーを組み合わせることができます。

## **Amp Model**

アンプのタイプを設定します。オーバードライブのサウンド特性はアンプごとに異なりま す。アンプをバイパスするには、**「No Amp」**を選択します。

## **Speaker Model**

スピーカーのタイプを設定します。モデルごとに、サウンドに独自の音質が加えられま す。スピーカーをバイパスするには、**「No Speaker」**を選択します。

## **Drive**

オーバードライブの量を調節します。

## **Bass**

低域の音質を調節します。

## **Middle**

中域の音質を調節します。

## **Treble**

高域の音質を調節します。

## **Presence**

サウンドにブライトネスを加えます。

## **Low Damp**

スピーカーの低域を減衰します。

## **High Damp**

スピーカーの高域を減衰します。

## **Channel Mode**

アンプのどの出力チャンネルからディストーション 信号を出力するかを設定します。**「L」**  (左)、**「R」** (右)、または**「L/R」** (両方) のいずれかに設定できます。**「L」**または**「R」**に設 定すると、反対側のチャンネルからはクリーンな信号が出力されます。

## **Output**

アンプの出力レベルをコントロールします。

## **Distortion**

Lo-Fi のデジタルディストーションから Hi-Fi のアナログサウンドディストーションまで、あらゆる種類 のディストーションを作成できます。使用可能なディストーションタイプ (**「Rate Red」**、**「Tube Drive」**、**「Hard Clip」**、および **「Bit Red」**) を自由に組み合わせることができます。

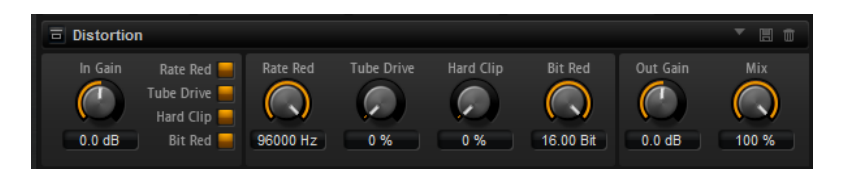

#### **In Gain**

サウンドの入力レベルを調節します。

## **Rate Reduction (レートリダクション)**

エイリアスノイズを使用してサウンドに歪みを加えます。**「Rate Red」**オプションをオン にすると、エイリアスノイズの量を調節するための「Rate Red」コントロールがオンにな ります。この設定を低くするほどエイリアスノイズが多く追加されます。

#### **Tube Drive**

温かいチューブのようなディストーションをサウンドに 加えます。**「Tube Drive」**オプシ ョンをオンにすると、ディストーションの量を調節するための「Tube Drive」コントロー ルがオンになります。この設定を高くするほどディストーションが多く追加されます。

## **Hard Clip**

トランジスタ系の明るいディストーションをサウンドに加えます。**「Hard Clip」**オプショ ンをオンにすると、ディストーションの量を調節するための「Hard Clip」コントロールが オンになります。この設定を高くするほどディストーションが多く追加されます。

## **Bit Red (ビットリダクション)**

クオンタイズノイズを使用してサウンドに歪みを加えます。**「Bit Red」**をオンにすると、 クオンタイズノイズの量を調節できます。この設定を低くするほどクオンタイズノイズが 多く追加されます。

#### **Out Gain**

サウンドの出力レベルを調節します。

#### **Mix**

ドライ信号とウェット信号の比率を設定します。

## **VST Amp**

アンプとスピーカーの組み合わせで得られるサウンドをエミュレートするエフェクトです。さまざま なモデルのアンプとスピーカーを組み合わせることができます。

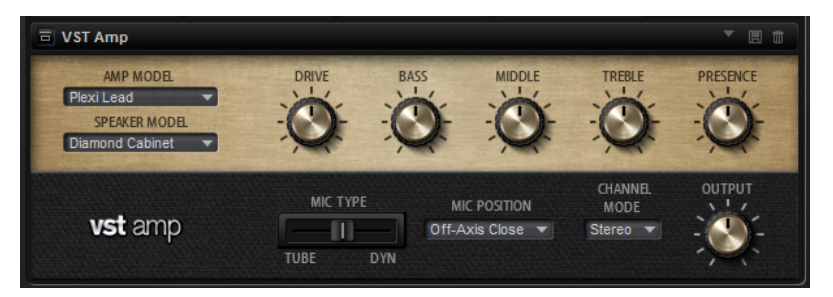

#### **Amp Model**

アンプのタイプを設定します。オーバードライブのサウンド特性はアンプごとに異なりま す。アンプをバイパスするには、**「No Amplifier」**を選択します。

### **Speaker Model**

スピーカーのタイプを設定します。モデルごとに、サウンドに独自の音質が加えられま す。スピーカーをバイパスするには、**「No Cabinet」**を選択します。

## **Drive**

オーバードライブの量を調節します。

### **Bass**

低域の音質を調節します。

#### **Middle**

中域の音質を調節します。

## **Treble**

高域の音質を調節します。

#### **Presence**

サウンドのブライトネスを調整します。

#### **Mic Type**

2 種類のマイクから選択できます。0% に設定すると、大型振動板付きのコンデンサーマイ クが使用されます。100% に設定すると、ダイナミックマイクが使用されます。間の値に 設定した場合、これら 2 種類のマイクの特性がフェードされます。

## **Microphone Position**

マイク位置を 7 つの位置から選択します。位置は、2 つの異なるアングル (中央と端) とス ピーカーからの 3 種類の異なる距離の組み合わせ、およびスピーカーからさらに遠く離れ た中央の位置 1 箇所から選択します。

## **Channel Mode**

2 つの入力チャンネルにどのようにディストーションをかけるか 設定します。

- ⚫ **「L」** (左): 左の入力チャンネルのみにディストーションをかけます 。右チャンネルは 信号処理されていない、クリーンな信号のままになります。
- ⚫ **「R」** (右): 右の入力チャンネルのみにディストーションをかけます 。左チャンネル は信号処理されていない、クリーンな信号のままになります。
- ⚫ **「L+R」** (左 + 右): 2 つの入力チャンネルを合わせてモノラル信号に変換したあと、 ディストーションをかけます。
- ⚫ **「Stereo」**: 2 つの入力チャンネルにそれぞれディストーションをかけます 。

## 補足

**「L」**および**「R」**モードでは、2 つの VST Amp エフェクトで信号をカスケード処理できま す。つまり、最初のエフェクトを左チャンネルの処理に使用して、右チャンネルは異なる 設定で処理できます。

## **Output**

アンプの出力レベルをコントロールします。

## **Tape Saturator**

クラシックなテープレコーダーの動作をシミュレートします。これらのテープレコーダーは、高い入力 レベルを録音したときに特定のサチュレーションが発生し、信号が圧縮されて軽く歪みます。

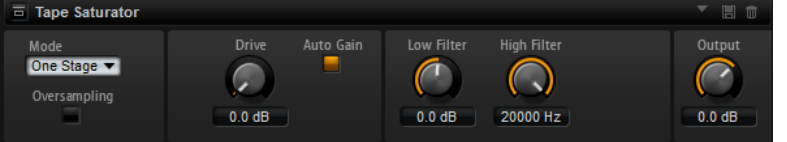

#### **Mode**

1 台 (**「One Stage」**)、または 2 台 (**「Two Stage」**) のテープマシーンがカスケード接続され たテープマシーンのエフェクトから選択できます。**「Two Stage」**モードでは、サチュレ ーションと圧縮が強くなります。

## **Oversampling**

このパラメーターをオンにすると、オーバーサンプリングによってエフェクトの 精度が高 くなります。

補足

このパラメーターをオンにすると、エフェクトの処理にかかる CPU 負荷が高くなります。

#### **Drive**

入力信号のレベル (サチュレーションの量) を設定します。

## **Auto Gain**

このオプションをオンにすると、レベルの自動補正が行なわれます。

## **Low Filter**

1000Hz 未満の低域を +/- 3dB で調節できます。

## **High Filter**

高域を減衰できます。ハイカットフィルターは、24dB/Oct のスロープで動作します。

#### **Output**

出力信号のレベルを設定します。

## **Tube Saturator**

Tube Saturator は、オーディオ信号に真空管の飽和感を加えることで、豊かなサウンドを作り出しま す。

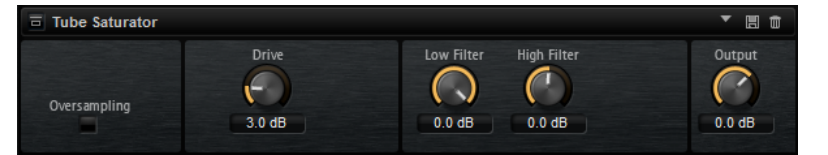

#### **Oversampling**

オーバーサンプリングによってエフェクトの 精度を高めます。

補足

このパラメーターをオンにすると、エフェクトの処理にかかる CPU 負荷が高くなります。

#### **Drive**

入力信号のレベル (サチュレーションの量) を設定します。

## **Low Filter**

サチュレーションの前に低域を 6dB まで減衰できます。

## **High Filter**

サチュレーションの前に高域を +/- 6dB まで調節できます。

## **Output**

出力信号のレベルを設定します。

# **ピッチシフトエフェクト**

## **Octaver**

元のボイスに追従する 1 オクターブ 上と下の 2 つのボイスを生成できます。このエフェクトは、モノフ ォニック信号に最適です。

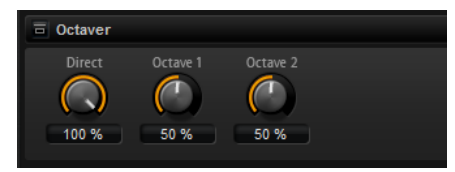

## **Direct**

入力信号のレベルを設定します。

## **Octave 1**

元のボイスの 1 オクターブ 上で生成された信号のレベルを設定します。

## **Octave 2**

元のボイスの 1 オクターブ 下で生成された信号のレベルを設定します。

# **モジュレーションエフェクト**

## **Chorus**

ピッチモジュレーションによってサウンドの 厚さと広さを増幅するエフェクトです。

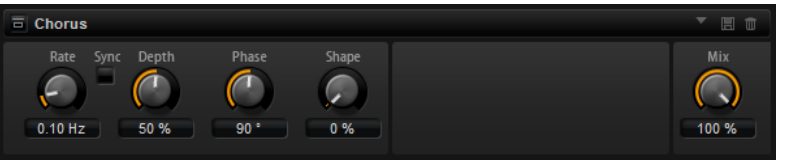

## **Rate**

ピッチモジュレーションの周波数をヘルツで設定します。

## **Sync**

オンにすると、**「Rate」**の値を拍子の分数で設定できます。

## **Depth**

ピッチモジュレーションの強さを設定します。

## **Phase**

エフェクトがかかったサウンドをモノラルからステレオに拡大します。

## **Shape**

モジュレーションの特性を調節します。0% に設定するとピッチが継続的に変化して安定 したモジュレーションが行なわれます。100% に設定するとピッチの継続的な変化は行な わず、ランダムなモジュレーションを行ないます。

## **Mix**

ドライ信号とウェット信号の比率を設定します。

## **Flanger**

ピッチモジュレーションによってサウンドの 厚さと広さを増幅するエフェクトです。

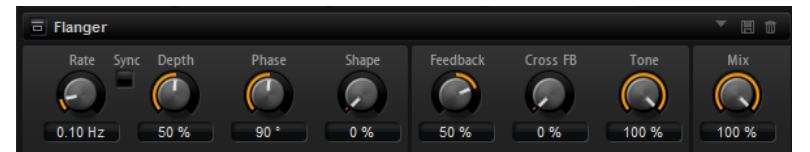

## **Rate**

ピッチモジュレーションの周波数をヘルツで設定します。

#### **Sync**

オンにすると、**「Rate」**の値を拍子の分数で設定できます。

#### **Depth**

ピッチモジュレーションの強さを設定します。

### **Phase**

エフェクトがかかったサウンドをモノラルからステレオに拡大します。後述の**「Cross FB」**の特性も変更します。

#### **Shape**

モジュレーションの特性を調節します。**「Feedback」**をオンにするとその効果がよくわか ります。0% に設定するとサウンドがなめらかに上下に延びます。100% に設定するとサ ウンドが急激に上下に延びます。

## **Mix**

ドライ信号とウェット信号の比率を設定します。

## **Feedback**

エフェクトにレゾナンス (共鳴) を付加します。ジェット機のようなサウンドになります。

#### **CrossFB (クロスフィードバック)**

左チャンネルのフィードバックを右チャンネルにミックスし、また右チャンネルのフィー ドバックを左チャンネルにミックスします。このパラメーターの効果は**「Phase」**パラメ ーターの影響を受けます。

## 補足

このパラメーターは**「Feedback」**パラメーターの設定が 0% よりも大きい場合にのみ効 力を生じます。

#### **Tone**

フィードバックの音質を調節します。低い数値に設定するとフィードバックの音質が暗く なります。

## **Step Flanger**

Step Flanger は、Flanger に「Sample」および「Hold」セクションが追加され拡張されたエフェクト で、定義可能な数のステップにモジュレーション信号を分割します。

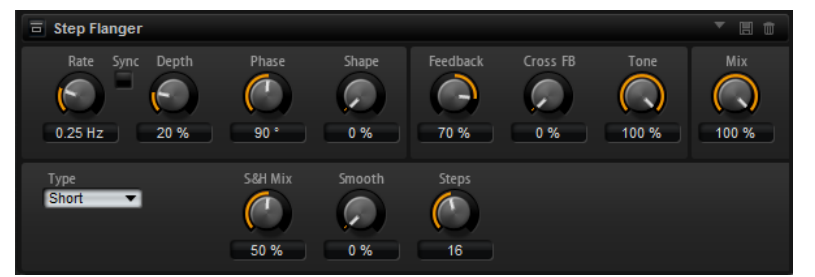

#### **Rate**

ピッチモジュレーションの周波数をヘルツで設定します。

**Sync**

オンにすると、**「Rate」**の値を拍子の分数で設定できます。

#### **Depth**

ピッチモジュレーションの強さを設定します。

#### **Phase**

エフェクトがかかったサウンドをモノラルからステレオに拡大します。後述の**「Cross FB」**の特性も変更します。

## **Shape**

モジュレーションの特性を調節します。**「Feedback」**をオンにするとその効果がよくわか ります。0% に設定するとサウンドがなめらかに上下に延びます。100% に設定するとサ ウンドが急激に上下に延びます。

## **Mix**

ドライ信号とウェット信号の比率を設定します。

#### **Feedback**

エフェクトにレゾナンス (共鳴) を付加します。ジェット機のようなサウンドになります。

#### **CrossFB (クロスフィードバック)**

左チャンネルのフィードバックを右チャンネルにミックスし、また右チャンネルのフィー ドバックを左チャンネルにミックスします。このパラメーターの効果は**「Phase」**パラメ ーターの影響を受けます。

#### 補足

このパラメーターは**「Feedback」**パラメーターの設定が 0% よりも大きい場合にのみ効 力を生じます。

#### **Tone**

フィードバックの音質を調節します。低い数値に設定するとフィードバックの音質が暗く なります。

#### **Type**

変調されるディレイラインの長さを定義します。**「Short」**に設定すると、よりシャープな サウンドになり、**「Long」**に設定すると、より緩やかなフランジャーサウンドになります。

#### **S&H Mix**

通常のモジュレーション信号と段階的なモジュレーション信号をミックスします。100% に設定すると、段階的なモジュレーションのみが使用されます。

## **Smooth**

ステップ間をなめらかに移動させます。これによって、段階的なモジュレーション信号の サウンドがなめらかになります。

#### **Steps**

モジュレーション信号を分割する数を設定します。最大 32 ステップに設定できます。

## **Phaser**

フェーズモジュレーションによってサウンドの 厚さと広さを増幅するエフェクトです。

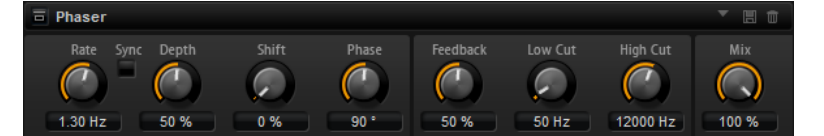

#### **Rate**

フェーズモジュレーションの 周波数を設定します。

## **Sync**

オンにすると、**「Rate」**の値を拍子の分数で設定できます。

## **Depth**

フェーズモジュレーションの 強さを設定します。

#### **Shift**

フェーズモジュレーションをかける 帯域を、より高い周波数にシフトします。

#### **Phase**

エフェクトがかかったサウンドをモノラルからステレオに拡大します。

#### **Feedback**

エフェクトにレゾナンス (共鳴) を付加します。値が高いほど効果も大きくなります。

#### **Low Cut**

低域を減衰します。

## **High Cut**

高域を減衰します。

#### **Mix**

ドライ信号とウェット信号の比率を設定します。

## **Tremolo**

アンプモジュレーション 、つまりサウンドレベルの周期的なモジュレーションを生成するエフェクトで す。

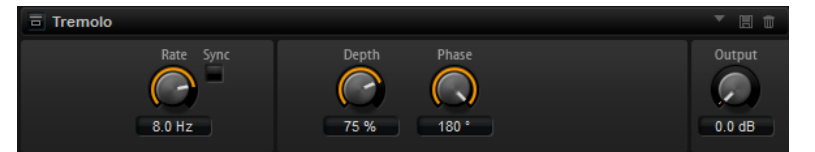

## **Rate**

アンプモジュレーションの 周波数を設定します。

## **Sync**

オンにすると、**「Rate」**の値を拍子の分数で設定できます。

## **Depth**

アンプモジュレーションの 強さを設定します。

## **Phase**

エフェクトがかかったサウンドをモノラルからステレオに拡大します。

## **Output**

エフェクトの出力レベルを設定します。

## **Ring Modulator**

Ring Modulator は、入力信号を掛け合わす正弦波オシレーターを装備しています。金属的またはベル のような周波数を作り出します。

統合された LFO は、正弦波オシレーターの周波数を変調して、作成された周波数を時間とともに変化 させます。また、Envelope Follower を使用でき、入力信号のレベルに応じて正弦波オシレーターの周 波数を変調できます。

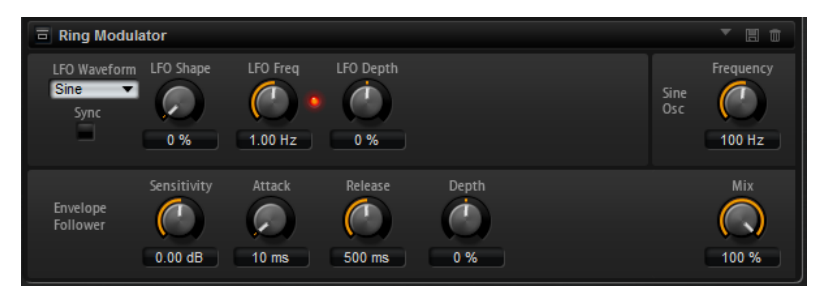

## **LFO の「Waveform」と「Shape」**

**「Waveform」**は波形の基本的なタイプを選択します。**「Shape」**は波形の特性を変更しま す。

- ⚫ **「Sine」**はスムーズなモジュレーションを 生成します。**「Shape」**は波形にハーモニ クスを付け加えます。
- ⚫ **「Triangle」**は**「Sine」**と同じような特性です。波形は周期的に上昇および下降し ます。**「Shape」**は三角形の波形を台形に連続的に変化させます。
- ⚫ **「Saw」**はのこぎり波の周期を生成します。**「Shape」**は、下降から、三角形、上昇 へと波形を連続的に変化させます。
- ⚫ **「Pulse」**は段階的なモジュレーションを生成します。この場合、モジュレーション は 2 種類の値の間で唐突に切り替わります。**「Shape」**は、波形のハイの状態とロ ーの状態の比率を連続的に変化させます。50% に設定すると、純粋な矩形波が生成 されます。
- ⚫ **「Ramp」**は**「Saw」**波形と似ています。**「Shape」**は、のこぎり波が上昇する前に 徐々に無音状態にします。
- ⚫ **「Log」**は対数曲率です。**「Shape」**は、負から正へと連続的に変化させます。
- ⚫ **「S & H 1」**はランダムな段階化されたモジュレーションを生成します。この場合そ れぞれのステップはさまざまです。**「Shape」**は各ステップの間に傾斜を設定し、 完全に右に回すと、スムーズなランダム信号が生成されます。
- ⚫ **「S & H 2」**は**「S & H 1」**と似ています。各ステップはランダムなハイとローの値の 間で交互に切り替わります。**「Shape」**は各ステップの間に傾斜を設定し、完全に 右に回すと、スムーズなランダム信号が生成されます。

#### **LFO Freq**

正弦波オシレーターの周波数を変調するための、LFO の周波数を指定します。

## **Sync**

**「LFO Freq」**の値を拍子の分数で設定するには「Sync」をオンにします。

## **LFO Depth**

正弦波オシレーターの周波数の LFO モジュレーションの強さを設定します。

#### **Frequency**

正弦波オシレーターの周波数を設定します。

## **Mix**

ドライ信号とウェット信号の比率を設定します。

#### **Envelope Follower**

Envelope Follower は、入力信号をアタックタイムとリリースタイムでなぞり 、信号のレ ベルエンベロープを表わすモジュレーション信号を生成します。

## **Sensitivity**

すべての入力信号は、モノラルにミックスダウンされてから、Envelope Follower に送信 されます。**「Sensitivity」**パラメーターでは、Envelope Follower に最適な入力レベルを 設定します。

## **Attack**

アタックタイム (上がっている入力レベルに Envelope Follower が近づくのに必要な時間) を調節します。

#### **Release**

リリースタイム (下がっている入力レベルに Envelope Follower が近づくのに必要な時間) を調節します。

#### **Depth**

Envelope Follower のモジュレーション信号の出力レベルを設定します。

## **Frequency Shifter**

Frequency Shifter は、入力信号の各周波数を一定量ずつシフトします。

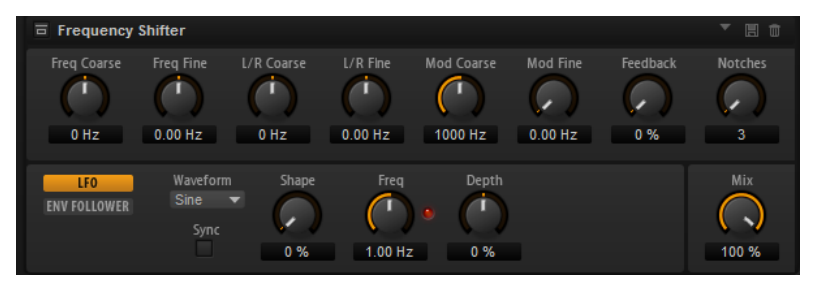

周波数を倍数でシフトし、倍音の関係を保つピッチシフターとは異なり、Frequency Shifter は倍音の 関係を変えます。そのため、周波数シフトの量を大きくすると不協和音になります。

さらに、Frequency Shifter がオフセットを足して周波数を変えるのに対し、ピッチシフターは周波数 に倍数を掛けます。Frequency Shifter では、高域より低域の方が周波数変化の割合が大きくなります。

たとえば、周波数が 100Hz、1000Hz、10000Hz の入力信号に対して 100Hz ずつ周波数をシフトする と、結果の周波数は 200Hz、1100Hz、10100Hz になります。

#### **Freq Coarse**

周波数シフトの量を設定します。

#### **Freq Fine**

周波数シフトの量を微調整できます。

#### **L/R Offset Coarse**

左右のチャンネルのオフセットを設定します。正の値に設定すると右チャンネルがプラス にシフトし、左チャンネルがマイナスにシフトします。負の値に設定すると逆になります。

## **L/R Offset Fine**

左右のチャンネル間のオフセットを微調整できます。正の値に設定すると右チャンネルが プラスにシフトし、左チャンネルがマイナスにシフトします。負の値に設定すると逆にな ります。

#### **Mod Coarse**

LFO および Envelope Follower からのモジュレーションを介した周波数シフトの最大量 を設定します。

#### **Mod Fine**

LFO および Envelope Follower からのモジュレーションを介した周波数シフトの量を微 調整できます。

## **Feedback**

フィードバック量 (エフェクトの出力から入力に戻す信号の量) を設定します。フェイザ ーに似たサウンドになります。**「Frequency Fine」**パラメーターで、このエフェクトの方 向とスピードをコントロールできます。

## **Notches**

フィードバックの量を大きくしたときにフェイザーエフェクトが生成するノッチの数を設 定します。

## **「LFO」セクション**

## **LFO の「Waveform」と「Shape」**

**「Waveform」**は波形の基本的なタイプを選択します。**「Shape」**は波形の特性を変更しま す。

- ⚫ **「Sine」**はスムーズなモジュレーションを 生成します。**「Shape」**は波形にハーモニ クスを付け加えます。
- ⚫ **「Triangle」**は**「Sine」**と同じような特性です。波形は周期的に上昇および下降し ます。**「Shape」**は三角形の波形を台形に連続的に変化させます。
- ⚫ **「Saw」**はのこぎり波の周期を生成します。**「Shape」**は、下降から、三角形、上昇 へと波形を連続的に変化させます。
- ⚫ **「Pulse」**は段階的なモジュレーションを生成します。この場合、モジュレーション は 2 種類の値の間で唐突に切り替わります。**「Shape」**は、波形のハイの状態とロ ーの状態の比率を連続的に変化させます。50% に設定すると、純粋な矩形波が生成 されます。
- ⚫ **「Ramp」**は**「Saw」**波形と似ています。**「Shape」**は、のこぎり波が上昇する前に 徐々に無音状態にします。
- ⚫ **「Log」**は対数曲率です。**「Shape」**は、負から正へと連続的に変化させます。
- ⚫ **「S & H 1」**はランダムな段階化されたモジュレーションを生成します。この場合そ れぞれのステップはさまざまです。**「Shape」**は各ステップの間に傾斜を設定し、 完全に右に回すと、スムーズなランダム信号が生成されます。
- ⚫ **「S & H 2」**は**「S & H 1」**と似ています。各ステップはランダムなハイとローの値の 間で交互に切り替わります。**「Shape」**は各ステップの間に傾斜を設定し、完全に 右に回すと、スムーズなランダム信号が生成されます。

#### **Freq**

LFO の周波数を Hz で指定します。

#### **Sync**

**「Freq」**パラメーターを拍子の分数で設定するには「Sync」をオンにします。

## **Depth**

LFO モジュレーション信号からの周波数シフトの方向と量を設定します。

## **Envelope Follower**

Envelope Follower は、入力信号をアタックタイムとリリースタイムでなぞり 、信号のレベルエンベロ ープを表わすモジュレーション信号を生成します。

## **Sensitivity**

すべての入力信号は、モノラルにミックスダウンされてから、Envelope Follower に送信 されます。このパラメーターでは、Envelope Follower に最適な入力レベルを設定します。

## **Attack**

アタックタイム (上がっている入力レベルに Envelope Follower が近づくのに必要な時間) を調節します。

#### **Release**

リリースタイム (下がっている入力レベルに Envelope Follower が近づくのに必要な時間) を調節します。

## **Depth**

Envelope Follower モジュレーション信号からの周波数シフトの方向と量を設定します。

## 補足

LFO または Envelope Follower からのモジュレーションを介した周波数シフトの最大量 は、**「Modulation Range Coarse」**および**「Modulation Range Fine」**パラメーターで決 まります。

#### **Mix**

ドライ信号とウェット信号の比率を設定します。

## **Rotary**

アンプ、ホーン、ドラム、キャビネットを備えたビンテージのロータリースピーカーのサウンドをエミ ュレートするエフェクトです。

ロータリースピーカーは回転するホーンとドラムを通して音を出すことによって、サウンドを厚くする ドップラー効果を生み出します。ホーンとドラムの回転速度は変動してドップラー効果の量をさまざ まに変化させます。ロータリースピーカーのアンプは 温かい響きの歪みを加え、ホーン、ドラム、およ びキャビネットはサウンドに独自の音色を与えます。ホーンとドラムは (仮想の) マイクを通して録音 されるため、マイクをさまざまな角度でセッティングすることで、サウンドイメージを広げることがで きます。一般的に、ロータリースピーカーは電子オルガンに使用します。

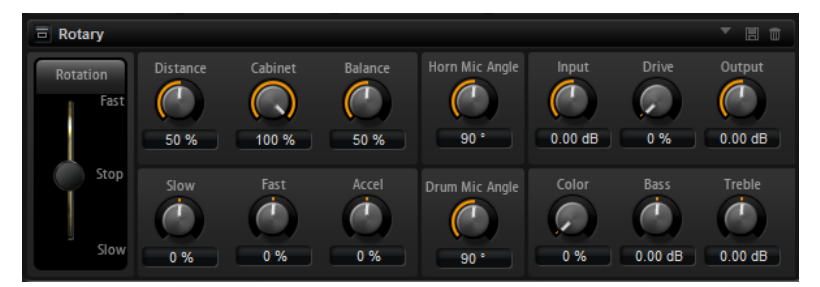

#### **Rotation**

ホーンとドラムの回転速度を変更します。**「Fast」**に設定すると、ドップラー効果が強く なります。**「Stop」**に設定すると、ドラムとホーンが回転しないためドップラー効果は発 生しません。ホーンとドラムはさまざまな速度で加速と減速を行なうために、**「Slow」**か ら**「Fast」**への移行、またその逆ではたいへん面白い響きになります。

#### **Distance**

マイクからホーンとドラムまでの距離を設定します。サウンドのアンプモジュレーション はマイクの距離が遠くなるほど小さくなります。アンプモジュレーションを 小さくするに はこの値を高く設定します。

#### **Cabinet**

キャビネットのルーバー越しに録音を行なうと、ホーンとドラムの響き方が変わりま す。ホーンとドラムにキャビネットの音響効果を追加する場合はこの機能を使いま す。100% に設定すると、キャビネットの音響効果が完全に適用されます。

### **Balance**

ホーンマイクとドラムマイクのバランスを 調節します。0% に設定すると、ドラムだけが 聴こえます。100% に設定すると、ホーンだけが聴こえます。

#### **Slow**

ホーンとドラムの低速時の速度を同時に調節します。

## **Fast**

ホーンとドラムの高速時の速度を同時に調節します。

## **Accel**

ホーンとドラムの回転速度を上げ下げするときの加速時間を調節します。

## **Horn Mic Angle**

ホーンマイクのステレオの広がりを調節します。0° に設定すると、モノラルのサウンドイ メージになります。180° に設定すると、完全にステレオのサウンドイメージになります。

#### **Drum Mic Angle**

ドラムマイクのステレオの広がりを調節します。0° に設定すると、モノラルのサウンドイ メージになります。180° に設定すると、完全にステレオのサウンドイメージになります。

#### **Input**

ロータリーとドライブを適用する前のゲインを調節します。

## **Drive**

アンプの歪みを調節します。

#### **Output**

ロータリーとドライブを適用したあとのゲインを調節します。

#### **Color**

音質を変えることで Rotary エフェクトのサウンドを変化させます。これにより、ホーン とドラムの回転効果に深みが加わります。

#### **Bass**

低域の音質を調節します。

## **Treble**

高域の音質を調節します。

## **Vibrato**

ビンテージオルガンのコーラスとビブラートエフェクトをエミュレートするエフェクトです。ピッチ モジュレーションによってサウンドに 厚みを加えます。

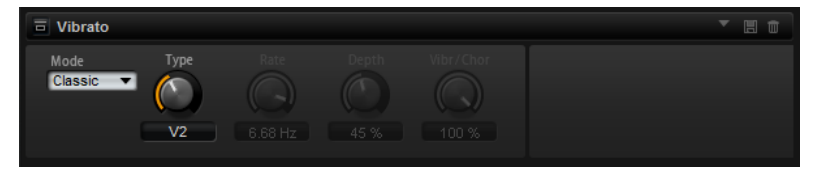

クラシックなコーラスとビブラートの設定 (C1、C2、C3 と V1、V2、V3) を直接選択できます。さらに、 コーラスとビブラートの量を自由に調節できるカスタムモードがあります。

#### **Type**

クラシックなコーラスとビブラートの設定を選択できます。このコントロールは、 **「Classic」**モードを選択した場合のみ使用できます。

## **「Custom」モード**

このモードをオンにすると、**「Rate」**、**「Depth」**、および**「Vibr/Chor」**コントロールを使 用してコーラスとビブラートの設定を自由に調節できます。

## **Rate**

ピッチモジュレーションの周波数を設定します。

## **Depth**

ピッチモジュレーションの強さを設定します。

## **Vibr/Chor**

ビブラート信号とコーラス信号のミックスをコントロールします。100% に設定すると、 コーラスエフェクトだけが聴こえます。

## **Vintage Ensemble**

クラシックなアンサンブルモジュレーションエフェクトのサウンドをエミュレートするエフェクトで す。LFO で変調されたディレイタイムのディレイに 基づきます。より高い周波数の 2 番めの LFO は、 シマーと呼ばれる効果を生み出すのに使用されます。

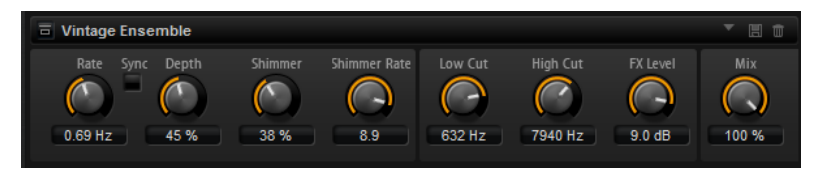

## **Rate**

LFO の周波数を設定します。

## **Sync**

**「Sync」**をオンにすると、**「Rate」**の値を拍子の分数で設定できます。

#### **Depth**

LFO のディレイタイムモジュレーションの 強さを設定します。

## **Shimmer**

2 番めに速いディレイタイムモジュレーションの 強さを設定します。

#### **Shimmer Rate**

1 番めと 2 番めのディレイモジュレーションの 速度間の関係を設定します。たとえば、値 を 10 に設定すると、2 番めのモジュレーションは 10 倍速くなります。

## **Low Cut**

信号にローカットフィルターを適用します。設定した周波数より高い周波数のみがエフェ クトに送信されます。

## **High Cut**

信号のハイカットフィルターを適用します。設定した周波数より低い周波数のみがエフェ クトに送信されます。

#### **FX Level**

ローカットフィルターまたはハイカットフィルターによるレベル減衰を補正するように、 エフェクト信号レベルを調節できます。

**Mix**

ドライ信号とウェット信号の比率を設定します。

# **ダイナミクスエフェクト**

## **Compressor**

コンプレッサーはサウンドのダイナミックレンジを低減します。これにより、サウンドにヘッドルーム が得られます。このヘッドルームを利用してサウンド全体のボリュームをさらに上げることができま す。

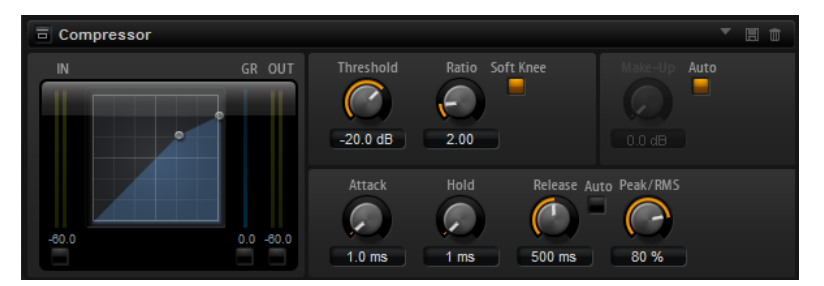

左側のグラフィックコントロールはコンプレッサー曲線を表わしています。このコントロールのハン ドルを操作すると**「スレッショルド」**と**「レシオ」**の値を編集できます。入/出力 VU メーターは圧縮前 と後のレベルを表示します。ゲインリダクションメーターは現在のレベル減衰を表示します。

#### **Threshold**

スレッショルドを設定します。スレッショルドよりも大きいサウンドのゲインを下げま す。スレッショルドよりも小さいサウンドは処理されません。

#### **Ratio**

スレッショルドよりもボリュームが大きいサウンドに対する圧縮率を設定します。この比 率が大きいほど音が圧縮されて出力が小さくなります。たとえば、比率を 2:1 に設定して いてサウンドのボリュームがスレッショルドよりも 4dB 大きい場合、出力は 2dB 下がり ます。サウンドのボリュームがスレッショルドよりも 8dB 大きい場合、出力は 4dB 下が ります。

#### **Soft Knee**

このボタンがオフの場合、スレッショルドよりも大きい信号は設定した比率に基づいてた だちに圧縮されます。**「Soft Knee」**がオンの場合、圧縮の始まりがより緩やかになり、や わらかい処理結果を得られます。

#### **Make-Up**

サウンド全体のボリュームを上げます。**「Threshold」**パラメーターと**「Ratio」**パラメー ターによってゲインを下げすぎた場合に、このパラメーターが必要となることがありま す。ゲインの減衰量はゲインリダクションメーターで表示できます。

#### 補足

このパラメーターは**「Auto」**ボタンをオンにしていると使用できません。

## **Auto Make-Up Gain**

現在の**スレッショルド**と**レシオ**の設定から自動的に**「Make-Up」**の値を設定します。

## **Attack**

スレッショルドを超えたサウンドに対してコンプレッサーが反応する速さを設定しま す。アタック時間が長くなるほど、ゲインを低減するまでの時間が長くなります。言い換 えれば、スレッショルドを超えたサウンドの出だしの音を処理しない時間が長くなるとい うことです。

#### **Hold**

サウンドがスレッショルドを超えたあとにコンプレッサーを適用する時間を設定します。

#### **Release**

サウンドがスレッショルドを下回ったときにコンプレッサーエフェクトが反応する速さを 設定します。リリースタイムが長いほど、本来のレベルに戻るまでの時間が長くなります。

補足

このパラメーターは**「Auto Release」**ボタンをオンにしていると使用できません。

#### **Auto (Release)**

オンにするとリリースタイムが自動的に設定されます。コンプレッサーが継続的に入力を 分析して最適な設定を求めます。

#### **Peak/RMS**

入力信号をピークと RMS のどちらで分析するか、あるいは両方を組み合わせて分析するか を設定します。0% に設定するとコンプレッサーはピーク感知のみを行ない、100% では RMS 感知のみを行ないます。ピークとはコンプレッサーがサウンドのピークレベルを直 接感知することを意味します。RMS とはコンプレッサーがサウンドの平均出力を感知す ることを意味します。ピーク感知は RMS 感知よりも速い速度で行なわれます。一般的に ピーク感知は瞬間的なサウンドに、RMS 感知は持続したサウンドに用いられます。

#### **Live**

このボタンをオンにすると、エフェクトの先読み機能が無効になります。先読みが有効な 場合、より正確な処理が可能になりますが、一定量のレイテンシーが発生するというデメ リットもあります。**「Live」**モードをオンにするとレイテンシーが発生しないため、ライ ブの処理に適しています。

## **Vintage Compressor**

Vintage Compressor は、ビンテージコンプレッサーを再現するプラグインです。

**「Input」**ゲイン、**「Output」**ゲイン、**「Attack」**、**「Release」**を個別にコントロールできます。また、 信号のアタック部分を保持する**「Punch」**モードと、プログラムに基づいて**「Release」**パラメーター をコントロールする**「Auto」**機能があります。

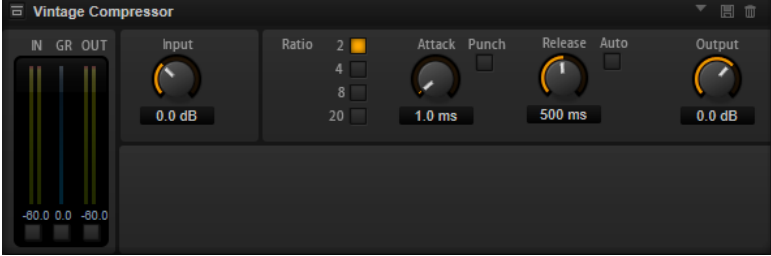

## **「In/Out」メーター**

使用可能なすべての入力チャンネルおよび出力チャンネルの最大ピークが表示されます。

#### **GR Meter**

ゲインの減衰量が表示されます。

## **Input**

圧縮量を設定します。入力ゲインが高いほど、圧縮幅が大きくなります。

## **Ratio**

スレッショルドよりもボリュームが大きいサウンドに対する圧縮率を設定します。この比 率が大きいほど音が圧縮されて出力が小さくなります。

## **Attack (0.1 ~ 100 ミリ秒)**

コンプレッサーが反応する速さを決定します。アタックタイムが長いと、信号の最初の部 分で、処理されずに通過する信号の量が多くなります。

## **「Punch」ボタン**

オンにすると、**アタックタイム**を短く設定した場合でも信号の最初のアタック部分が保持 され、オーディオ素材に元々含まれているパンチが保たれます。

## **Release (10 ~ 1000 ミリ秒または「Auto」モード)**

ゲインが元のレベルに戻るまでにかかる時間を設定します。**「Auto Release」**をオンにす ると、プラグインによってオーディオ 素材に最適なリリース設定が検出されます。

## **Output (-48 ~ 24dB)**

出力ゲインを設定します。

## **Tube Compressor**

Tube Compressor は、チューブシミュレーションが統合された多機能コンプレッサーです。なめらか で温かみのあるコンプレッションエフェクトを加えられます。GR メーターには、ゲインの減衰量が表 示されます。Tube Compressor には、トリガー信号をフィルターできる内部のサイドチェーンセクシ ョンがあります。

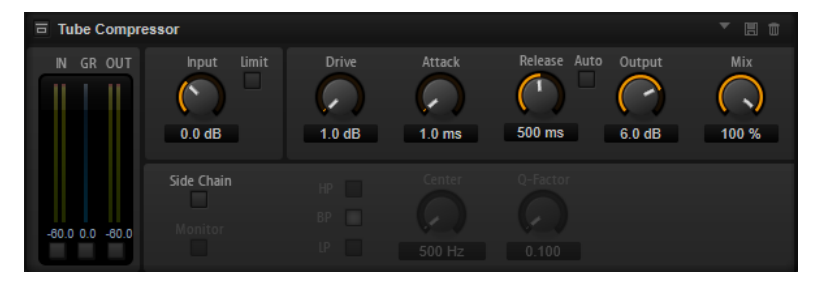

## **「In/Out」メーター**

使用可能なすべての入力チャンネルおよび出力チャンネルの最大ピークが表示されます。

#### **GR Meter**

ゲインの減衰量が表示されます。

#### **Input**

圧縮量を設定します。入力ゲインが高いほど、圧縮幅が大きくなります。

## **Limit**

リミッターエフェクトに対するコンプレッサーの割合を増やします。

## **Drive**  $(1.0 \sim 6.0)$

チューブのサチュレーションの量をコントロールします。

### **Attack (0.1 ~ 100 ミリ秒)**

コンプレッサーが反応する速さを決定します。アタックタイムが長いと、信号の最初の部 分で、処理されずに通過する信号の量が多くなります。

### **Release (10 ~ 1000 ミリ秒または「Auto」モード)**

ゲインが元のレベルに戻るまでにかかる時間を設定します。**「Auto Release」**をオンにす ると、プラグインによってオーディオ 素材に最適なリリース設定が検出されます。

#### **Output (-12 ~ 12dB)**

出力ゲインを設定します。

#### **Mix**

ドライ信号とウェット信号の比率を調節し、入力信号が保持される量を設定します。

## **Side-Chain**

内部のサイドチェーンフィルターを有効にします。有効にすると、設定したフィルターパ ラメーターに従って入力信号の波形を操作できます。内部サイドチェーンは、Gate の動作 をカスタマイズするのに役立ちます。

#### **Monitor**

フィルタリングした信号をモニタリングできます。

#### **Filter Type (Low-Pass/Band-Pass/High-Pass)**

**「Side-Chain」**がオンになっている場合、これらのボタンを使用して、フィルタータイプ をローパス、バンドパス、またはハイパスに設定できます。

## **Center (50 ~ 20000Hz)**

**「Side-Chain」**ボタンをオンにした場合に、フィルターの中心周波数を設定します。

## **Q-Factor**

**「Side-Chain」**ボタンをオンにした場合に、フィルターの幅またはレゾナンスを設定しま す。

## **Limiter**

サウンドが出力レベルの設定値を超えないようにするエフェクトです。たとえば、後ろに続くエフェク トでクリッピングが発生するのを避けるために使用できます。

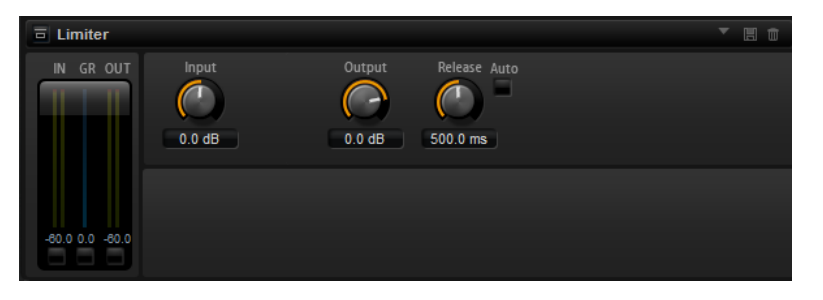

入/出力メーターはリミッター作動前と後のレベルを表示します。中央のゲインリダクションメーター は現在のレベル減衰を表示します。

#### **Input**

サウンドの入力レベルを調節します。入力レベルを上げていくほどサウンドにかかるリミ ットが増加します。

## **Output**

サウンドの最大出力レベルを設定します。

#### **Release**

ゲインが本来のレベルに戻るまでの時間を設定します。リリースタイムが長いほど、本来 のレベルに戻るまでの時間が長くなります。

補足

このパラメーターは**「Auto」**ボタンをオンにしていると使用できません。

#### **Auto**

オンにするとリリースタイムが自動的に設定されます。リミッターが継続的に入力を分析 して最適な設定を求めます。

## **Brickwall Limiter**

Brickwall Limiter プラグインは、設定した制限を超えないように出力レベルを調節します。

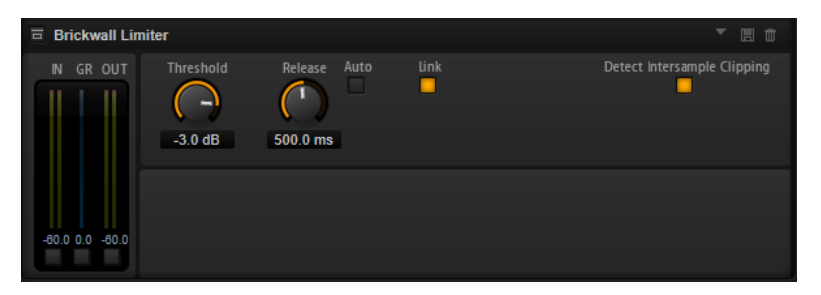

アタックタイムが早いため、不自然な響きを発生させずに、瞬発的なオーディオレベルピークも低減で きます。ただし、1 ミリ秒のレイテンシーが発生します。Brickwall Limiter には、入力、出力、および 制限の量ごとのメーターがあります。

#### Threshold  $(-20 \sim 0$ dB)

リミッターが効き始めるレベルを決定します。設定したスレッショルドより高いレベルの 信号のみが処理されます。

#### **Release (ミリ秒または「Auto」モード)**

信号がスレッショルドより下がった場合に、ゲインが元のレベルに戻るまでにかかる時間 を設定します。**「Auto」**ボタンをオンにすると、プラグインによってオーディオ 素材に応 じた最適なリリース設定が検出されます。

#### **Link**

このボタンをオンにした場合、レベルが最も高いチャンネルを使用して、入力信号が解析 されます。オフにした場合、各チャンネルが個別に解析されます。

#### **Detect Intersample Clipping**

このオプションをオンにすると、デジタルからアナログに信号を変換する際に、オーバー サンプリングを使用して、2 つのサンプル間の信号レベルを検出および制限して、サウン ドの歪みを防ぎます。

#### 補足

Brickwall Limiter は、信号の不定期なピークを低減するように設計されています。ゲイン減衰量メータ ーで頻繁なリミット処理が見られる場合、スレッショルドの設定を高くするか、入力信号の全体レベル を下げてください。

## **Maximizer**

Maximizer プラグインは、クリッピングを防ぎながらオーディオ素材のラウドネスを上げます。

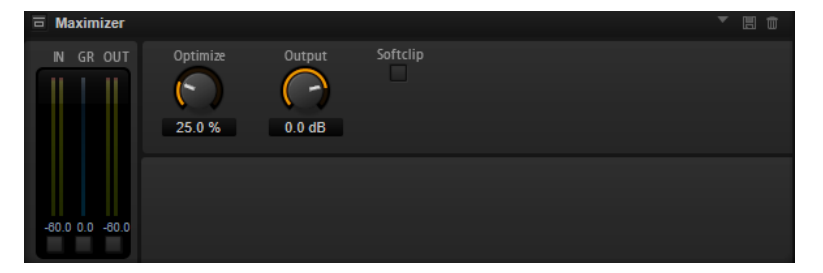

## **Optimize**

信号のラウドネスを設定します。

## **Output**

最大出力レベルを設定します。

## **Soft Clip**

このボタンをオンにすると、**Maximizer** は信号のリミッティングをゆるやかに始めま す。同時に、真空管アンプを使用したような暖かいサウンド特性をオーディオ素材に加え ます。

## **Expander**

設定したスレッショルドより低い信号の出力レベルを、入力レベルに対して相対的に減衰します。ダイ ナミックレンジを増幅する場合や、静かなパッセージ内のノイズを低減する場合に便利です。

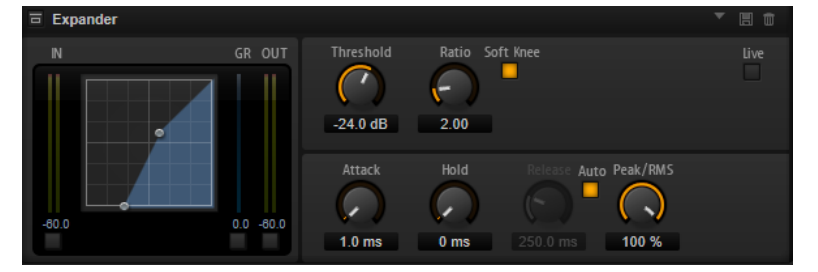

左側のグラフィックコントロールはエキスパンダー曲線を表わしています。このコントロールのハン ドルを操作すると**「スレッショルド」**と**「レシオ」**の値を編集できます。入/出力メーターは拡大前と 後のレベルを表示します。ゲインリダクションメーターは現在のレベル減衰を表示します。

## **Threshold**

スレッショルドを設定します。スレッショルドよりも静かなサウンドのゲインを下げま す。スレッショルドよりも大きいサウンドは処理されません。

## **Ratio**

スレッショルドよりも小さなサウンドについてゲインを下げる圧縮率を設定します。この 比率が大きいほど音が圧縮されて出力が小さくなります。たとえば、比率を 2:1 に設定し ていてサウンドのボリュームがスレッショルドよりも 4dB 小さい場合、出力は 2dB 下が ります。サウンドのボリュームがスレッショルドよりも 8dB 小さい場合、出力は 4dB 下 がります。

## **Soft Knee**

このボタンがオフの場合、スレッショルドよりも大きい信号は設定した比率に基づいてた だちに圧縮されます。**「Soft Knee」**がオンの場合、エキスパンダーのかかり始めがより緩 やかになり、やわらかい処理結果を得られます。

## **Attack**

サウンドがスレッショルドを下回ったときにエキスパンダーがゲインを低減しはじめる速 さを設定します。アタック時間が長くなるほど、ゲインを低減するまでの時間が長くなり ます。

#### **Hold**

サウンドがスレッショルドを下回ったあとにエキスパンダーを適用する時間を設定しま す。

#### **Release**

サウンドがスレッショルドを超えたあとにエキスパンダーエフェクトがゲインを上げるま での速さを設定します。リリース時間が長くなるほど、ゲインを上げるまでの時間が長く なります。

補足

このパラメーターは**「Auto Release」**ボタンをオンにしていると使用できません。

#### **Auto**

オンにするとリリースタイムが自動的に設定されます。エキスパンダーが継続的に入力を 分析して最適な設定を求めます。

#### **Peak/RMS**

入力信号をピークと RMS のどちらで分析するか、あるいは両方を組み合わせて分析するか を設定します。0% に設定するとエキスパンダーはピーク感知のみを行ない、100% では RMS 感知のみを行ないます。ピークとはエキスパンダーがサウンドのピークレベルを直 接感知することを意味します。RMS とはエキスパンダーがサウンドの平均出力を感知す ることを意味します。ピーク感知は RMS 感知よりも速い速度で行なわれます。一般的に ピーク感知は瞬間的なサウンドに、RMS 感知は持続したサウンドに用いられます。

## **Live**

このボタンをオンにすると、エフェクトの先読み機能が無効になります。先読みが有効な 場合、より正確な処理が可能になりますが、一定量のレイテンシーが発生するというデメ リットもあります。**「Live」**モードをオンにするとレイテンシーが発生しないため、ライ ブの処理に適しています。

## **Gate**

入力サウンドがスレッショルドを超えたときのみ、ゲートはサウンドを出力します。スレッショルドを 下回るサウンドは無音となります。

そのかわり、内部のサイドチェーンフィルターでフィルターがかかったバージョンの 入力サウンドを分 析できます。この方法で、ゲートは入力サウンドのうちの特定の周波数だけを検出します。

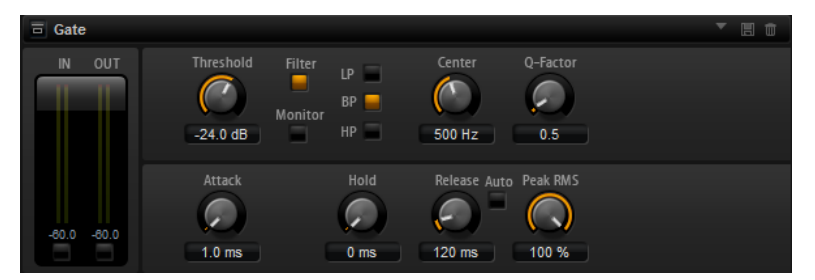

#### **Threshold**

ゲートが有効になるレベルを設定します。設定したスレッショルドを超えた信号レベルに 対してはゲートが開き、設定したスレッショルドより低い信号レベルに対してはゲートが 閉じます。

#### **Filter**

内部のサイドチェーンフィルターを有効にします。このボタンをオンにすると、入力サウ ンドは分析の前にフィルタリングされます。フィルタリングされたサウンドがスレッショ ルドを超えた場合にのみゲートが開きます。**「Filter」**ボタンをオフにすると、フィルター コントロールは無効になります。

#### **LP/BP/HP**

サイドチェーンフィルター用のフィルターの種類を設定します。高域の検出にはハイパス **「HP」** ( )、中域の検出にはバンドパス (**「BP」**)、低域の検出にはローパス (**「LP」**) を選択しま す。

#### **Monitor**

このボタンをオンにするとサイドチェーンフィルターのフィルタリング後のサウンドを聴 くことができます。**「Monitor」**ボタンをオンにすると、ゲートは無効になります。

## **Center**

サイドチェーンフィルターの中心周波数を設定します。

#### **Q-Factor**

フィルター帯域幅を広くまたは狭く調節します。

#### **Attack**

サウンドがスレッショルドを超えたときにゲートが開く速さを設定します。アタックタイ ムが長くなるほど、サウンドがフェードインする時間が長くなります。

## **Hold**

サウンドがスレッショルドを下回ったあとにゲートを適用する時間を設定します。

#### **Release**

サウンドがスレッショルドを下回ったあとにゲートが閉まる速さを設定します。リリース タイムが長くなるほど、サウンドがフェードアウトする時間が長くなります。

#### 補足

このパラメーターは**「Auto」**ボタンをオンにしていると使用できません。

#### **Auto**

オンにするとリリースタイムが自動的に設定されます。ゲートが継続的に入力を分析して 最適な設定を求めます。

#### **Peak/RMS**

入力信号をピークと RMS のどちらで分析するか、あるいは両方を組み合わせて分析するか を設定します。0% に設定するとゲートはピーク感知のみを行ない、100% では RMS 感知 のみを行ないます。ピークとはゲートがサウンドのピークレベルを直接感知することを意 味します。RMS とはゲートがサウンドの平均出力を感知することを意味します。ピーク 感知は RMS 感知よりも速い速度で行なわれます。一般的にピーク感知は瞬間的なサウン ドに、RMS 感知は持続したサウンドに用いられます。

#### **Live**

このボタンをオンにすると、エフェクトの先読み機能が無効になります。先読みが有効な 場合、より正確な処理が可能になりますが、一定量のレイテンシーが発生するというデメ リットもあります。**「Live」**モードをオンにするとレイテンシーが発生しないため、ライ ブの処理に適しています。

## **Envelope Shaper**

オーディオ素材のアタックおよびリリース部分のゲインを減衰または増幅するのに使用するエフェク トです。

ゲインを増幅する場合はレベルに注意し、必要に応じて出力レベルを減衰してクリッピングを防いでく ださい。

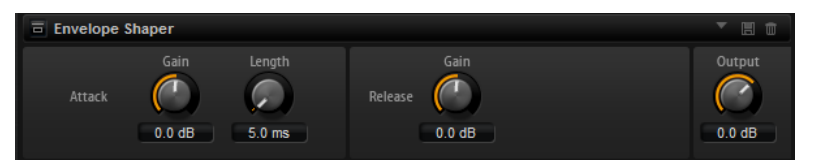

## **Attack - Gain**

信号のアタック部のゲインを変更します。

## **Attack - Length**

信号のアタック部の長さを設定します。

## **Release - Gain**

信号のリリース部分のゲインを変更します。

## **Output**

出力レベルを設定します。

# **空間系エフェクトおよびパンナーエフェクト**

## **Stereo Pan**

ステレオ定位と信号の広がりを設定できるエフェクトです。

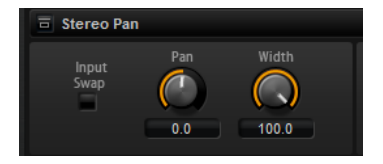

## **Input Swap**

ステレオチャンネルの左右を入れ替えます。

**Pan**

信号の定位を設定します。モノラルとステレオの入力信号に対して利用できます。

## **Width**

ステレオからモノラルに変換するときの左右の幅を調節します。

## **Stereo Enhancer**

StereoEnhancer プラグインは、ステレオオーディオ素材でステレオサウンドの左右の広がりを拡大し ます。モノラルファイルでは使用できません。

## **Width**

サウンドをステレオに広げる際の左右の広がりまたは深さをコントロールします。時計回 りに回すと左右の幅が広がります。

## **Delay**

左右のチャンネルの時間差を増やし、ステレオエフェクトをさらに強くします。

## **Color**

チャンネル間の信号差をさらに作り出し、ステレオエフェクトを強くします。

#### **Mono**

出力をモノラルに切り替えます。ステレオイメージを拡張するときに不適切なサウンドの 加工が行なわれていないかをチェックするために使用します。

# **レガシーエフェクト**

## **HALion 3 レガシーエフェクト**

標準のエフェクトに加え、多くの HALion 3 エフェクトも用意されています。これらのエフェクトは、 エフェクトメニューの**「Legacy」**サブメニューから選択できます。

## **Hall Reverb**

調節可能なプリディレイとダンピングを備えたシンプルなリバーブです。

#### **PreDelay**

ウェット信号を遅らせることで、広い音響空間をシミュレートしたり、スラップバック効 果を作成したりできます。

#### **Time**

リバーブテールの長さ。

#### **Damp**

高域のプログレッシブダンピング。

#### **Low EQ**

ローカット EQ。

#### **High EQ**

ハイカット EQ。

#### **Mix**

ウェット/ドライのミックス。

## **Non-Linear Reverb**

シャープなカットオフを備えたゲートリバーブです。

#### **Time**

リバーブテールの長さ。高密度なアーリーリフレクションから、荒くザラザラとした 1980 年代風のリバーブまで、サウンドをさまざまに変化させることができます。

## **Low EQ**

ローカット EQ。

#### **High EQ**

ハイカット EQ。

**Mix**

ウェット/ドライのミックス。

## **Early Reflections**

小さな音響空間をシミュレートする場合や、サウンドを厚くしたりぼやけさせたりする場合に使用す る、短く高密度なリバーブです。
#### **Time**

リバーブテールの長さ。高密度なアーリーリフレクションから、荒くザラザラとした 80 年代風のリバーブまで、サウンドをさまざまに変化させることができます。

#### **Low EQ**

ローカット EQ。

## **High EQ**

ハイカット EQ。

## **Mix**

ウェット/ドライのミックス。

# **Delay**

モノラル入力/ステレオ出力のシンプルなディレイです。

#### **Time**

ディレイタイム 。

#### **Sync**

**「Sync」**をオンにすると、ディレイタイムを 拍子の分数で設定できます。

#### **Feedback**

ディレイの反復回数をコントロールします。

#### **Balance**

左右のディレイタイムの 比率。

## **Damp**

ディレイの反復効果をやわらげるハイカットフィルターです。

# **Stereo Delay**

ステレオ入力/ステレオ出力のディレイ。

# **Time**

ディレイタイム 。

#### **Feedback**

ディレイの反復回数をコントロールします。フィードバックを最小にするには、スライダ ーを中央に設定します。スライダーを左右に動かすとクロスディレイが適用され、左の出 力が右の入力に、右の出力が左の入力にフィードバックされます。

#### **Sync**

**「Sync」**をオンにすると、ディレイタイムを 拍子の分数で設定できます。

#### **Balance**

左右のディレイタイムの 比率。

#### **Damp**

ディレイの反復効果をやわらげるハイカットフィルターです。

#### **Long Delay**

Delay エフェクトと同じですが、最長 4 秒の長いディレイを設定できます。

#### **Tape Delay**

ビンテージの 4 ヘッドアナログテープディレイをシミュレートします 。

#### **Time**

ディレイタイム 。

## **Sync**

**「Sync」**をオンにすると、ディレイタイムを 拍子の分数で設定できます。

## **Feedback**

ディレイの反復回数をコントロールします。

#### **Vintage**

ビンテージ感とテープのフラッターの量。

#### **Mix**

ウェット/ドライのミックス。

#### **Head 1**

ディレイレベル 1 (出力を左にパンニング)。

#### **Head 2**

ディレイレベル 2 (出力を右にパンニング)。

#### **Head 3**

ディレイレベル 3。

# **Head 4**

ディレイレベル 4。

## **Pan 3+4**

ディレイ 3 および 4 のパンニングを中央から左右の端に変更します。

## **Vol 3+4**

ディレイ出力 3 および 4 のボリュームを変更します。

# **Chorus**

サウンドに広がりを持たせる簡単なコーラスエフェクトです。

# **Rate**

モジュレーションレート。

# **Depth**

ピッチモジュレーションの量。

#### **PreDelay**

初期ディレイ。ドライ信号が鳴ってからコーラスを適用したボイスが鳴るまでの時間を変 更します。

#### **Mix**

ウェット/ドライのミックス。

## **Ensemble**

生き生きとした厚みのある効果を作り出すための、複雑なモジュレーション波形を備えたコーラスエフ ェクト。

#### **Rate**

モジュレーションレート。

# **Depth**

ピッチモジュレーションの量。

#### **Shimmer**

より複雑なモジュレーション効果を作成します。

# **Width**

ステレオ幅を調節します。

# **Mix**

ウェット/ドライのミックス。

# **Flanger**

クラシックなフランジャーエフェクト。

# **Rate**

スイープのレート。

#### **Depth**

スイープの深さ。

#### **Feedback**

フィードバックの量。大きくするほどフランジング効果が強くなります。

#### **PreDelay**

初期ディレイ。最小ディレイタイム /最大フランジ周波数を調節します。

#### **Mix**

ウェット/ドライのミックス。

# **Phaser**

繊細なフェイズ効果を作り出す 4 ポールフェイザー。

## **Rate**

スイープのレート。

#### **Depth**

スイープの深さ。

# **Feedback**

フィードバックの量。大きくするほど効果も強くなります。

#### **Stereo**

左右のモジュレーション間のオフセット。

# **Center**

モジュレーションの中心となる周波数を設定します。

#### **Mix**

ウェット/ドライのミックス。

# **Pan & Tremolo**

ビンテージの電子ピアノに使用されているようなオートパン/トレモロエフェクト。

#### **Rate**

スイープのレート。

# **Phase**

トレモロからオートパンに変更するための、左右チャンネルのアンプモジュレーションの 相対位相。

#### **Shape**

薄いパルス、サイン波、厚いパルスなど、さまざまなモジュレーション波形の形を設定で きます。

#### **Mix**

ウェット/ドライのミックス。

## **Stereo Width**

4 つのモードを備えたステレオエンハンサー。

#### **Mode**

- **「Adjust」**モードでは、既存のステレオ信号の幅を調節します。
- ⚫ **「Swap」**モードでは、既存のステレオ信号の幅を調節し、さらに左右のチャンネル を入れ替えます。
- ⚫ **「Comb」**モードでは、ステレオコームフィルターエフェクトを適用します。
- ⚫ **「Haas」**モードでは、チャンネルの 1 つを遅らせることでステレオ幅を合成します。

#### **Delay**

ディレイタイム (**「Adjust」**および**「Swap」**モードでは使用しません)。

## **Width**

全体的な幅を調節します。

# **Low/Mid/High**

低域/中域/高域のステレオ幅を調節します。

# **Output**

出力レベルのトリム。

## **Rotary Speaker**

ハイローターとローローターを備えたロータリースピーカーキャビネットのシミュレーション。

## **Rate**

マスタースピードコントロール: 「Stop」、「Slow」、「Fast」。

#### **Dirt**

オーバードライブの量。

## **LoHi**

ローローターとハイローターの間のクロスオーバー周波数。

#### **Width**

ステレオ幅。

## **Tone**

オーバードライブを適用した信号の音質を調節します。

## **Low/High Speed**

ハイローターとローローターの速度。

#### **Low/High Acceleration**

ハイローターとローローターの加速。

## **Mix**

ウェット/ドライのミックス。

# **Wah Pedal**

オートワウエフェクト。

#### **Rate**

モジュレーションレート。

# **Depth**

モジュレーションの深さ。

# **Pedal**

フィルター周波数を調節します。

## **Mode**

- ⚫ **「Auto Wah」**: エンベロープでコントールするワウエフェクト。
- **Fedal Wah」:モジュレーションはかかりません。「Pedal」パラメーターで周波数** を設定します。
- ⚫ **「Mod Wah」**: LFO モジュレーション。**「Rate」**パラメーターでモジュレーションレ ートをコントロールします。

# **Resonance**

フィルターレゾナンスの量を設定します。

# **Tracking**

**「Auto」**モードではエンベロープの追跡速度を、**「Mod」**モードではエンベロープレートモ ジュレーションを調節します。

#### **Mix**

ウェット/ドライのミックス。

# **TalkBox**

モジュレーション系の母音フォルマントフィルター。

#### **Rate**

LFO モジュレーションレート。

#### **Depth**

LFO モジュレーションの深さ。

#### **Vowel**

中央に設定すると、モジュレーションなしの場合に母音が生成されます。

# **Env Mod**

入力信号レベルによる母音モジュレーションの量。

#### **Env Att**

入力信号レベルの上昇に対するレスポンスレート。

# **Env Rel**

入力信号レベルの低下に対するレスポンスレート。

#### **Mix**

ウェット/ドライのミックス。

# **Shelf EQ**

シンプルな音質コントロール。

#### **Output**

出力レベルのトリム。

#### **Bass**

低域のカット/ブースト。

# **Treble**

高域のカット/ブースト。

# **Parametric EQ**

2 バンドのパラメトリックイコライザー。

# **Gain 1/2**

それぞれのバンドをカット/ブーストする量。

# **Freq 1/2**

それぞれのバンドの中心周波数を設定します。

#### **Width 1/2**

それぞれのバンドの帯域幅を設定します (「Q」)。

#### **Output**

出力レベルのトリム。

# **Enhancer**

音響心理学的に基づくスペクトルシェーピング。

#### **High Depth**

高域をブーストすると同時に中域をカットします。

## **High Tune**

高域/中域をチューニングします。

## **Low Depth**

低域をブーストします。

# **Low Tune**

低域をチューニングします。

# **Limiter**

ハードレベルリミッター。

# **Drive**

入力信号ドライブ。

# **Attack**

アタックタイム。

# **Release**

リリースタイム。

# **Output**

出力レベルのトリム。

## **Compressor**

シンプルなコンプレッサーエフェクト。

#### **Threshold**

圧縮のスレッショルド。

## **Ratio**

圧縮量。

# **Attack**

アタックタイム。

# **Release**

リリースタイム。

## **Output**

出力レベルのトリム。

# **Multiband**

3 バンドコンプレッサー。

## **Drive**

入力信号ドライブ (高くすると密度が上がります)。

#### **LO/HI**

低域と高域のバランス。

## **Mid**

中域のレベル。

# **Attack**

アタックタイム。

# **Release**

リリースタイム。

# **Output**

出力レベルのトリム。

# **Gate**

シンプルなゲートエフェクト。

# **Threshold**

ゲートスレッショルド。

#### **Range**

ゲートが閉じているときの減衰。

#### **Attack**

アタックタイム。

#### **Release**

リリースタイム。

#### **Output**

出力レベルのトリム。

# **Distortion**

ハードクリッピングディストーション。

#### **Drive**

ディストーションの量。

#### **Bias**

偶数倍音と奇数倍音の間のバランス、つまりディストーションの特性を調節します。

#### **Tone**

ディストーションの音質。

#### **Out**

出力レベルのトリム。

#### **Mix**

ウェット/ドライのミックス。

# **Overdrive**

緩やかに始まるやわらかいディストーション。

#### **Drive**

オーバードライブの量。

## **Bias**

オーバードライブの特性。偶数倍音と奇数倍音の間のバランスを調節します。

#### **Out**

出力レベルのトリム。

#### **Mix**

ウェット/ドライのミックス。

# **Bit Reduction**

デジタル的に Lo-Fi サウンドを作り出します。

#### **Mode**

```
ビット解像度を固定するか (「Linear」)、信号レベルに応じて変化させるか 
(「Companding」) を設定します。
```
#### **Rate**

シミュレートするサンプルレート。

#### **Depth**

サンプルのビット解像度。

## **Slew Rate**

やわらかくフワフワしたディストーションを得るための、出力波形の最大変更レート。

# **Mix**

ウェット/ドライのミックス。

#### **Amp Simulator**

アンプモデリングエフェクト。

#### **Model**

アンプモデルのタイプ。音質の特性を変更します。

#### **Mode**

モノラル/ステレオの切り替え。モノラルは CPU 消費が少なく、場合によってはソリッド なサウンドになります。

# **Drive**

オーバードライブの量。

## **Feedback**

フィードバックの量。結果は入力信号に応じます。

# **Treble**

トレブルブースト。位相を合わせたりずらしたりしてさまざまな音色を再現できます。

#### **Mix**

ウェット/ドライのミックス。

# **Modulate L/R**

3 つの信号ディストーションモードを備えたエフェクトです。片方のステレオ信号を使用してもう一 方の信号を変調します。

#### **Mode**

- ⚫ **Ring Mod**: リングモジュレーション。
- Env Mod: 左のチャンネルの信号レベルによって右のチャンネルの信号レベルを変 調します。
- ⚫ **Duck**: 左のチャンネルの信号レベルが上がると右のチャンネルの信号レベルが下が ります。

#### **Thru**

ミックスのドライ信号として使用する入力信号を設定します。

#### **Smooth**

モジュレーションのスムージング 。

# **Drive**

レベルトリム。

#### **Mix**

ウェット/ドライのミックス。

# <span id="page-117-0"></span>**スタンドアローンバージョンプラ グインの使用**

無償バージョンの HALion Sonic SE は、ホストアプリケーションから独立して使用できます。

HALion Sonic SE をスタンドアローンアプリケーションとして使用する場合、コントロールパネルの上 部に追加セクションが表示されます。ここでキーボードショートカットを設定し、オーディオと MIDI インターフェースのルーティング 設定を行ない、マスターボリュームを調節し、MIDI スクラッチパッ ドを操作できます。このスクラッチパッドによって、MIDI シーケンサーアプリケーションを起動する ことなく、音楽的なアイデアを簡単に記録できるようになります。また、さまざまなプログラムをトリ ガーするマルチトラックアレンジの再生にも使用できます。

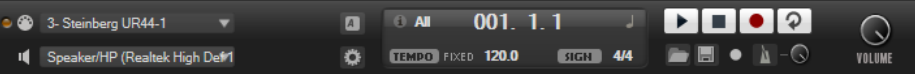

# **環境設定**

スタンドアローンバージョンの HALion Sonic SE は、**「Plug-In Preferences」**ダイアログでさまざまな 設定を行なえます。

⚫ **「Plug-In Preferences」**ダイアログを開くには、オーディオ出力フィールドの右にある**「Open**  Preferences」ボタン **■**をクリックするか、コントロールパネルの一番上の部分を右クリック し、コンテキストメニューから**「Plug-In Preferences」**を選択します。

# **「Plug-In Preferences」ダイアログ**

**「Plug-In Preferences」**ダイアログには複数のページがあり、以下の設定を行なえます。

**「MIDI」ページ**

## **MIDI Input Ports**

ポップアップメニューから MIDI 入力を指定します。

## **Channel Filter**

MIDI イベントをすべての MIDI チャンネルに記録するか、特定のチャンネルのみに記録す るかを設定します。

## **Filter 'All Notes Off' Controller**

不要な All Notes Off メッセージを受信しないようにするには、このパラメーターをオンに します。お使いのキーボードによっては、最後にキーから手を放したときにこのようなメ ッセージが送られることがあります。この場合、サステインペダルを使用していても HALion Sonic SE は発音を停止します。

# **「Outputs」ページ**

**「Audio Output Ports」**ポップアップメニューを使用して、オーディオ出力を個別に割り当てます。各 チャンネルにオーディオ出力を個別に割り当てることができます。

⚫ チャンネルに出力を割り当てるには、ポップアップメニューから出力を選択します。

- <span id="page-118-0"></span>⚫ フロントとリアのチャンネルにオーディオ出力ポートを順番に設定するには、**[Shift]** を押しな がらオーディオ出力を選択します。
- ⚫ フロントとリアのチャンネルにオーディオ出力をペアで割り当てるには、**[Alt]**+**[Shift]** を押しな がら、オーディオ出力を選択します。

# **「Metronome」ページ**

**「Metronome」**ページでは、メトロノームの使用に関する多くの設定を行なえます。

## **Mode**

メトロノームをオンまたはオフにするか、**「Count In」**モードに設定します。

#### **Accent**

各小節の第 1 拍にアクセントを付けます。

#### **Level**

メトロノームのボリュームを調節します。

# **Connections**

メトロノームのステレオ出力先を個別に選択します。

# **「General」ページ**

#### **Don't prompt for confirmation when quitting HALion Sonic SE**

プラグインアプリケーションの終了時に終了の確認が表示されないようするには、**「Don' t prompt for confirmation when quitting HALion Sonic SE」**をオンにします。

#### **High DPI Mode**

⚫ **「High DPI Mode」**をオンにした場合、高解像度 (4K (UHD)、5K など) のモニターで 150% 以上に拡大してプラグインを表示すると、高解像度のビットマップが使用さ れます。これによって、高解像度ディスプレイ上で画像がより鮮明に表示されます。

補足

Windows は、現在は 100% の倍数の拡大率のみサポートしています。たとえば、 HALion Sonic SE の表示を 150% に拡大すると、使用される拡大率は 200% になり ます。

**「High DPI Mode」**は、ソフトウェアとハードウェアの組み合わせによっては互換 性がない場合があります。ご使用の環境で表示の問題が発生している場合は、 **「High DPI Mode」**をオフにしてみてください。

**「High DPI Mode」**をオフにすると、デフォルトのモニター解像度が使用されます。

# **「ASIO Driver」ページ**

**「ASIO Driver」**ポップアップメニューで、オーディオハードウェアドライバーを選択できます。

#### **Release Driver when Application is in Background**

同時に複数のオーディオアプリケーションを使用する可能性がある場合は、オンにします。

#### **Input Latency/Output Latency**

オーディオデバイスの入力および出力のレイテンシー値が表示されます。レイテンシーと は、送られてくるメッセージにシステムが 応答するのに要する時間のことです。レイテン シーの値が増加すると、キーを押してから音が出るまでの間に著しい時間差が生じます。

レイテンシーは、**「Advanced」**タブの**「Control Panel」**ボタンをクリックして開く**「オ ーディオバッファサイズ (Buffer Size)」**パラメーターで変更できます。

#### <span id="page-119-0"></span>**Sample Rate**

レイテンシーの値の下で、接続されているオーディオデバイスのサンプリングレートを 設 定できます。

#### **Audio Priority**

コンピューターのプロセッサーリソースに対して、HALion Sonic SE のどの処理を優先す るかを設定します。

- ⚫ **「Normal」**モードでは、オーディオ以外の処理とオーディオの再生の優先度がほぼ 同じになります。
- ⚫ **「Boost」**モードでは、MIDI よりオーディオが優先されます。MIDI 素材とオーディ オ素材を再生した際に、オーディオの再生に問題が生じた場合はこのモードを試し てください。

# **「Advanced」ページ**

ドライバーを選択したら、**「Advanced」**タブを開いて、入力および出力に使用するポートとその名前 を設定できます。**「Control Panel」**ボタンをクリックしてオーディオデバイスのコントロールパネル を開き、オーディオデバイスメーカーの推奨に従って設定を調節します。

# **MIDI 入力とオーディオ出力の選択**

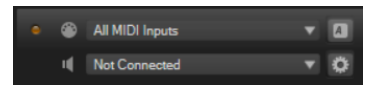

MIDI 入力ポップアップメニューには、お使いのシステムにインストールされているすべての MIDI デバ イスが表示されます。

⚫ **「MIDI Input」**ポップアップメニューから、使用する MIDI デバイスを選択します。 コントロールパネルの左上にある LED は、現在選択している MIDI 入力から受信した MIDI メッ セージを示しています。LED はノートオンとコントローラーメッセージを受信すると点灯しま す。これにより、HALion Sonic SE と MIDI キーボードが同じ MIDI デバイス入力に接続されてい るかどうかを確認できます。

オーディオ出力ポップアップメニューには、選択した ASIO デバイスの出力がすべて表示されます。

⚫ プラグインのメインステレオチャンネル用のオーディオ出力を選択するには、**「Audio Output」** ポップアップメニューを開きます。

オーディオ出力を選択すると、フロントとリアのチャンネルにオーディオ出力ポートが順番に割 り当てられます。フロントとリアのチャンネルにオーディオ出力をペアで割り当てるには、**[Alt]** +**[Shift]** を押しながら出力を選択します。

関連リンク [「ASIO Driver」ページ](#page-118-0) (119 ページ)

# **スクラッチパッド**

スクラッチパッドを使うと、スタンダード MIDI ファイル形式の MIDI ファイルを録音/再生できま す。既存の MIDI ファイルをロードしたり、独自のファイルを録音して保存したりできます。

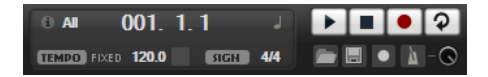

トランスポートセクションには再生、停止、録音、およびループボタンがあります。ディスプレイには MIDI ファイルのポジション、テンポ、および拍子が表示されます。さらに、録音と練習に使用できる メトロノームがあります。

スクラッチパッドでは、16 の MIDI チャンネルすべてにノートを 送るマルチトラック MIDI ファイルを 再生できます。

# **トランスポートコントロール**

#### **Play**

MIDI ファイルを再生するには**「Play」**をクリックします。再生はポジション表示位置から 開始されます。

**Stop**

MIDI ファイルを現在のポジションで一時停止するには**「Stop」**をクリックします。ポジ ションを開始位置に戻すには「Stop」ボタンを 2 回クリックします。

#### **Record**

録音を開始するには**「Record」**をクリックします。

#### **Loop**

MIDI ファイル全体をループ再生するには**「Loop」**をオンにします。

# **情報アイコン**

スクラッチパッドの左上角にある情報アイコンの上にマウスカーソルを置くと、MIDI ファイルの名称 を示すツールチップが表示されます。

# **ポジションインジケーター**

ポジションインジケーターはトランスポートの位置を示します。ポジションインジケーターの上にポ ジションが数値で表示されます。

MIDI ファイルをロードしたあと、ディスプレイにはファイルの全長が表示されます。

- ⚫ トランスポートを別のポジションに移動するには、新しい位置までポジションインジケーターを ドラッグします。
- ⚫ **時間形式**と**小節形式**を切り替えるには、ディスプレイ右上角の**「Select Time Format」**をクリ ックします。

# **テンポと拍子**

ポジション表示の下に**テンポ**フィールドと**拍子**フィールドがあります。これらのフィールドにはテン ポと拍子の情報が表示されます。これらの設定はスクラッチパッドとメトロノームで使用されます。

#### **Fixed Tempo/Tempo Track**

**「Track」**に設定すると MIDI ファイルのオリジナルのテンポになります。

手動でテンポを設定するには**「Fixed」**に設定します。値フィールドに値を直接入力する か、値フィールドの横にある**「Tap to set Tempo」**を繰り返しクリックして値を入力でき ます。

# **テンポ値**

MIDI ファイルのテンポを設定します。

#### **Adjust Tempo**

**「Tempo Track」**オプションを選択するとこのパラメーターが設定可能になり、MIDI ファ イルのオリジナルのテンポに対して再生テンポを増減できます。

#### **Time Signature**

拍子を設定します。新しい拍子を分数で入力できます。

# **演奏の録音**

# 手順

- **1. 「Record」**ボタンの下の録音記号をクリックして録音モードを選択します。
	- ⚫ 「Record」ボタンをクリックするとすぐに録音が開始されるようにするには、**「Direct」** を選択します。
	- ⚫ 最初の MIDI ノートと同時に録音が開始されるようにするには、**「MIDI」**を選択します。
	- ⚫ 1 小節カウントしたあとに録音が開始されるようにするには、**「Count In 1」**を選択しま す。
	- ⚫ 2 小節をカウントインしたあとに録音が開始されるようにするには、**「Count In 2」**を選 択します。
- **2.** 録音を開始するには**「Record」**ボタンをクリックします。 ポジションインジケーターが左右に動き、録音中であることを示します。
- **3.** 録音が終了したら**「Stop」**ボタンをクリックします。

関連リンク [MIDI ファイルの保存](#page-122-0) (123 ページ)

# **メトロノームの使用**

# 手順

- **⚫ 「Metronome」**をクリックし、ポップアップメニューからいずれかのオプションを選択して、 メトロノームの再生モードを選択します。
	- ⚫ **「On」**を選択した場合、メトロノームがオンになり、鳴り続けます。
	- ⚫ **「Count In」**を選択した場合、録音のカウント時のみメトロノームが作動します。
	- ⚫ メトロノームをオフにするには、**「Off」**を選択します。

# **MIDI ファイルのロード**

スタンダード MIDI ファイル形式 (ファイル拡張子 .mid) の MIDI をロードできます。

#### 手順

- **1.** トランスポートボタンの下にある**「Load MIDI File」**ボタンをクリックします。
- **2.** ファイルダイアログで、使用するファイルを選択します。
- **3. 「Open」**をクリックして、MIDI ファイルをロードします。

# **MIDI チャンネルフィルター**

マルチトラックの MIDI ファイルをロードした場合、すべての MIDI イベントを再生するか、特定の MIDI チャンネルのイベントだけを再生するかを指定できます。

⚫ 再生するイベントを指定するには、情報アイコンの右にある**「MIDI Channel Filter」**フィール ドをクリックし、ポップアップメニューからオプションを選択します。

# <span id="page-122-0"></span>**MIDI ファイルの保存**

# 手順

- **1.** トランスポートボタンの下にある**「Save MIDI File」**ボタンをクリックします。
- **2.** ファイルダイアログで、保存場所とファイル名を指定します。
- **3. 「Save」**をクリックし、録音した演奏を MIDI ファイルとして保存します。

# **マスターボリューム**

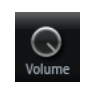

スタンドアローンバージョンの HALion Sonic SE の出力マスターボリュームを設定するには、右側のボ リュームコントロールを使用します。これは、メイン出力、リア出力、およびメトロノーム出力のボリ ュームに反映されます。

# **索 引**

# **E**

「Edit」ページ [30](#page-29-0) 「Effects」ページ [71](#page-70-0) EQ エフェクト [76](#page-75-0)

# **H**

HALion 3 エフェクト [108](#page-107-0)

# **M**

「Macro」ページ [30](#page-29-0) MediaBay [27](#page-26-0) 結果リスト [27](#page-26-0) ファイルの管理 [27](#page-26-0) フィルター [27](#page-26-0) MIDI コントローラー [66](#page-65-0) コントローラーの初期割り当て [68](#page-67-0) パラメーター範囲 [67](#page-66-0) 割り当て [66](#page-65-0) MIDI 入力 [120](#page-119-0) 「MIDI」ページ [65](#page-64-0) 「Mix」ページ [70](#page-69-0)

# **O**

「Options」ページ [17](#page-16-0)

# **P**

「Plug-In Preferences」ダイアログ [118](#page-117-0)

# **T**

Trip 「Osc」ページ [34](#page-33-0) アンプリファイヤー設定 [40](#page-39-0) フィルター設定 [40](#page-39-0)

# **え**

エフェクト [70,](#page-69-0) [71](#page-70-0) Amplifier [85](#page-84-0) Auto Filter [78](#page-77-0) Brickwall Limiter [103](#page-102-0) Chorus [89](#page-88-0) Compressor [99](#page-98-0) Distortion [85](#page-84-0)

エフェクト(続き) DJ-EQ [77](#page-76-0) Envelope Shaper [107](#page-106-0) Expander [104](#page-103-0) Flanger [90](#page-89-0) Frequency Shifter [94](#page-93-0) Gate [105](#page-104-0) Graphic EQ [77](#page-76-0) Limiter [102](#page-101-0) Maximizer [104](#page-103-0) Morph Filter [81](#page-80-0) Multi Delay [75](#page-74-0) Octaver [89](#page-88-0) Phaser [92](#page-91-0) Resonator [82](#page-81-0) Reverb [73](#page-72-0) REVerence [72](#page-71-0) Ring Modulator [93](#page-92-0) Rotary [96](#page-95-0) Step Flanger [91](#page-90-0) Stereo Enhancer [107](#page-106-0) Stereo Pan [107](#page-106-0) Studio EQ [76](#page-75-0) Tape Saturator [87](#page-86-0) Tremolo [92](#page-91-0) Tube Compressor [101](#page-100-0) Tube Saturator [88](#page-87-0) Vibrato [98](#page-97-0) Vintage Compressor [100](#page-99-0) Vintage Ensemble [98](#page-97-0) VST Amp [86](#page-85-0) WahWah [84](#page-83-0) 使用 [71](#page-70-0) エフェクトスロット [71](#page-70-0)

# **お**

オーディオ出力 [120](#page-119-0)

# **く**

クイックコントロール [15](#page-14-0) 空間系エフェクト [107](#page-106-0)

# **す**

スタンドアローンバージョンプラグイン [118](#page-117-0) MIDI ファイルの保存 [123](#page-122-0)

# **た**

ダイナミクスエフェクト [99](#page-98-0)

# **て**

ディストーションエフェクト [85](#page-84-0) ディレイエフェクト [75](#page-74-0)

# **と**

トリガーパッド [15](#page-14-0)

# **は**

パンナーエフェクト [107](#page-106-0)

# **ひ**

ピッチシフトエフェクト [89](#page-88-0)

# **ふ**

フィルターエフェクト [78](#page-77-0) プリセット VST プリセット [10](#page-9-0) モジュールプリセット [10](#page-9-0) プログラム [23,](#page-22-0) [30](#page-29-0) 編集 [30](#page-29-0) ロード [23](#page-22-0) プログラムスロットセクション [12](#page-11-0)

# **ま**

マスターセクション [13](#page-12-0) マルチ [23](#page-22-0)

# **み**

ミキシング [70](#page-69-0)

# **も**

モジュレーションエフェクト [89](#page-88-0)

# **り**

リバーブエフェクト [72](#page-71-0)

# **れ**

レガシーエフェクト [108](#page-107-0)